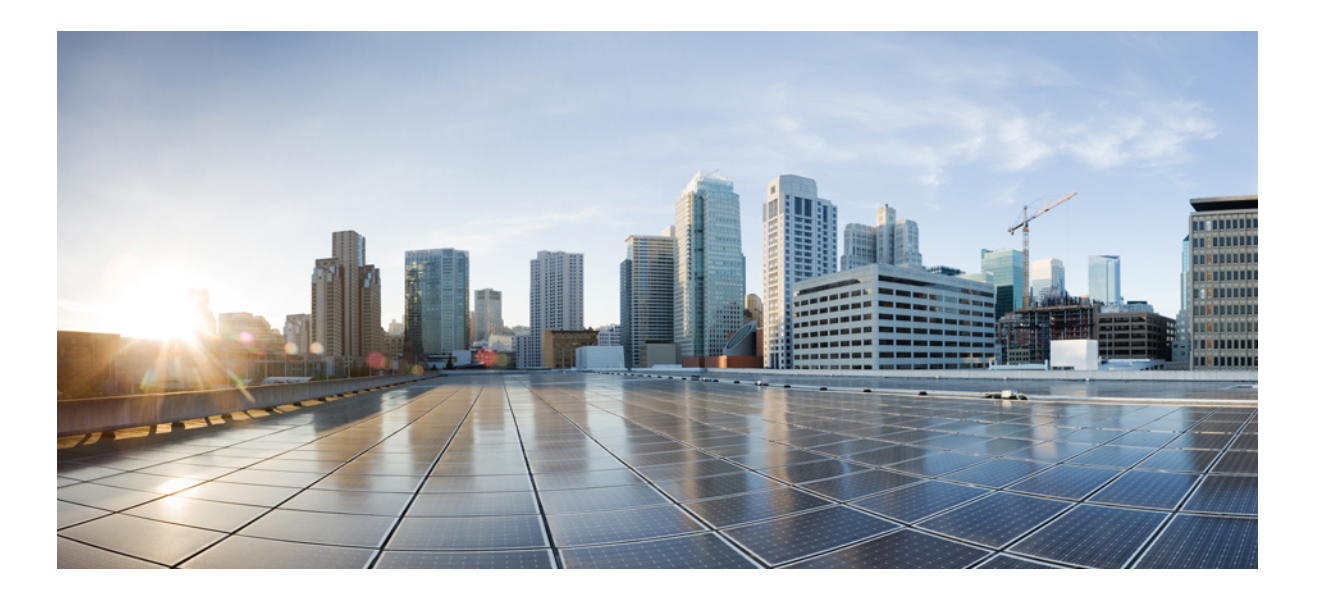

### **Cisco Prime License Manager User Guide, Release 10.5(1)SU1**

**First Published:** July 30, 2014

### **Americas Headquarters**

Cisco Systems, Inc. 170 West Tasman Drive San Jose, CA 95134-1706 USA http://www.cisco.com Tel: 408 526-4000 800 553-NETS (6387) Fax: 408 527-0883

THE SPECIFICATIONS AND INFORMATION REGARDING THE PRODUCTS IN THIS MANUAL ARE SUBJECT TO CHANGE WITHOUT NOTICE. ALL STATEMENTS, INFORMATION, AND RECOMMENDATIONS IN THIS MANUAL ARE BELIEVED TO BE ACCURATE BUT ARE PRESENTED WITHOUT WARRANTY OF ANY KIND, EXPRESS OR IMPLIED. USERS MUST TAKE FULL RESPONSIBILITY FOR THEIR APPLICATION OF ANY PRODUCTS.

THE SOFTWARE LICENSE AND LIMITED WARRANTY FOR THE ACCOMPANYING PRODUCT ARE SET FORTH IN THE INFORMATION PACKET THAT SHIPPED WITH THE PRODUCT AND ARE INCORPORATED HEREIN BY THIS REFERENCE. IF YOU ARE UNABLE TO LOCATE THE SOFTWARE LICENSE OR LIMITED WARRANTY, CONTACT YOUR CISCO REPRESENTATIVE FOR A COPY.

The Cisco implementation of TCP header compression is an adaptation of a program developed by the University of California, Berkeley (UCB) as part of UCB's public domain version of the UNIX operating system. All rights reserved. Copyright © 1981, Regents of the University of California.

NOTWITHSTANDING ANY OTHER WARRANTY HEREIN, ALL DOCUMENT FILES AND SOFTWARE OF THESE SUPPLIERS ARE PROVIDED "AS IS" WITH ALL FAULTS. CISCO AND THE ABOVE-NAMED SUPPLIERS DISCLAIM ALL WARRANTIES, EXPRESSED OR IMPLIED, INCLUDING, WITHOUT LIMITATION, THOSE OF MERCHANTABILITY, FITNESS FOR A PARTICULAR PURPOSE AND NONINFRINGEMENT OR ARISING FROM A COURSE OF DEALING, USAGE, OR TRADE PRACTICE.

IN NO EVENT SHALL CISCO OR ITS SUPPLIERS BE LIABLE FOR ANY INDIRECT, SPECIAL, CONSEQUENTIAL, OR INCIDENTAL DAMAGES, INCLUDING, WITHOUT LIMITATION, LOST PROFITS OR LOSS OR DAMAGE TO DATA ARISING OUT OF THE USE OR INABILITY TO USE THIS MANUAL, EVEN IF CISCO OR ITS SUPPLIERS HAVE BEEN ADVISED OF THE POSSIBILITY OF SUCH DAMAGES.

Any Internet Protocol (IP) addresses and phone numbers used in this document are not intended to be actual addresses and phone numbers. Any examples, command display output, network topology diagrams, and other figuresincluded in the document are shown for illustrative purposes only. Any use of actual IP addresses or phone numbersin illustrative content is unintentional and coincidental.

Cisco and the Cisco logo are trademarks or registered trademarks of Cisco and/or its affiliates in the U.S. and other countries. To view a list of Cisco trademarks, go to this URL: [http://](http://www.cisco.com/go/trademarks) [www.cisco.com/go/trademarks](http://www.cisco.com/go/trademarks). Third-party trademarks mentioned are the property of their respective owners. The use of the word partner does not imply a partnership relationship between Cisco and any other company. (1110R)

© 2015 Cisco Systems, Inc. All rights reserved.

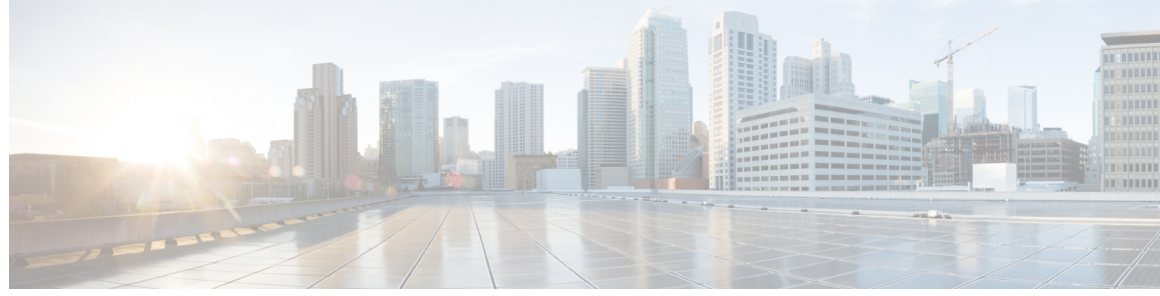

**CONTENTS**

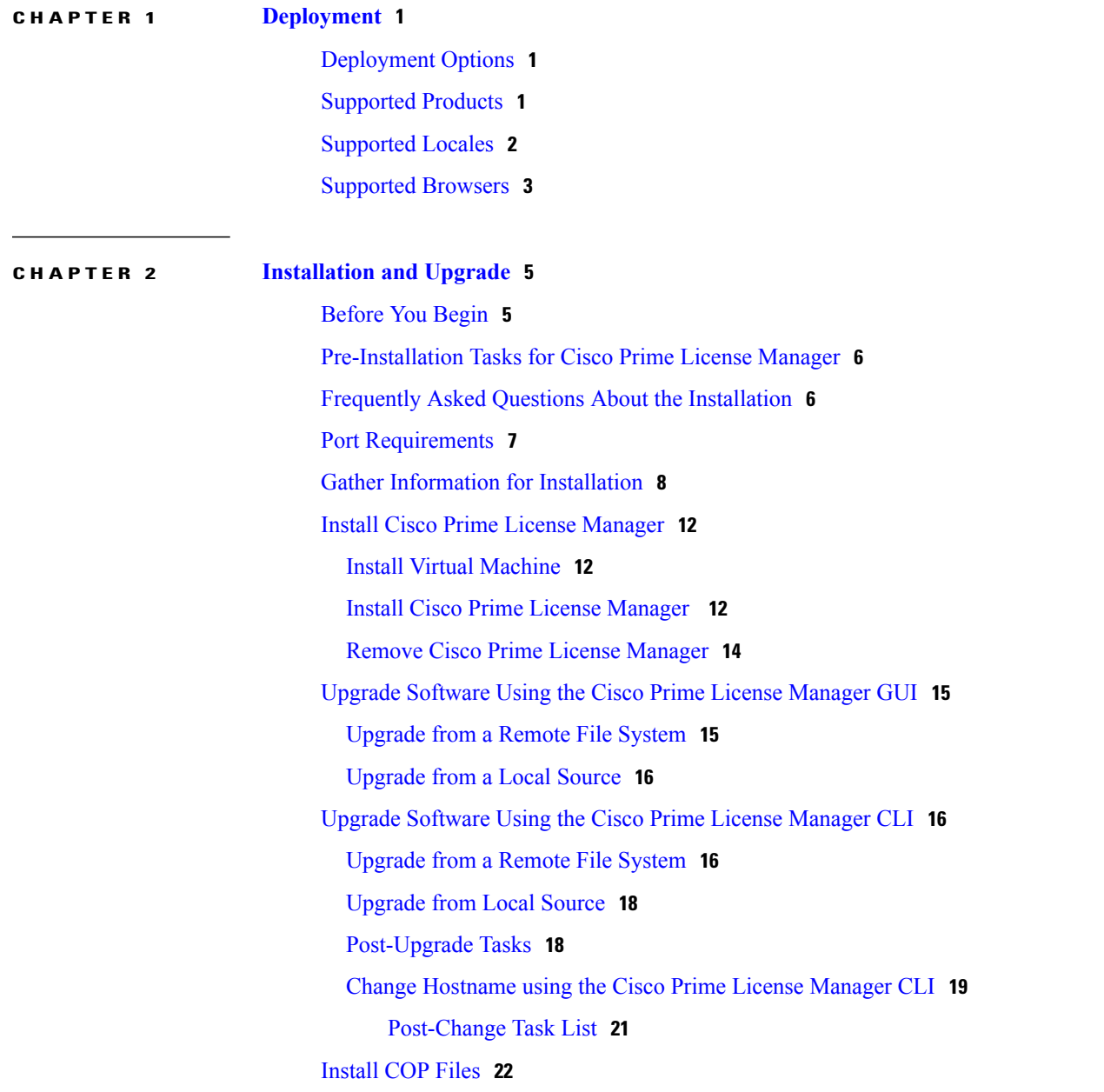

**CHAPTER 3 [Configuration](#page-28-0) 23**

 $\overline{\phantom{a}}$ 

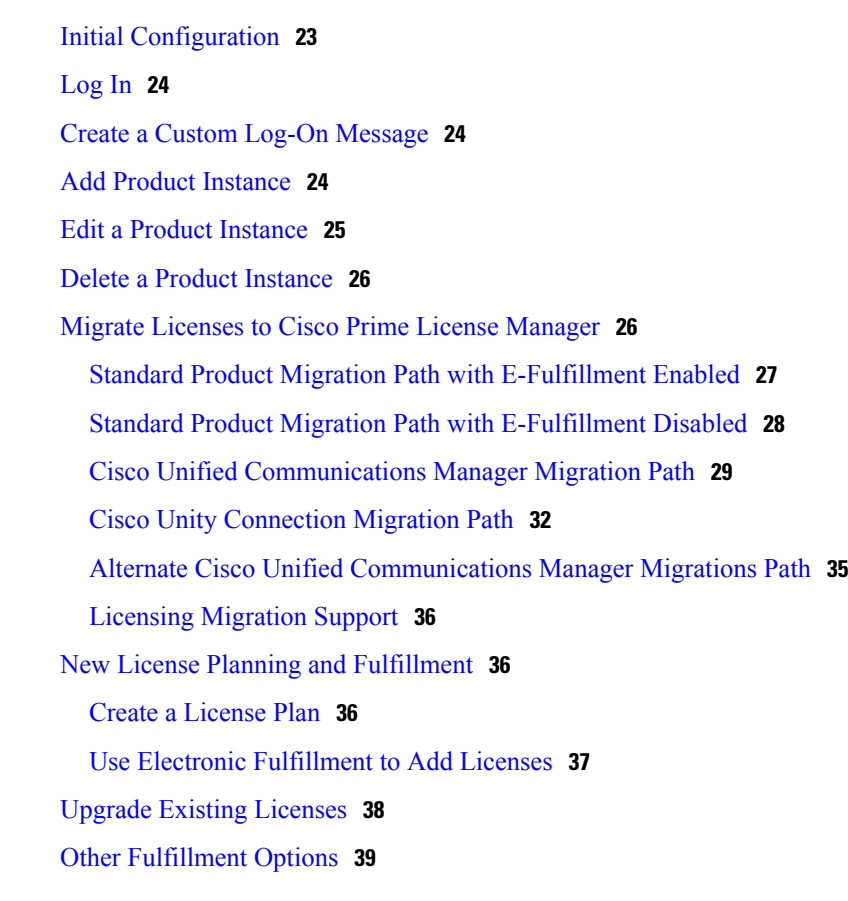

 $\overline{\phantom{a}}$ 

T

### **CHAPTER 4 [Administration](#page-46-0) 41**

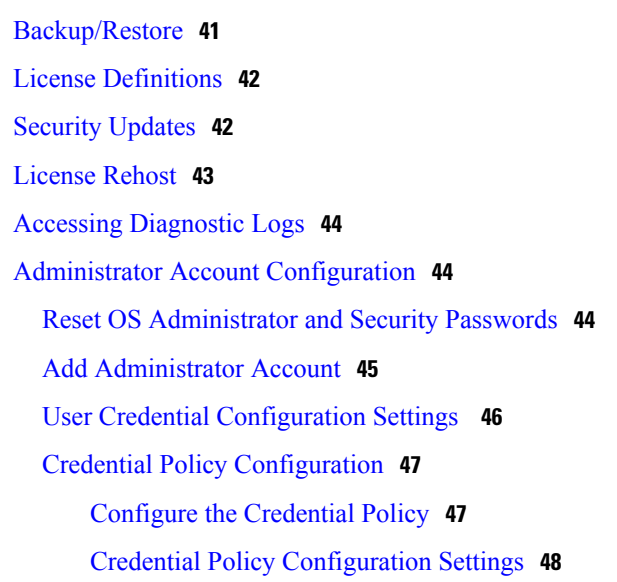

**CHAPTER 5 [Setup](#page-56-0) 51**

About [Window](#page-56-1) **51**

 $\overline{\phantom{a}}$ 

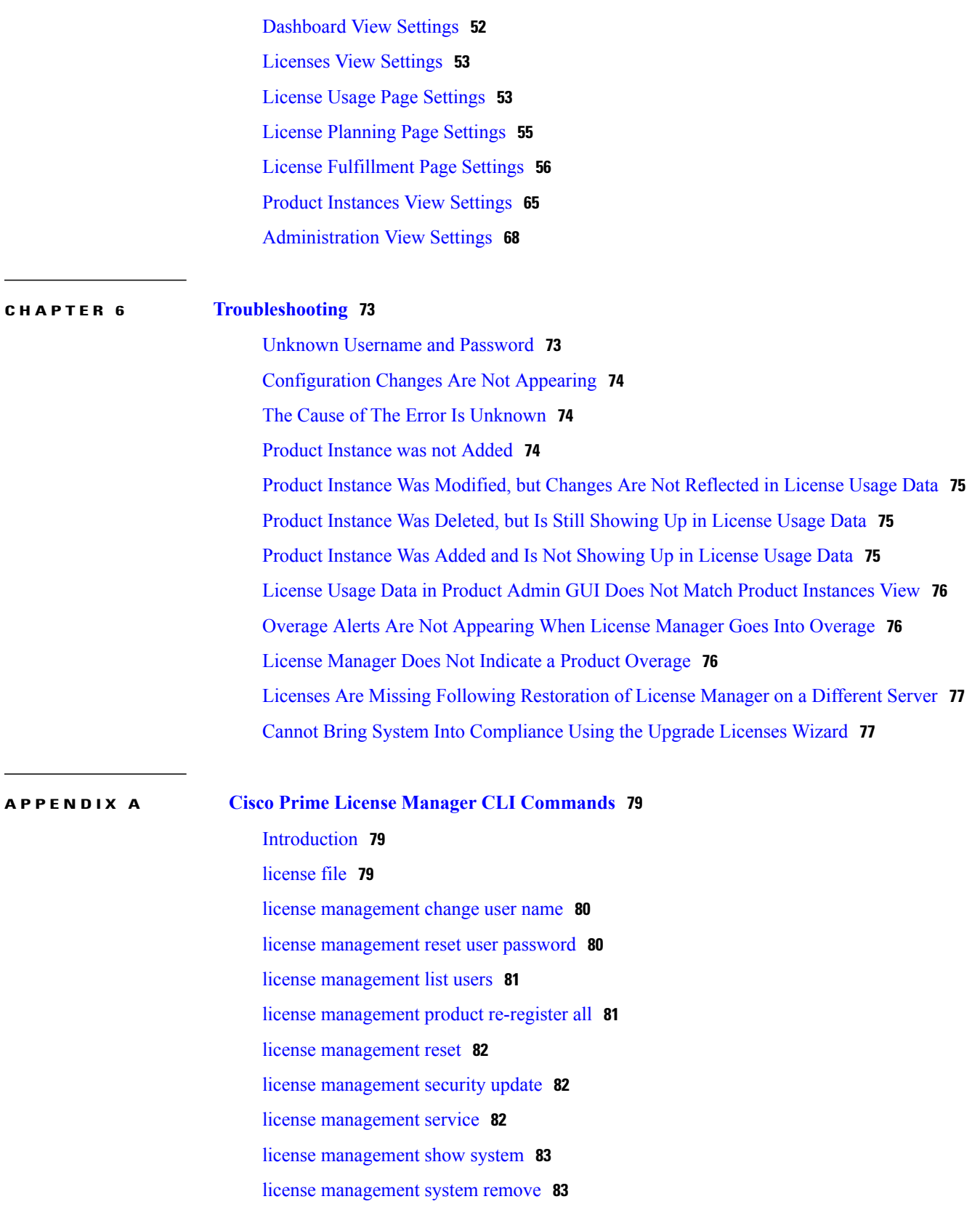

 $\mathbf I$ 

<span id="page-6-0"></span>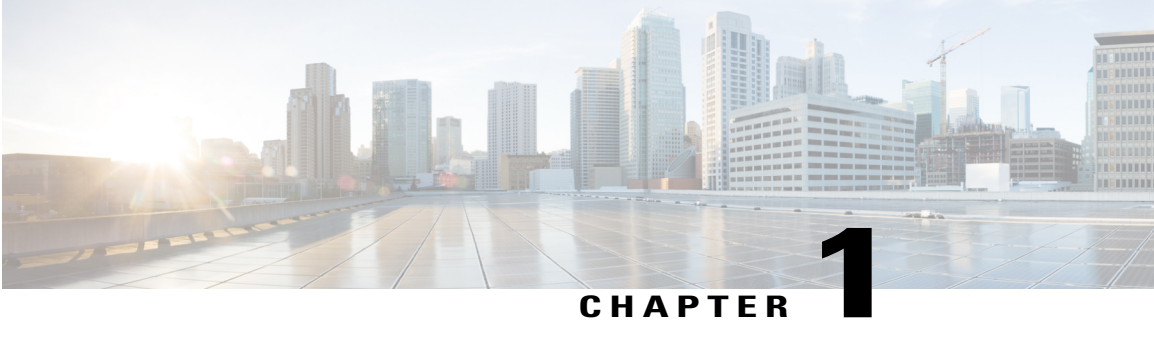

## **Deployment**

- [Deployment](#page-6-1) Options, page 1
- [Supported](#page-6-2) Products, page 1
- [Supported](#page-7-0) Locales, page 2
- [Supported](#page-8-0) Browsers, page 3

### <span id="page-6-1"></span>**Deployment Options**

You can deploy Cisco Prime License Manager in one of the following ways:

- Coresident deployments—Cisco Prime License Manager is installed automatically as part of the installation of Cisco Unified Communications Manager and Cisco Unity Connection. You may choose to run Cisco Prime License Manager on one of these servers in a coresident configuration. Refer to the latest release of the platform-specific installation document for more information:
	- ◦Installing Cisco Unified [Communications](http://www.cisco.com/c/en/us/support/unified-communications/unified-communications-manager-callmanager/products-installation-guides-list.html) Manager
	- ◦Installation Guide for Cisco Unity [Connection](http://www.cisco.com/c/en/us/support/unified-communications/unity-connection/products-installation-guides-list.html)
	- ◦[Installing](http://www.cisco.com/c/en/us/support/unified-communications/business-edition-6000/products-installation-guides-list.html) Cisco Business Edition 6000
- Standalone deployments—Cisco Prime License Manager ISO is available either from the DVD that was sent to you or is available at the Software Download Center under Cisco Prime License Manager Virtual Machine Templates.

### <span id="page-6-2"></span>**Supported Products**

Cisco Prime License Manager supports the following products:

T

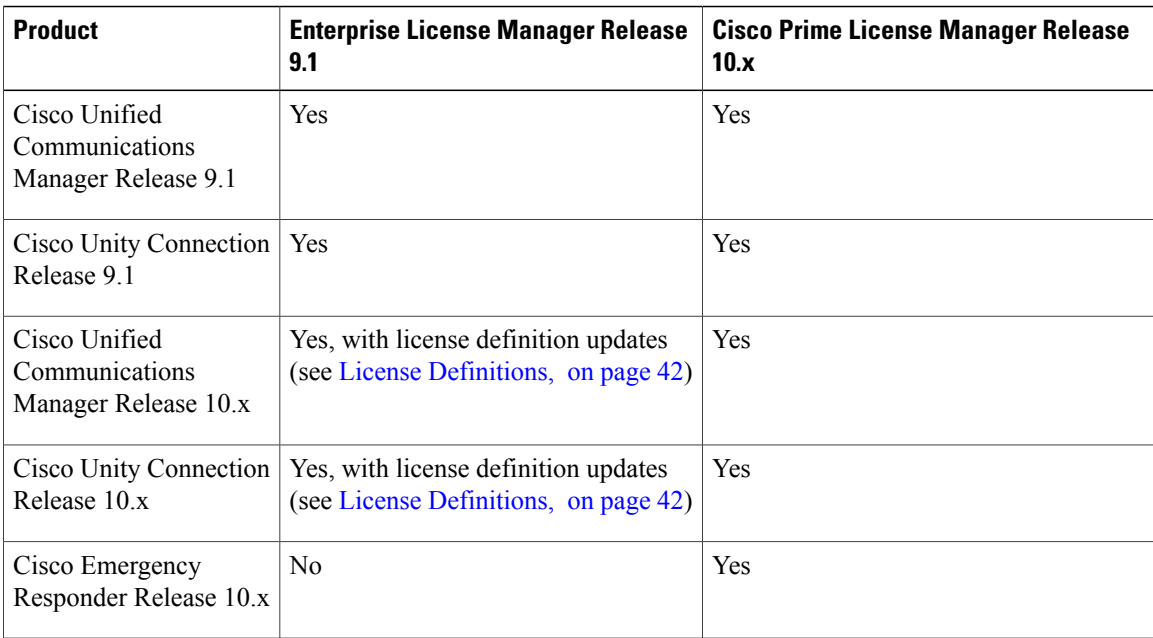

# <span id="page-7-0"></span>**Supported Locales**

The following locales are supported for Cisco Prime License Manager:

- English (default)
- Japanese
- Chinese (simplified)
- Korean
- Chinese (traditional)
- German
- French (France)
- Italian
- Spanish (Spain)
- Spanish (Latin American) also known as Spanish (Colombia)
- Portuguese (Brazil)
- Dutch (Netherlands)
- Russian

# <span id="page-8-0"></span>**Supported Browsers**

The following table defines Cisco Prime License Manager browser support:

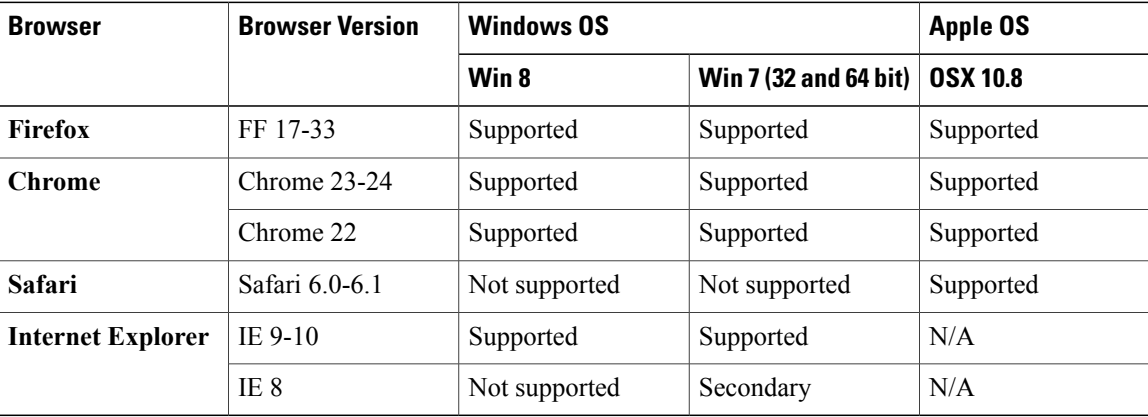

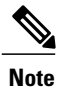

 $\mathsf I$ 

The following browsers and operating systems are not currently supported: Opera, Linux OS, Google Chrome OS.

 $\mathbf I$ 

**4**

<span id="page-10-0"></span>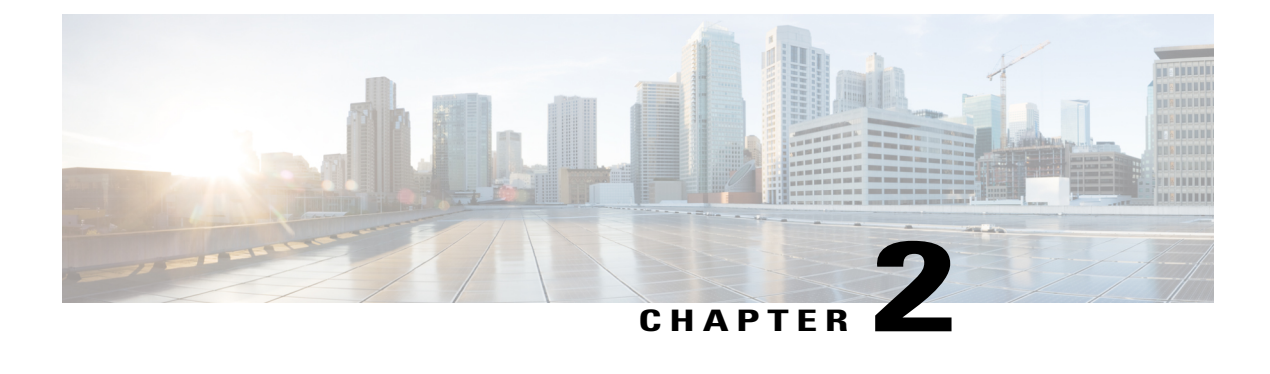

## **Installation and Upgrade**

- [Before](#page-10-1) You Begin, page 5
- [Pre-Installation](#page-11-0) Tasks for Cisco Prime License Manager, page 6
- Frequently Asked Questions About the [Installation,](#page-11-1) page 6
- Port [Requirements,](#page-12-0) page 7
- Gather [Information](#page-13-0) for Installation, page 8
- Install Cisco Prime License [Manager,](#page-17-0) page 12
- Upgrade [Software](#page-20-0) Using the Cisco Prime License Manager GUI, page 15
- Upgrade [Software](#page-21-1) Using the Cisco Prime License Manager CLI, page 16
- [Install](#page-27-0) COP Files, page 22

## <span id="page-10-1"></span>**Before You Begin**

This section describes how to install Cisco Prime License Manager on a virtual machine. You install the operating system and application by running one installation program.

#### **System requirements for installation**

As defined in the OVA that should be used to install Cisco Prime License Manager, the following are the server requirements:

#### **Table 1: Cisco Prime License Manager Installation Server Requirements**

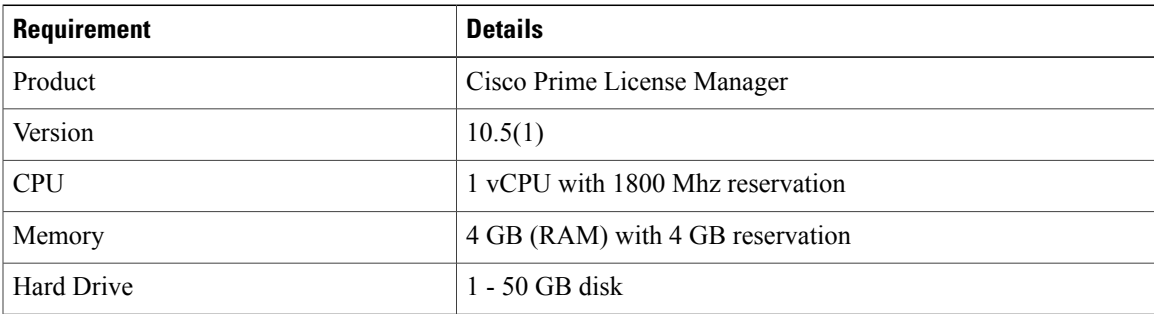

The Cisco Prime License Manager OVA image is available for download at the Software Download Center, [http://software.cisco.com,](http://software.cisco.com) under **Downloads Home > Products > Cloud and Systems Management > Collaboration and Unified Communications Management > Cisco Prime License Manager > Cisco Prime License Manager 10.5**.

### <span id="page-11-0"></span>**Pre-Installation Tasks for Cisco Prime License Manager**

Perform all pre-installation tasks to ensure that you can successfully install Cisco Prime License Manager.

#### **Procedure**

- **Step 1** Review the installation requirements and record the configurations settings for the server that you plan to install. **Step 2** Create your virtual machine using the Cisco Prime License Manager Virtual Server Template (OVA file) recommended for your current release.
- **Step 3** Verify that you have an NTP server accessible, since an NTP server is required for VMware deployments.
- **Step 4** Ensure that the hostname and address that you plan to use for Cisco Prime License Manager are registered with the name server and that both forward and reverse lookups are possible.

### <span id="page-11-1"></span>**Frequently Asked Questions About the Installation**

The following section contains commonly asked questions and responses. Review thissection carefully before you begin the installation.

#### **How Much Time Does the Installation Require?**

The entire Cisco Prime License Manager installation process, excluding pre- and post-installation tasks, takes approximately 30 minutes.

#### **What Usernames and Passwords Do I Need to Specify?**

During the installation, you must specify the following usernames and passwords:

- OS Administrator account username and password
- Security password
- Cisco Prime License Manager application account username and password

Use the OS Administrator account username and password to log into the Command Line Interface. Use the CiscoPrime License Manager application account username and password to log into the CiscoPrime License Manager GUI interface.

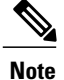

You can change the Administrator account password or add a new Administrator account by using the command line interface. For more information, see the [Command](http://www.cisco.com/c/en/us/support/unified-communications/unified-communications-manager-callmanager/products-maintenance-guides-list.html) Line Interface Guide for Cisco Unified [Communications](http://www.cisco.com/c/en/us/support/unified-communications/unified-communications-manager-callmanager/products-maintenance-guides-list.html) Solutions.

#### **What is a Strong Password?**

The installation wizard checks to ensure that usernames and passwords configured during installation follow these guidelines:

- Username—A username muststart with an alphabetic character and can contain alphanumeric characters, hyphens, and underscores.
- Password—A password must be at least six characters long and can contain alphanumeric characters, hyphens, and underscores.

In addition to the above requirements, we recommend that you create a strong password:

- Mix uppercase and lowercase letters.
- Mix letters and numbers.
- Include hyphens and underscores.
- Remember that longer passwords are stronger and more secure than shorter ones.

#### **Can I Install Other Software on the Virtual Machine?**

You cannot install or use unapproved third-party software applications. The system can upload and process only software that is Cisco approved.

Approved software installations and upgrades can be performed using the CLI.

### <span id="page-12-0"></span>**Port Requirements**

The following table provides a list of ports that you should allow through your firewall for Cisco Prime License Manager.

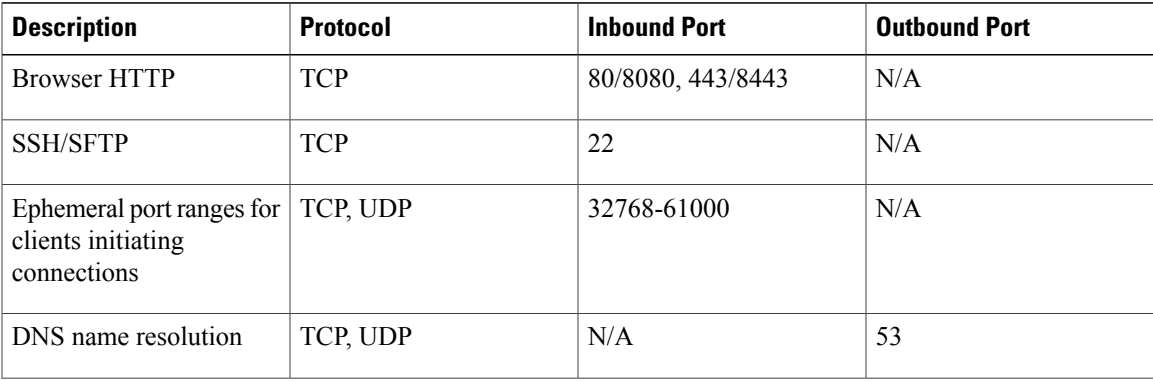

T

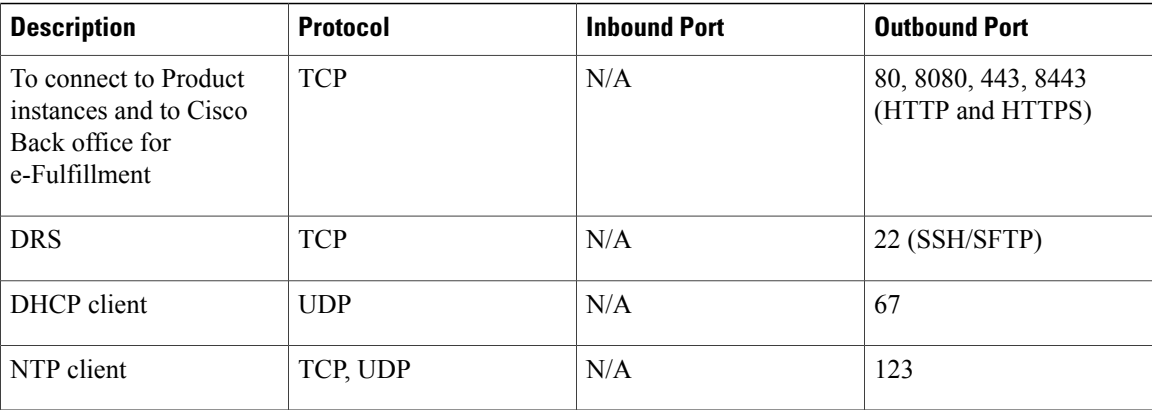

## <span id="page-13-0"></span>**Gather Information for Installation**

Use the following table to collect information that is pertinent to your system and network configuration.

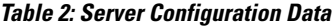

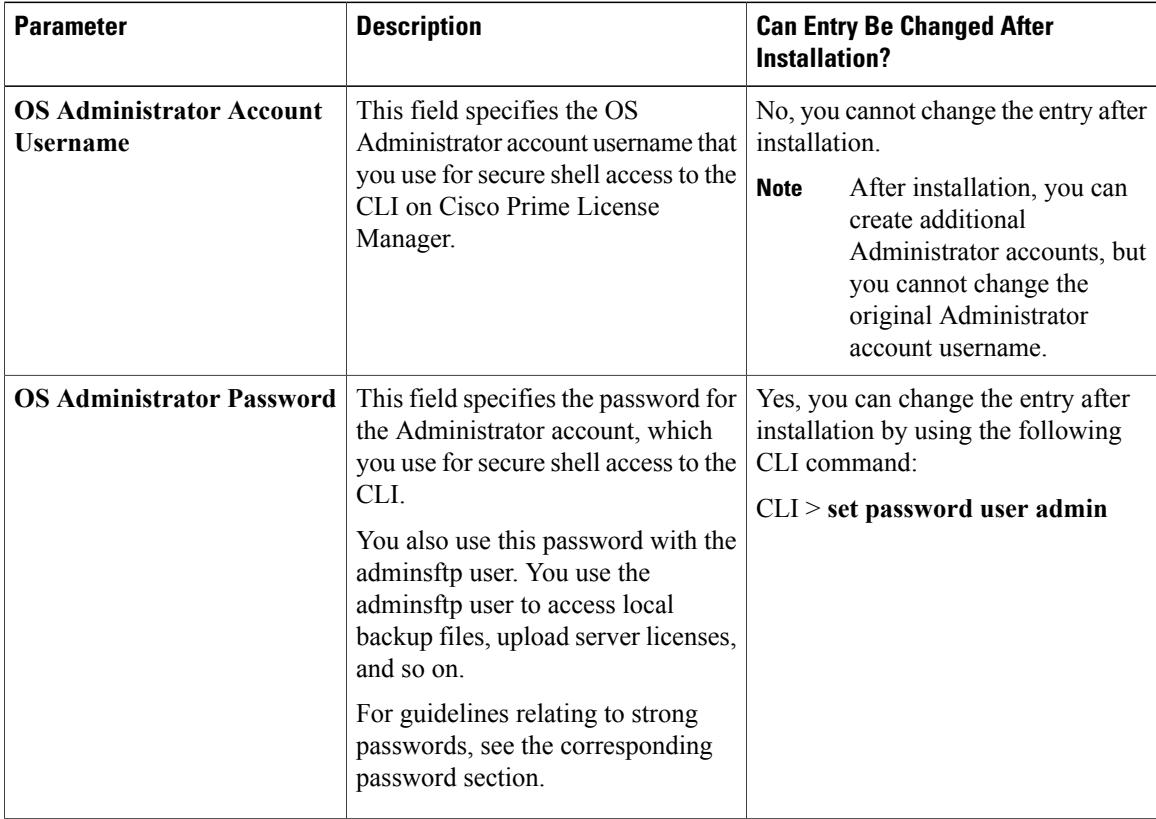

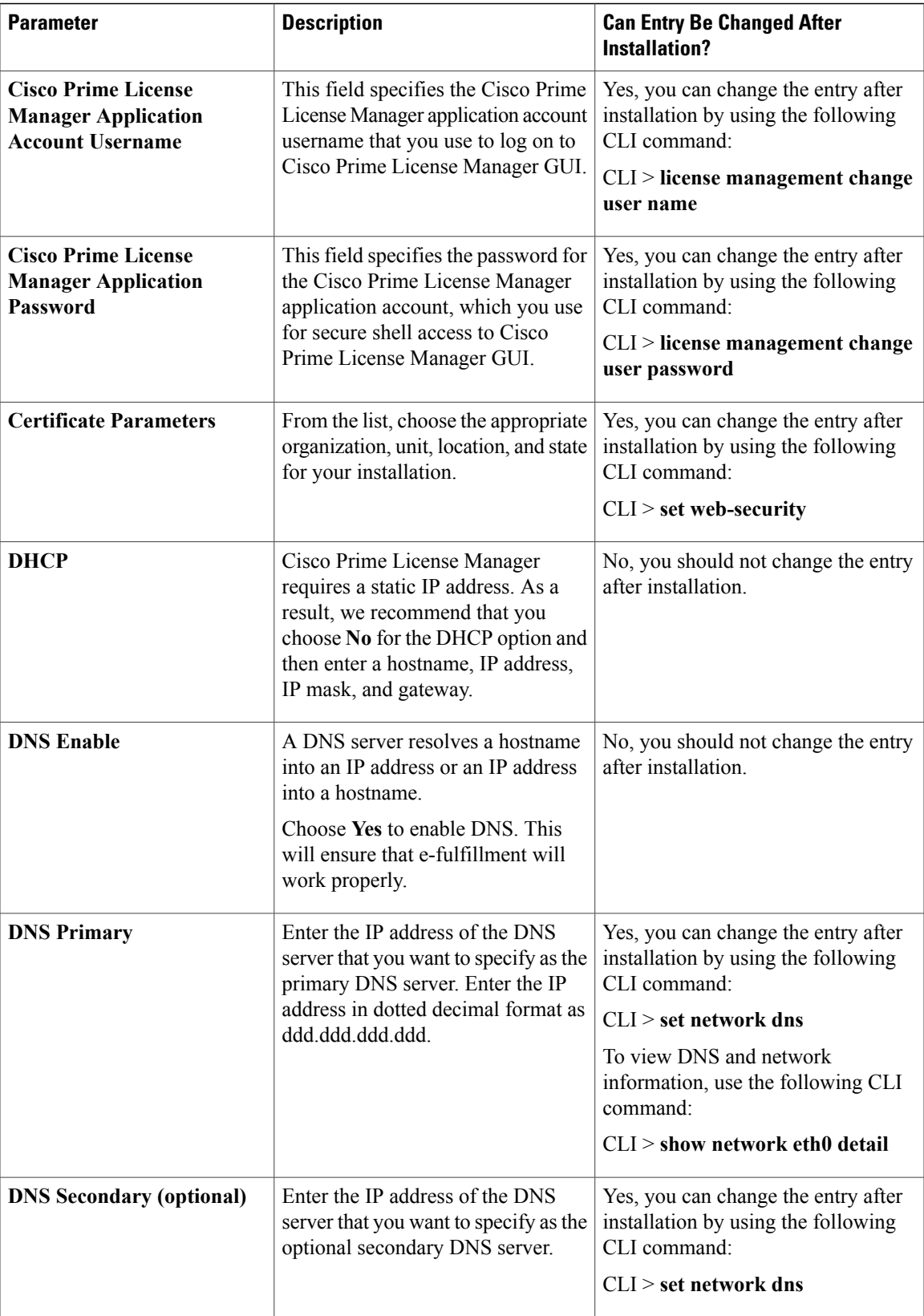

 $\mathbf l$ 

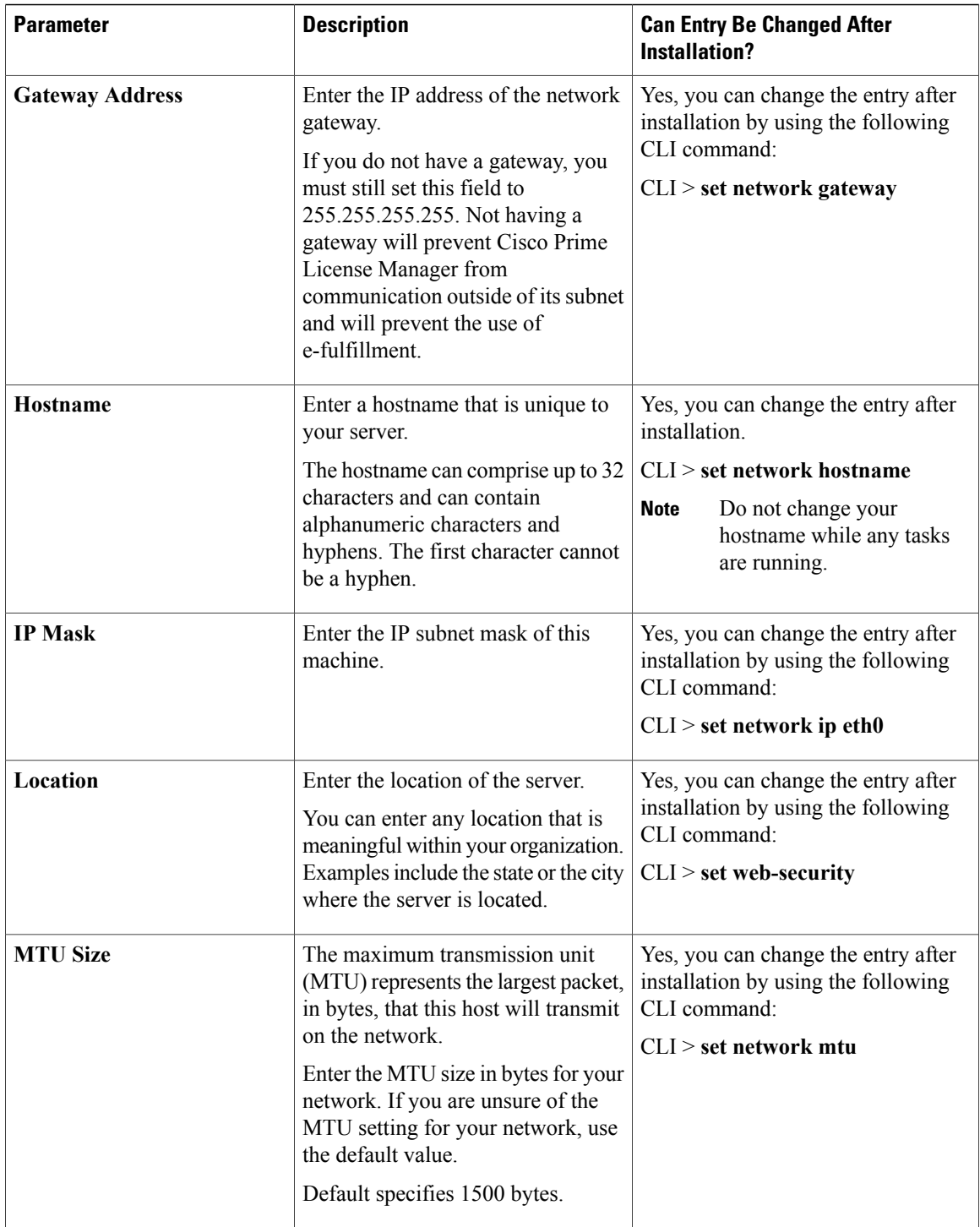

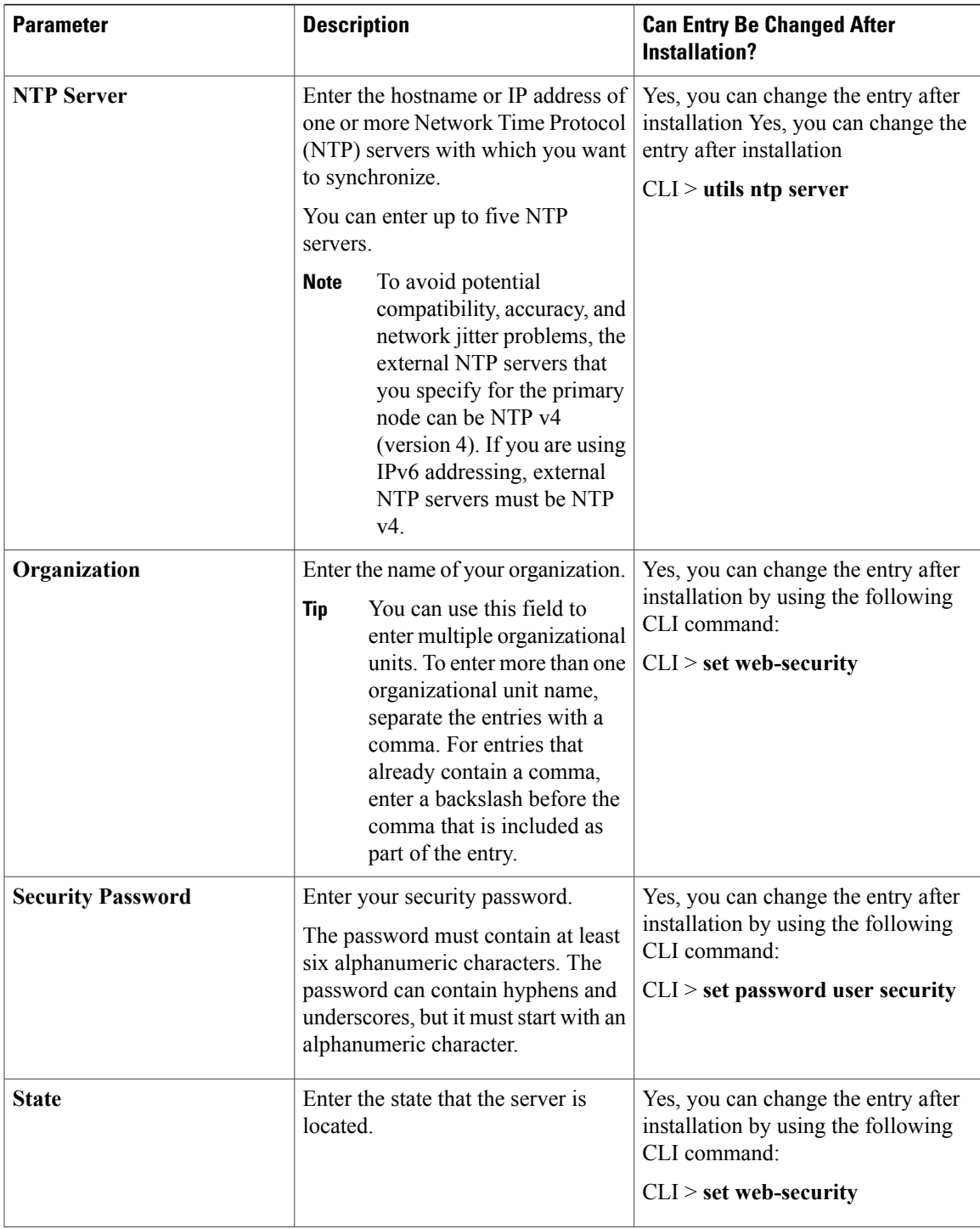

I

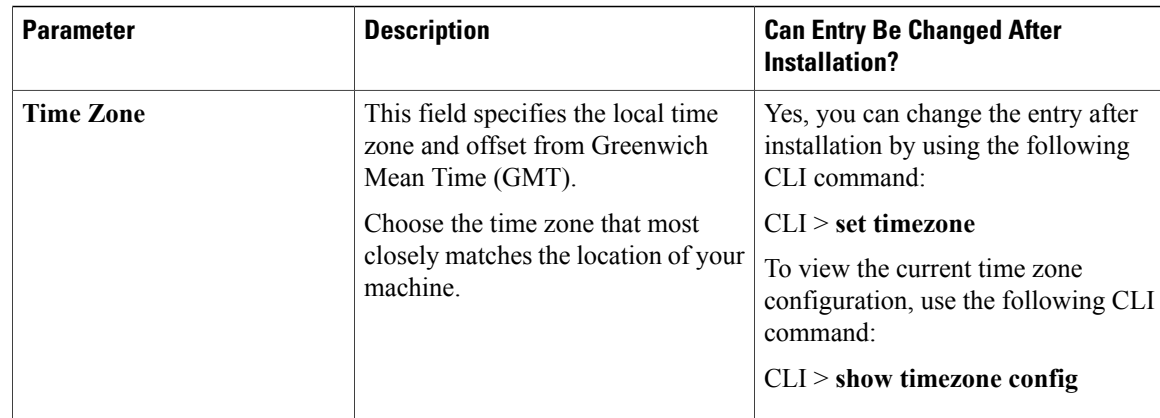

## <span id="page-17-1"></span><span id="page-17-0"></span>**Install Cisco Prime License Manager**

### **Install Virtual Machine**

Use this procedure and your VMware documentation to install your virtual machine.

#### **Procedure**

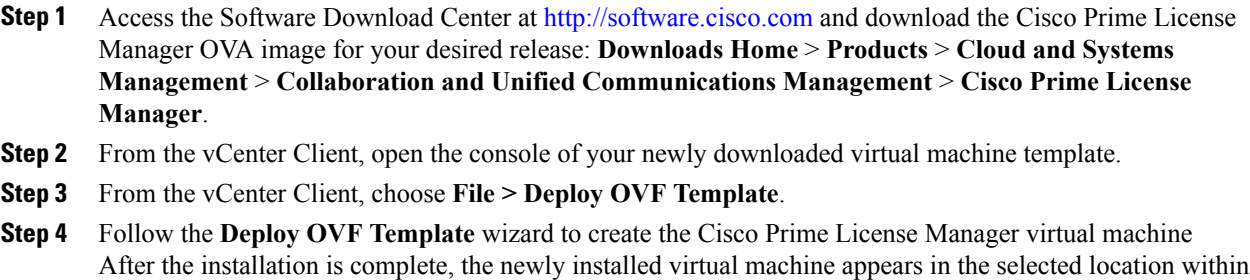

### <span id="page-17-2"></span>**Install Cisco Prime License Manager**

the vCenter Client.

#### **Before You Begin**

Install virtual machine.

#### **Procedure**

- **Step 1** Using the vCenter Client, choose **Edit virtual machine settings > Network adapter 1 > MAC Address** .
- **Step 2** Select the Manual option and enter a unique MAC address. For a standalone installation of Cisco Prime License Manager, only static MAC addresses are supported on the virtual machine.
- **Step 3** From the vCenter Client, open the console of your virtual machine.
- **Step 4** Power on the virtual machine. The installation begins automatically.
- **Step 5** If you are using an ISO file, click **Skip** on the Disc Found screen to skip testing the media before installation. Otherwise, choose the **OK** tab and press Enter to initiate testing of the media before installation. The Media Found screen appears with the following message: "Found local installation media."
- **Step 6** The Product Deployment Selection screen appears. Select the product (there may only be one product available to select) and click **OK** to proceed with the installation.
- **Step 7** Click **Yes**.
- **Step 8** The Platform Installation Wizard screen appears. Choose **Proceed** to continue with the installation.
- **Step 9** The Basic Install screen appears. Click **Continue**.
- **Step 10** In the Timezone Configuration screen, select your timezone and click **OK**.
- **Step 11** Click **Continue** at the Auto Negotiation Configuration screen.
- **Step 12** When asked if you want to change the MTU size from the OS default, click **No** to proceed.
- **Step 13** For network configuration, choose **No** to set up a static network IP address for the node . The Static Network Configuration screen appears.
- **Step 14** Enter the following static network configuration values and choose.
	- Host Name
	- IP Address
	- IP Mask
	- GW Address

Click **OK**. Go to **Step 14**.

- **Step 15** The DNS Client Configuration screen appears. To enable DNS, click **Yes**, then enter your DNS client information and click **OK**.
- **Step 16** Enter your Administrator login and password information.
	- The Administrator login must start with an alphabetic character, be at least six characters long, and can contain alphanumeric characters, hyphens, and underscores. You will need the Administrator login to log into the command line interface. **Note**
- **Step 17** The Certificate Information window displays. Enter the Certificate Information:
	- Organization
	- Unit
	- Location
	- State
	- Country

Click **OK** to proceed.

**Step 18** The Network Time Protocol Client Configuration screen appears. Enter your NTP server information. **Note** If you are using Static, use an IP address. If using DHCP or DNS use an IP address or hostname.

Click **OK** to proceed.

- **Step 19** When asked, enter your Security Password. Click **OK** to continue.
- **Step 20** The Application User Configuration screen appears. Enter your username and password and log into Cisco Prime License Manager. Click **OK**.
- **Step 21** The Platform Configuration Confirmation screen appears. Click **OK** to complete the configuration and start the installation.

The installation will take approximately 30 minutes to complete.

If there is an installation failure, the console will direct you to export the installation logs to a USB key, if required. **Note**

### <span id="page-19-0"></span>**Remove Cisco Prime License Manager**

In a coresident deployment, you have the option to remove Cisco Prime License Manager if it is not being used. For example, in a Cisco Unified Communications Manager cluster, Cisco Prime License Manager is installed on publisher nodes *and* subscriber nodes. Since the Cisco Prime License Manager only needs to be active on a single node to manage the licensing of all nodes, you may choose to remove Cisco Prime License Manager from the nodes where it is inactive.

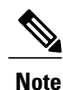

A system reboot is required, impacting all services relating to the server. We recommend that you remove Cisco Prime License Manager during off-peak hours.

After Cisco Prime License Manager has been removed, you will continue to see a link to Cisco Prime License Manager upon login to the application, but if you try to access Cisco Prime License Manager, you are notified of the removal along with a date and time stamp.

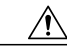

**Caution** You cannot restore Cisco Prime License Manager after it has been removed.

#### **Procedure**

**Step 1** From the command line interface, enter the following command: **license management system remove**. Note that this command is not available if Cisco Prime License Manager has already been removed.

- **Step 2** Confirm that you would like to proceed with the removal by entering **y**.
- **Step 3** Perform a system reboot.

## <span id="page-20-0"></span>**Upgrade Software Using the Cisco Prime License Manager GUI**

You can use one of the following options to upgrade software using the Cisco Prime License Manager GUI:

- Upgrade from a remote file system
- Upgrade from a local source

### <span id="page-20-1"></span>**Upgrade from a Remote File System**

To upgrade the software from an FTP or SFTP server, use the following procedure. Keep in mind that this procedure uses example software versions. For the latest software version, see the appropriate [Release](http://www.cisco.com/c/en/us/support/cloud-systems-management/prime-license-manager/products-release-notes-list.html) Notes for Cisco Prime License [Manager.](http://www.cisco.com/c/en/us/support/cloud-systems-management/prime-license-manager/products-release-notes-list.html)

#### **Before You Begin**

Copy the application ISO file to an FTP server that is accessible from Cisco Prime License Manager.

#### **Procedure**

- **Step 1** From the Cisco Prime License Manager main menu, choose **Administration > Install/Upgrade**. The Install/Upgrade page opens.
- **Step 2** Click **Install/Upgrade Software**. The Install/Upgrade Software dialog box opens.
- **Step 3** Click **Install/Upgrade from Network** (this option should be selected by default). Enter following information:
	- IP Address/Hostname
	- Username
	- Password
	- Directory (the path to the location where you placed the ISO)
	- Transfer Protocol (choose either **FTP** or **SFTP** from the drop-down menu)

#### **Step 4** Click **Next**.

- **Step 5** All valid upgrades are listed in the table. Select the required upgrade file from the list. There can be multiple options **Note**
	- listed.
- **Step 6** Click **Start Installation/Upgrade**. A message appears asking you to confirm the upgrade. Click **Continue** to begin the upgrade.
	- You can leave the screen up while the upgrade is in progress, as it provides feedback on the progress of the upgrade, or close the browser. The upgrade proceeds even if you close the browser. The upgrade may take 45 minutes to an hour to complete. **Note**

### <span id="page-21-0"></span>**Upgrade from a Local Source**

#### **Before You Begin**

Define the media source of the virtual machine. For example, is it an ISO file in the datastore or a physical optical drive on the client or host. Check the **Connected** checkbox for the VM CD/DVD drive.

#### **Procedure**

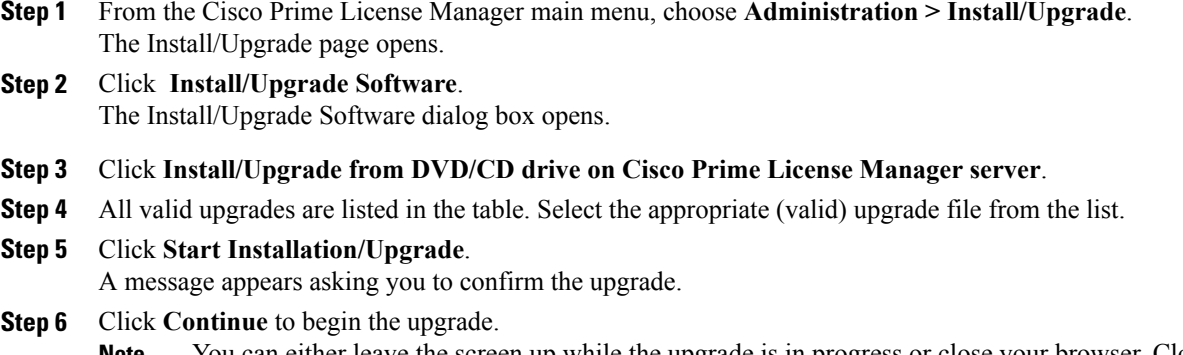

You can either leave the screen up while the upgrade is in progress or close your browser. Closing your browser does not impact the upgrade process. The upgrade may take 45 minutes to an hour to complete. **Note**

## <span id="page-21-2"></span><span id="page-21-1"></span>**Upgrade Software Using the Cisco Prime License Manager CLI**

To initiate an upgrade from a local or remote source using CLI commands, use the following procedures.

### **Upgrade from a Remote File System**

To upgrade the software from an FTP or SFTP server, use the following procedure. Keep in mind that this procedure uses example software versions. For the latest software version, see the appropriate [Release](http://www.cisco.com/c/en/us/support/cloud-systems-management/prime-license-manager/products-release-notes-list.html) Notes for Cisco Prime License [Manager](http://www.cisco.com/c/en/us/support/cloud-systems-management/prime-license-manager/products-release-notes-list.html).

#### **Before You Begin**

You need to place the ISO on a network location or remote drive that is accessible from Cisco Prime License Manager prior to starting this procedure.

#### **Procedure**

**Step 1** Enter the **utils system upgrade initiate** command, as shown in the following example.

**Example:**

utils system upgrade initiate The following options appear:

- Warning: Do not close this window without first canceling the upgrade.
- 1) Remote Filesystem via SFTP
- 2) Remote Filesystem via FTP
- 3) Local DVD/CD
- q) quit
- Please select an option (1 3 or "q" ):
- **Step 2** Select option 1.
- **Step 3** Enter Directory, Server, User Name, and Password information when prompted.
	- Please select an option (1 3 or "q" ): 1
	- Directory: /auto/ipcbu-builds2-published/ELM/10.0.0.98030-1
	- Server: se032c-94-61
	- User Name: bsmith
	- Password: \*\*\*\*\*\*\*\*
	- Checking for valid upgrades. Please wait...
- **Step 4** Enter SMTP Host Server (optional) to receive email notification once upgrade is complete. The following options appear:
	- Available options and upgrades in "se032c-94-61:/auto/ipcbu-builds2-published/ELM/10.0.0.98030-1":
	- 1) CiscoPrimeLM\_64bitLnx\_ 10.5.1.11901-1.sgn.iso
	- q) quit
- **Step 5** Select option 1 to download upgrade file. The following messages appear:
	- Accessing the file. Please wait...
	- Validating the file...
	- Downloaded 935 MB.
	- Checksumming the file...
	- A system reboot is required when the upgrade process completes or is canceled. This will ensure services affected by the upgrade process are functioning properly.
	- Downloaded: CiscoPrimeLM\_64bitLnx\_ 10.5.1.11901-1.sgn.iso
	- File version: 10.5.1.11901-1
	- File checksum: c4:13:ad:95:7b:c8:c1:01:1b:91:bb:da:8d:84:09:ea
- **Step 6** Enter No when asked to automatically switch versions if the upgrade is successful.

Automatically switch versions if the upgrade is successful (yes/no): no

**Step 7** Enter Yes to start installation. Start installation (yes/no): yes

### <span id="page-23-0"></span>**Upgrade from Local Source**

#### **Before You Begin**

If you do not have a Cisco-provided upgrade disk, create an upgrade disk by burning the upgrade file that you downloaded onto a DVD as an ISO image.

Just copying the .iso file to the DVD will not work. Most commercial disk burning applications can create ISO image disks.

#### **Procedure**

- **Step 1** Insert the new DVD into the disc drive on the local server that is to be upgraded.
- **Step 2** Enter the **utils system upgrade initiate** command, as shown in the following example.

#### **Example:**

```
admin:utils system upgrade initiate
        The following options appear:
        Warning: Do not close this window without first exiting the upgrade command.
        Source: 1) Remote Filesystem via SFTP 2) Remote Filesystem via FTP 3) Local DVD/CD
         q) quit Please select an option (1 - 3 \text{ or "q" } ):
Step 3 Select option 3.
        1) CiscoPrimeLM_64bitLnx_ 10.5.1.11901-1.sgn.iso q) quit
Step 4 Select option 1 to download upgrade file.
        Accessing the file. Please wait... Checksumming the file... Validating the file... A system reboot is required
        when the upgrade process completes or is canceled. This will ensure services affected by the upgrade process
        are functioning properly. Downloaded: CiscoPrimeLM_64bitLnx_ 10.5.1.11901-1.sgn.iso File version:
        10.5.1.11901-1 File checksum: c4:13:ad:95:7b:c8:c1:01:1b:91:bb:da:8d:84:09:ea
Step 5 Enter yes to automatically switch versions if the upgrade was successful.
        Automatically switch versions if the upgrade is successful (yes/no): yes
Step 6 Enter yes to start installation.
```

```
Start installation (yes/no): yes
```
### <span id="page-23-1"></span>**Post-Upgrade Tasks**

After the upgrade, perform the following tasks:

- Check the version number in the About box to verify that it is the expected upgraded version.
- Perform a synchronization by selecting **Product Instances > Synchronize Now**.

• Check the Dashboard to verify that there are no alerts.

### <span id="page-24-0"></span>**Change Hostname using the Cisco Prime License Manager CLI**

This procedure describes how to use the CLI to change the IP address or hostname for the Cisco Prime License Manager.

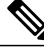

**Note** Do not change both the IP address and the hostname at the same time.

#### **Before You Begin**

If you have DNS configured anywhere on Cisco Prime License Manager, ensure that the following conditions exist before you change the IP address:

- The forward and reverse records (for example, A record and PTR record) for the new IP address and host name.
- The DNS is reachable and working.

#### **Procedure**

**Step 1** To check network connectivity and DNS server configuration, enter the utils diagnose CLI command as shown in the following example:

```
admin: utils diagnose module validate network
Log file: /var/log/active/platform/log/diag1.log
Starting diagnostic test(s)
===========================
test - validate_network : Passed
Diagnostics Completed
admin:
```
- **Step 2** Run a manual backup and ensure that all active services are backed up successfully.
- **Step 3** Enter the set network hostname CLI command and follow the prompts to change the hostname, IP address, or default gateway. See the following example:

```
admin:set network hostname
WARNING: To avoid license synchronization failures, delete the
         product instance from the Cisco Prime License Manager
         managing this server's licenses before changing network
         settings. You will have to re-add the product instance
         after the network settings have been changed.
Continue (y/n)?y
```

```
ctrl-c: To quit the input.
         *** W A R N I N G ***
Do not close this window without first canceling the command.
This command will automatically restart system services.
The command should not be issued during normal operating
hours.
=======================================================
Note: Please verify that the new hostname is a unique
      name across the cluster and, if DNS services are
      utilized, any DNS configuration is completed
      before proceeding.
=======================================================
Security Warning : This operation will regenerate
       all CUCM Certificates including any third party
       signed Certificates that have been uploaded.
Enter the hostname:: newHostname
Would you like to change the network ip address at this time [yes]::
Warning: Do not close this window until command finishes.
ctrl-c: To quit the input.
           *** W A R N I N G ***
=======================================================
Note: Please verify that the new ip address is unique
      across the cluster.
=======================================================
Enter the ip address:: 10.10.10.28
Enter the ip subnet mask:: 255.255.255.0
Enter the ip address of the gateway:: 10.10.10.1
Hostname: newHostname
IP Address: 10.10.10.28
IP Subnet Mask: 255.255.255.0
Gateway: 10.10.10.1
Do you want to continue [yes/no]? yes
calling 1 of 5 component notification script: ahostname_callback.sh
```

```
Info(0): Processnode query returned =
name
==========
bldr-vcm18
updating server table from:'oldHostname', to: 'newHostname'
Rows: 1
updating database, please wait 90 seconds
updating database, please wait 60 seconds
updating database, please wait 30 seconds
Going to trigger /usr/local/cm/bin/dbl updatefiles
--remote=newHostname, oldHostname
calling 2 of 5 component notification script: clm notify hostname.sh
notification
Verifying update across cluster nodes...
platformConfig.xml is up-to-date: bldr-vcm21
cluster update successfull
calling 3 of 5 component notification script: drf_notify_hostname_change.py
calling 4 of 5 component notification script: regenerate_all_certs.sh
calling 5 of 5 component notification script: update idsenv.sh
calling 1 of 2 component notification script: ahostname_callback.sh
Info(0): Processnode query returned =
name
====
Going to trigger /usr/local/cm/bin/dbl updatefiles
--remote=10.10.10.28,10.67.142.24
calling 2 of 2 component notification script: clm notify hostname.sh
Verifying update across cluster nodes...
Shutting down interface eth0:
```
<span id="page-26-0"></span>**Step 4** Complete the [Post-Change](#page-26-0) Task List, on page 21.

### **Post-Change Task List**

After you finish changing the IP addresses or hostname, complete the tasks in the following procedure.

#### **Procedure**

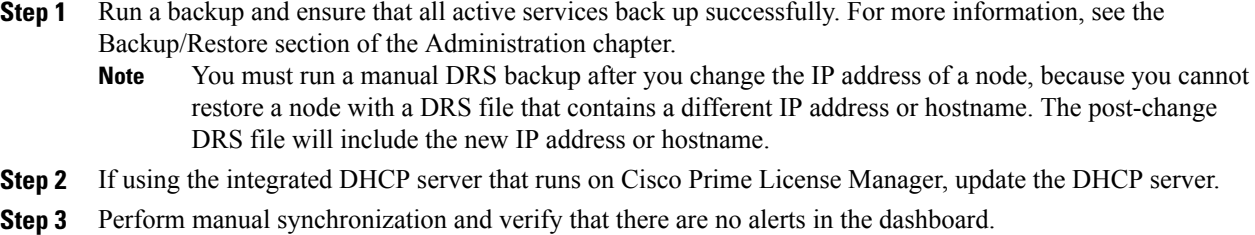

Π

### <span id="page-27-0"></span>**Install COP Files**

Use the following procedure to install Cisco Option files (COP) files. COP files are used to enable additional functionality (for example: patches).

#### **Procedure**

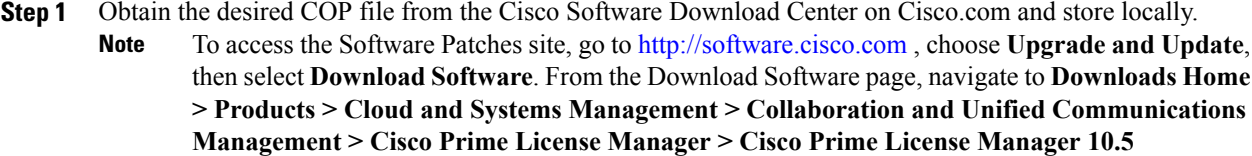

- **Step 2** Place the COP file on an FTP or SFTP server that the server that you are upgrading can access.
- **Step 3** Log in to Cisco Prime License Manager.
- **Step 4** Choose **Administration > Install/Upgrade**. The Install/Upgrade page displays.
- **Step 5** Click **Install/Upgrade Software**. The Install/Upgrade Software window displays.
- **Step 6** In the **Specify File Location** section of the **Install/Upgrade Software** window, enter the following:
	- IP Address/Hostname
	- Username
	- Password
	- Directory
	- Transfer Protocol

#### **Step 7** Click **Next**.

The Select File section opens.

**Step 8** All valid COP files are listed in the table. Select the appropriate (valid) COP file from the list and click **Start Installation/Upgrade** to begin the install.

<span id="page-28-0"></span>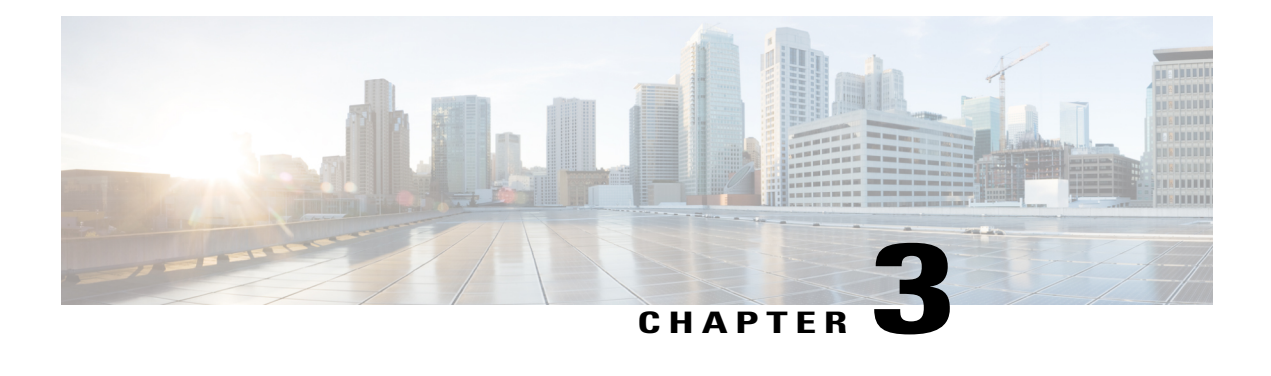

## **Configuration**

The following sections provide information about how to use Cisco Prime License Manager.

- Initial [Configuration,](#page-28-1) page 23
- Log In, [page](#page-29-0) 24
- Create a Custom Log-On [Message,](#page-29-1) page 24
- Add Product [Instance,](#page-29-2) page 24
- Edit a Product [Instance,](#page-30-0) page 25
- Delete a Product [Instance,](#page-31-0) page 26
- Migrate Licenses to Cisco Prime License [Manager,](#page-31-1) page 26
- New License Planning and [Fulfillment,](#page-41-1) page 36
- Upgrade Existing [Licenses,](#page-43-0) page 38
- Other [Fulfillment](#page-44-0) Options, page 39

## <span id="page-28-1"></span>**Initial Configuration**

Follow these steps to begin using Cisco Prime License Manager:

- Log in to Cisco Prime License Manager. See [Log](#page-29-0) In, on page 24.
- Add a product instance. See Add Product [Instance](#page-29-2), on page 24.
- Determine licensing requirements for your product. See License View Settings.
- Migrate your existing licenses if your Cisco Prime License Manager manages upgraded product instances that implement a different licensing methodology. See Migrate Licenses to Cisco Prime License Manager, on page 26.
- Perform new license fulfillment. See Create a [License](#page-41-2) Plan, on page 36.

### <span id="page-29-0"></span>**Log In**

To log into a standalone Cisco Prime License Manager, enter your username and password. Click **Login**. For coresident configurations, use the following procedure to log in:

#### **Procedure**

- **Step 1** Select Cisco Prime License Manager from the list of installed applications.
- **Step 2** Enter your username and password. Click **Login**
	- The initial login requires the application username and password that you created as part of the installation. If you are not sure what username and password to use for signing into Cisco Prime License Manager, see [Troubleshooting,](#page-78-2) on page 73. The "Getting Started" window appears with options for the following: **Note**

- Add Product [Instance](#page-29-2), on page 24
- New License Planning and [Fulfillment,](#page-41-1) on page 36
- The "Getting Started" window will not appear after you add an instance, or install a license. You can also select the **Do not show this again** option to disable the window. If the window appears after you have completed these steps, log out of the Cisco Prime License Manager session and log in again. **Note**

### <span id="page-29-1"></span>**Create a Custom Log-On Message**

In a coresident deployment, a custom log-on message created for Cisco Unified Communications Manager is automatically displayed in the Cisco Prime License Manager login window. The message is created through the Cisco Unified Operating System Administration interface. For information about how to create or edit a custom log-on message, see the Cisco Unified [Communications](http://www.cisco.com/c/en/us/support/unified-communications/unified-communications-manager-callmanager/products-maintenance-guides-list.html) Operating System Administration Guide.

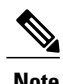

**Note** A standalone deployment does not support a custom log-on message.

### <span id="page-29-2"></span>**Add Product Instance**

The following procedure describes how to add a product instance in Cisco Prime License Manager.

#### **Before You Begin**

Install licensesthat are installable at the product instance prior to adding the product instance. This will ensure that those licenses are eligible for migration.

If you want to add a Cisco Unified Communications Manager instance, check the status of the account using the following command: **show accountlocking**. The account locking setting must be set to **disabled** to avoid a 401 error when you attempt to add the product instance.

#### **Procedure**

- **Step 1** Log in to Cisco Prime License Manager using the application username and password that you created when you completed the installation.
- **Step 2** Choose **Product Instances**.
- **Step 3** Click **Add**. The Product Add dialog box appears.
- **Step 4** Enter the following information:
	- **Name**
	- **Description (optional)**
	- **Product Type**
	- **Hostname/IP Address**
	- **Username**
	- **Password**
	- **Note** Credentials are the OS Administration username and password of the product.
- **Step 5** Click **OK** to add the product instance.

**Step 6** Once the product instance has been successfully added, the product appears in the Product Instances table. On the Product Instances page, click **Synchronize Now** to request the licensing information from the new product. If you do not synchronize, current product instance information will not appear in Cisco Prime License Manager. **Note**

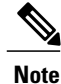

"Contains Migratable Licenses" appears in the Status field for all product instances whose licenses have not yet been migrated to Cisco Prime License Manager. To make any licenses that are installable at the product instance available in the Cisco Prime License Manager, they must be migrated. For information about migrating licenses, see: Migrate Licenses to Cisco Prime License [Manager](#page-31-1), on page 26.

### <span id="page-30-0"></span>**Edit a Product Instance**

The following procedure describes how to edit a product instance in Cisco Prime License Manager.

#### **Procedure**

**Step 1** To edit a product instance, select that instance from the Product Instances table.

**Step 2** From the General tab of the Product Instance details page, edit the preferred settings for the product instance. If the hostname or IP address of the product instance changes, you need to delete the product instance from the Cisco Prime License Manager prior to changing the hostname/IP address. You then re-add it to the Cisco Prime License Manager once you have completed the hostname/IP address change. **Important**

### <span id="page-31-0"></span>**Delete a Product Instance**

#### **Procedure**

- **Step 1** In the Action column for the product instance you wish to delete, click **Delete**. A message appears, confirming that the product instance was successfully deleted.
- **Step 2** Following a successful deletion, click **Synchronize Now** to obtain the most up-to-date licensing information for all license types in the system.

### <span id="page-31-1"></span>**Migrate Licenses to Cisco Prime License Manager**

This section describes the different migration paths you can follow using Cisco Prime License Manager.

A standard product is any product type supported by Cisco Prime License Manager other than Cisco Unified Communications Manager or Cisco Unity Connection.

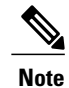

The migration path you follow depends upon a number of factors (for example: the product type, whether servers contain data from a previous version, and so on). The following flow charts provide a guide for the decisions that must be made to successfully complete your migration. For a broader view of the migration process, see the release notes for the product instance in question.

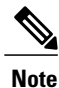

If Cisco Prime License Manager is in demo mode, do not create multiple migration requests. Complete the first migration, including installation of the license, prior to initiating a second migration. If a migration request results in multiple license files, install all of them, in order, before proceeding.

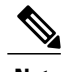

**Note** Cisco Unified Communications Manager and Cisco Unity Connection each have unique migration processes.

Use the following procedure to plan for migration of product instances whose licenses have not yet been migrated to Cisco Prime License Manager if e-Fulfillment is enabled.

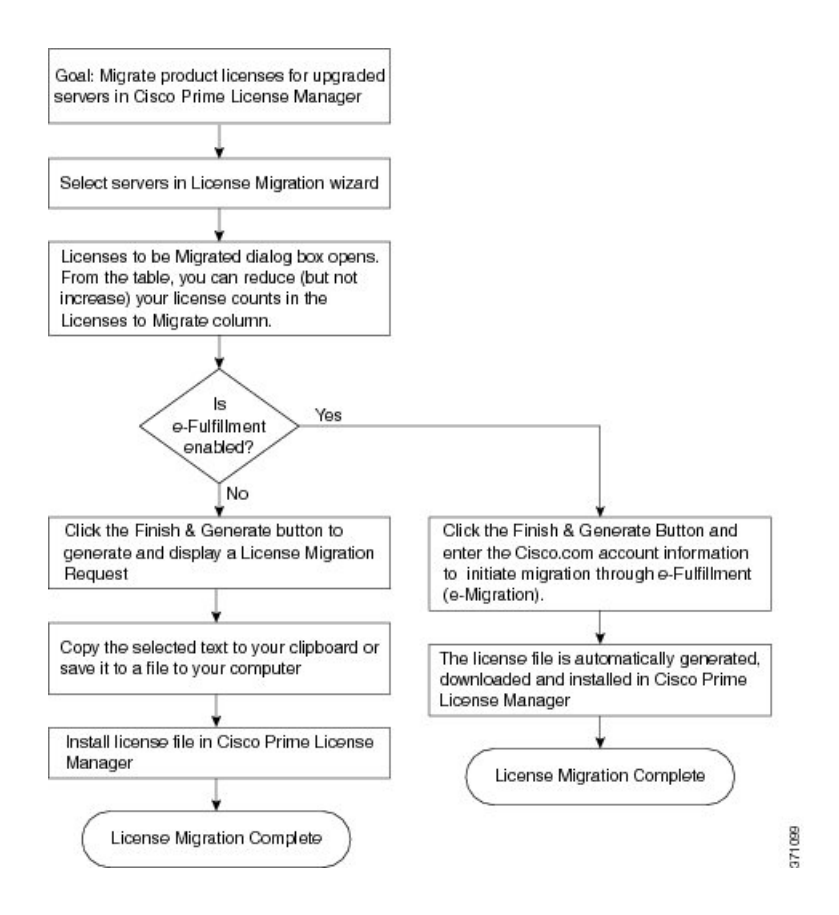

### <span id="page-32-0"></span>**Standard Product Migration Path with E-Fulfillment Enabled**

#### **Procedure**

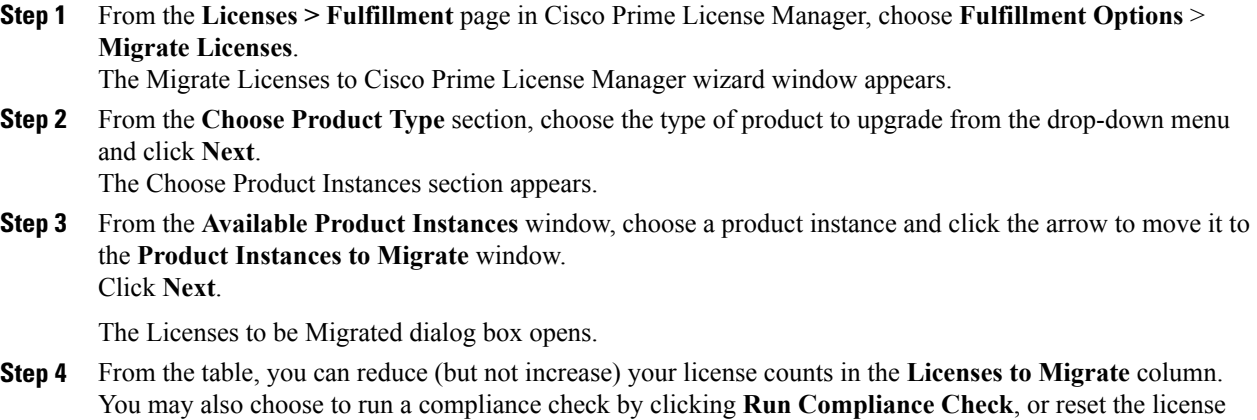

values by clicking **Reset Values**. Click **OK** to close the dialog box and then click **Next** to move on to the **Summary and Next Steps** section.

- **Step 5** Specify an optional description for the transaction. Read the End User License Agreement and click **Finish & Generate Request**.
- **Step 6** Enter your Cisco user ID in the **Cisco.com (CCO) User ID** field. The request is electronically submitted, and processed immediately. Your licenses are installed automatically.

### <span id="page-33-0"></span>**Standard Product Migration Path with E-Fulfillment Disabled**

Use the following procedure to plan for migration of product instances whose licenses have not yet been migrated to Cisco Prime License Manager if e-Fulfillment is disabled.

#### **Procedure**

**Step 1** From the **Licenses > Fulfillment page** in Cisco Prime License Manager, choose **Fulfillment Options** > **Migrate Licenses**. The Migrate Licenses to Cisco Prime License Manager wizard window appears. **Step 2** From the **Choose Product Type** section, choose the type of product to upgrade from the drop-down menu and click **Next**. The Choose Product Instances section appears. **Step 3** In the **Available Product Instances** window, choose a product instance and click the arrow to move it to the **Product Instances to Migrate** window. Click **Next.** The Licenses to be Migrated dialog box opens. **Step 4** From the table, you can reduce (but not increase) your license counts in the Licenses to Migrate column. You may also choose to run a compliance check by clicking the Run Compliance Check button, or reset the license values by clicking the Reset Values button. Click **OK** to close the dialog box and then click **Next** to move on to the **Summary and Next Steps** section. **Step 5** In the Summary and Next Steps section, you can view and save a summary of the changes you made. To view the summary, click **View Summary**. A default name for the summary also appears in the **Name** field using the format <productname>-migrate-<date-time-stamp> format. Instructions for placing your order and fulfilling your licenses also appear in this section. Click **Finish & Generate Request**. The License Migration Request and Next Steps window appears. **Step 6** Copy the selected text to your clipboard or click **Save it to a file on your computer**. **Step 7** Choose **License Migration Portal** under Step 2 and paste the copied text in the designated field or select the saved file from your computer. **Step 8** Click **Close** to return to the **License Fulfillment** page.

### <span id="page-34-0"></span>**Cisco Unified Communications Manager Migration Path**

The following flow chart will aid you in migrating Cisco Unified Communications Manager licenses to Cisco Prime License Manager:

**Figure 1: Cisco Unified Communications Manager Migration Flow Chart**

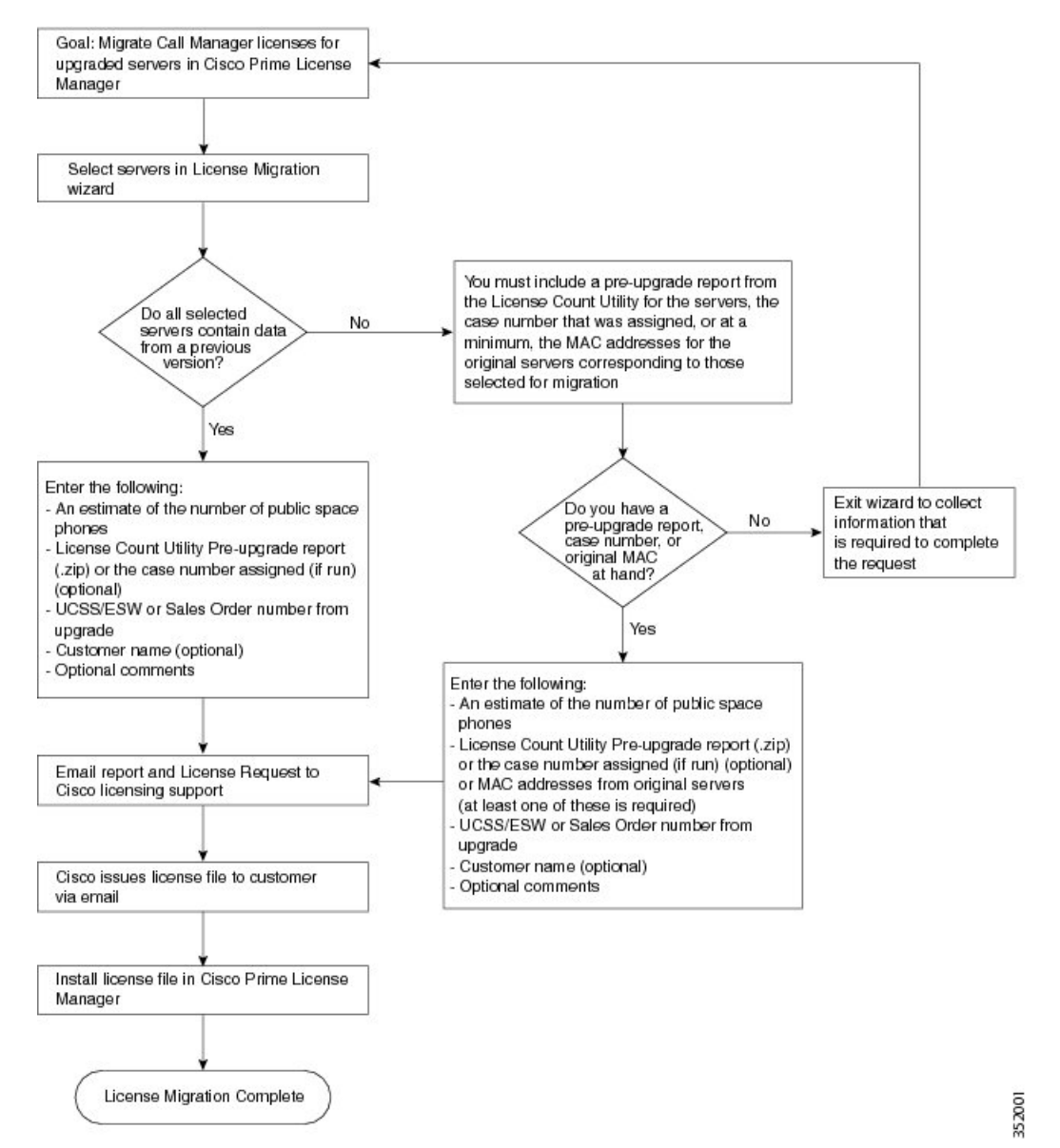

Use the following procedure to plan for migration of all Unified Communication product instances whose licenses have not yet been migrated to Cisco Prime License Manager if e-Fulfillment is disabled.

#### **Procedure**

- **Step 1** From the Licences > Fulfilment page in Cisco Prime License Manager, click **Fulfillment Options** > **Migrate Licenses**.
- **Step 2** The Migrate Licenses to Cisco Prime License Manager wizard window appears. The first step involves choosing the product type. From the Choose Product Type section, select **Unified CM** from the drop-down menu. The migration process is outlined in this section, and is dependent on the type of product you select. Click **Next**.
- **Step 3** The Choose Product Instances section appears. To upgrade a product instance, select it in the Available Product Instances window and click the arrow to move it to the Product Instances to Migrate window.
	- By default, only product instances containing license data from a previous version of Cisco Unified Communications Manager are displayed in the Available Product Instances table. If the product instance you upgraded does not appear in the list, click the "Show additional Unified CM product instances" check box. Selecting this check box adds to the list those product instances that contain no prior license data and those that were included in prior license migration requests. **Note**

Click **Next.**

**Step 4** The License Counts section appears. The Summary of Pre-Upgrade Product Instance Data table lists the product instances you selected in the previous step. This table cannot be edited. Below the table are a number of fields that require input:

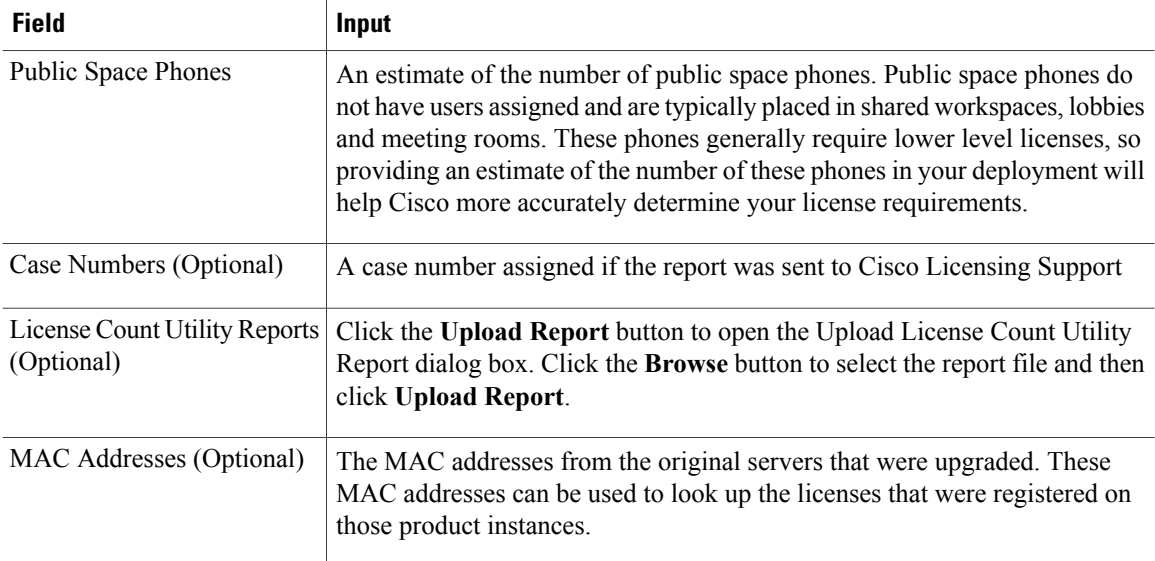

Once you have selected the appropriate option and entered the necessary information, click **Next**.

- **Step 5** The Summary and Next Steps section appears. In this section you must indicate how the upgrade was ordered:
	- Upgraded using one or more service contracts
	- Purchased the upgrade

If you select "Upgraded using one or more service contracts", enter the **UCSS/ESW Contract Numbers**. If you select "Purchased the upgrade", enter the **Sales Order Numbers**.

**Step 6** Enter your Cisco user ID in the **Cisco.com (CCO) User ID** field.
Г

Company Name and the field used to capture additional information are optional. However; if you enter the company name, it is used in the subject line of the email and is included in the name of the zip file.

A default name for the summary also appears in the Name field using the format <productname>-migrate-<date-time-stamp> format. Instructions for placing your order and fulfilling your licenses also appear in this section. Click **Finish & Generate Request**.

**Step 7** The License Migration Request and Next Steps window appears. Download the License Migration Request zip file to your computer.

Email the License Migration Request to Cisco licensing support using the link provided.

Click **Close** to return to the License Fulfillment page.

### **Cisco Unity Connection Migration Path**

The following flow chart will aid you in migrating Cisco Unity Connection licenses to Cisco Prime License Manager:

#### **Figure 2: Unity Connection Migration Flow Chart**

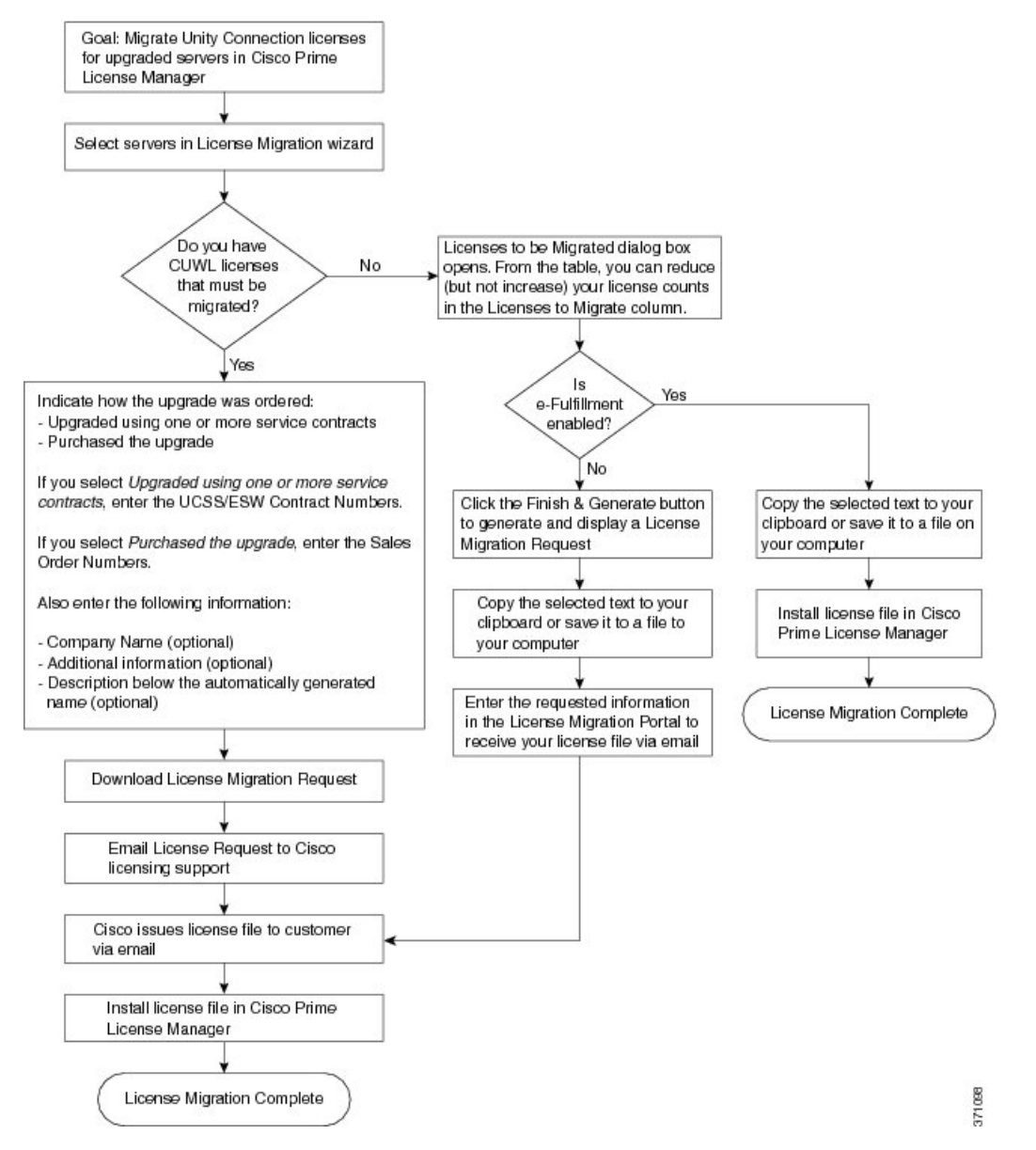

Use the following procedure to plan for migration of all Unity Connection product instances whose licenses have not yet been migrated to Cisco Prime License Manager.

### **Procedure**

- **Step 1** From the Licenses > Fulfillment page in CiscoPrime License Manager, click **Fulfillment Options** > **Migrate Licenses**.
- **Step 2** The Migrate Licenses to Cisco Prime License Manager wizard window appears. The first step involves choosing the product type.From the ChooseProduct Type section,select **Unity Connection**from the drop-down menu. The migration process is outlined in this section, and is dependent on the type of product you select. Click **Next**.
- **Step 3** The Choose Product Instances section appears. To upgrade a product instance, select it in the Available Product Instances window and click the arrow to move it to the Product Instances to Migrate window. Click **Next.**
- **Step 4** The License Counts section appears. This section prompts you to choose between two options relating to Cisco Unified Workshop Licenses (CUWL):

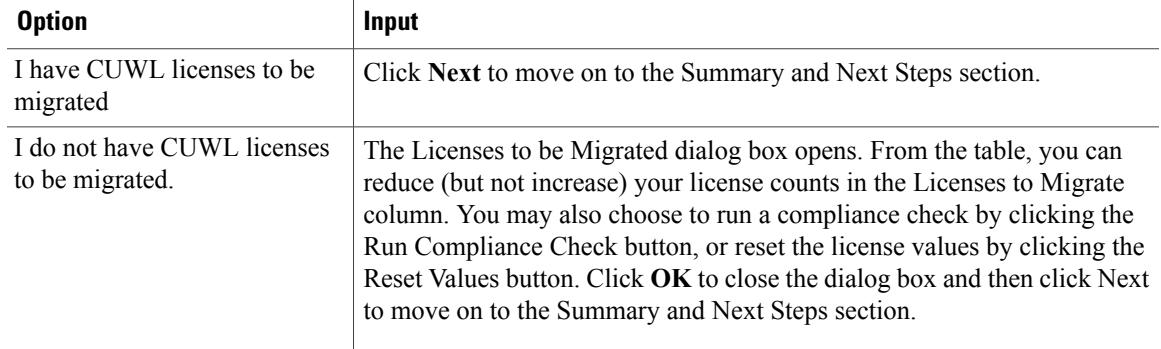

**Step 5** The Summary and Next Steps section appears. The option you selected in Step 4 determines the information displayed in this section.

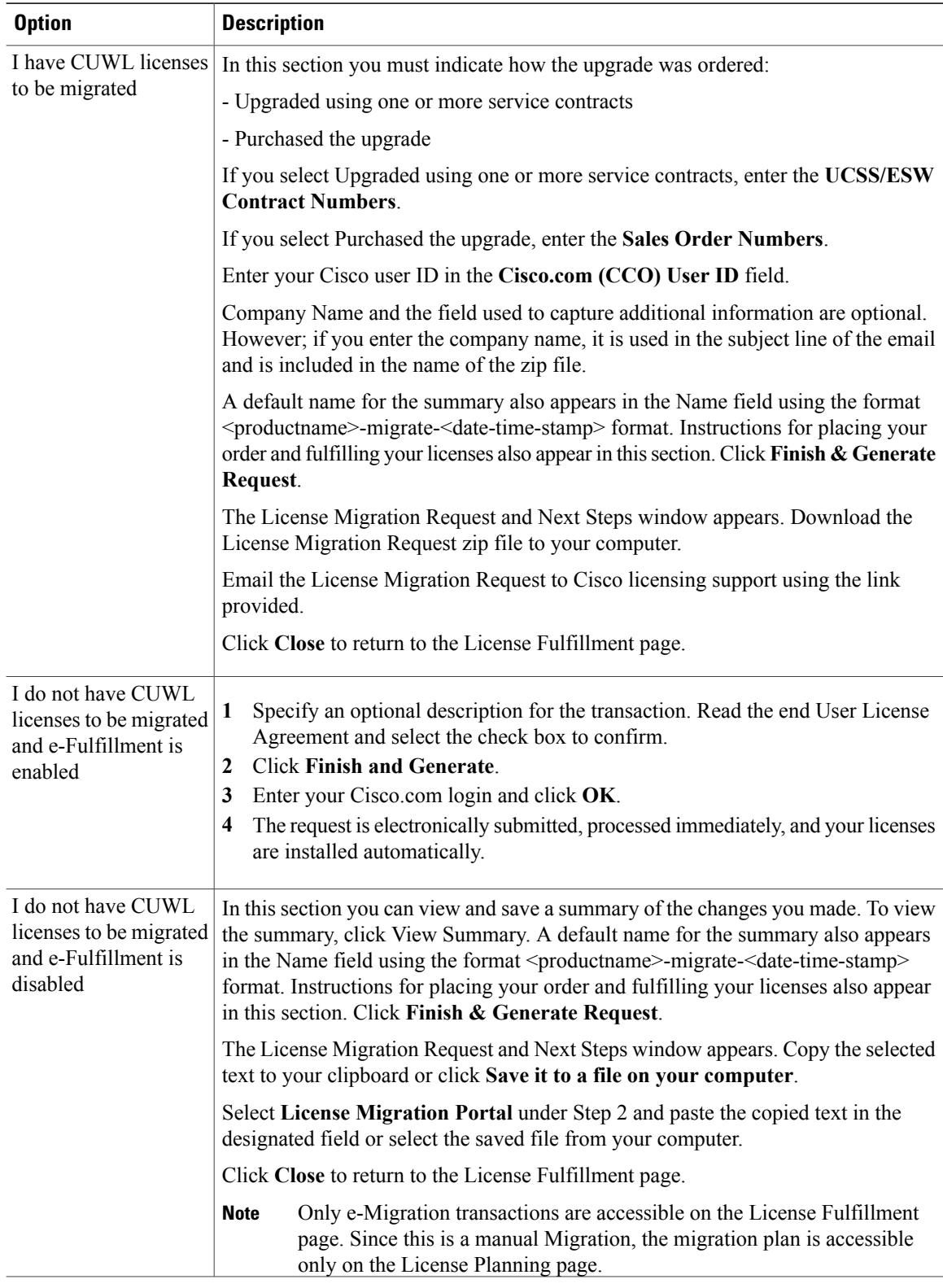

### <span id="page-40-0"></span>**Alternate Cisco Unified Communications Manager Migrations Path**

The following are alternate migration paths, available for use under specific circumstances:

- Upgrades completed without the License Count Utility (LCU) Report
- Fresh install with imported pre-9.x data

### **Upgrades completed without LCU Report**

The Cisco Prime License Manager Migration Utility relies on DLU and license usage retained during the upgrade.

In situations where a product is upgraded to 10.x without running License Count Utility on a pre-9.x version. Please contact the Cisco licensing office and have the license file reissued if changes are required.

### **Fresh install with imported pre-9.x data**

A migration may be required following a fresh install in situations where pre-9.0 DLU or license information is not available in Release 10.x VM. This may occur when:

- UC Release 8.6 needs to be upgraded as a new VM, with phone data exported
- A new Release10.x VM is created, with phone data imported

The following procedure enables you to perform a migration after a fresh install. This procedure requires that an LCU report be run against pre-upgrade product instance, if still accessible, or that MAC addresses of the pre-upgrade product instances be available.

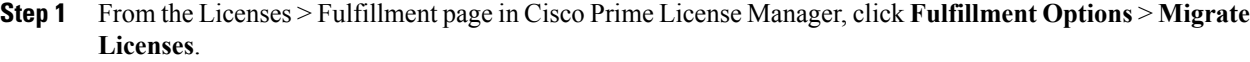

- **Step 2** The Migrate Licenses to Cisco Prime License Manager wizard window appears. The first step involves choosing the product type. From the Choose Product Type section, select the type of product to upgrade and the version from the drop-down menus. Click **Next**.
- **Step 3** The Choose Product Instances section appears. Check the checkbox next to **Show additional Unified CM product instances**. Selecting this option allows you to view products without prior version data.
- **Step 4** To migrate a product instance, select it in the Available Product Instances window and click the arrow to move it to the Product Instances to Migrate window. Click **Next**.
- **Step 5** The Additional Information Will Be Required window appears. Once you have read the contents of the window, click **Continue** to close the window.
- **Step 6** The License Counts section appears. Enter the following information
	- The number of public space phones in the Public Space Phones field
	- Case Numbers
	- License Count Utility Reports select the zip file using the Upload Report button
	- The MAC address in the MAC Addresses field

Click **Next**.

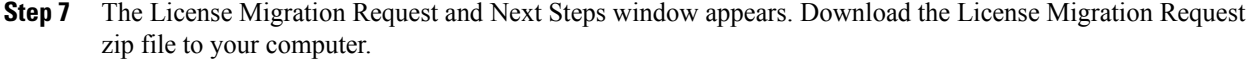

- **Step 8** Email the License Migration Request to Cisco licensing support using the link provided.
- **Step 9** Click **Close** to return to the License Planning page.

### **Licensing Migration Support**

Product licensing has a grace period from the time that users are configured on the system. For Cisco Unified Communications Manager and Unity Connection, the grace period is 60 days.

The Global Licensing Operations (GLO) Team is available 24 x 7 x 365 and has knowledgeable agents that can help process your request and route it to the team best able to assist you. Expect a response within 48-72 hours.

To obtain migration support, select one of the following options:

- Open your service request through the web: <https://tools.cisco.com/ServiceRequestTool/scm/mgmt/case>
- Open any service request through [licensing@cisco.com](mailto:licensing@cisco.com) (include Cisco.com user ID)
- Open a service request by telephone using country-specific numbers: [http://www.cisco.com/c/en/us/](http://www.cisco.com/c/en/us/support/web/tsd-cisco-worldwide-contacts.html) [support/web/tsd-cisco-worldwide-contacts.html](http://www.cisco.com/c/en/us/support/web/tsd-cisco-worldwide-contacts.html)

## <span id="page-41-0"></span>**New License Planning and Fulfillment**

Use the following procedures to plan your licensing needs and electronically fulfill your licenses.

### **Create a License Plan**

Use the following procedure to plan the addition of new licenses.

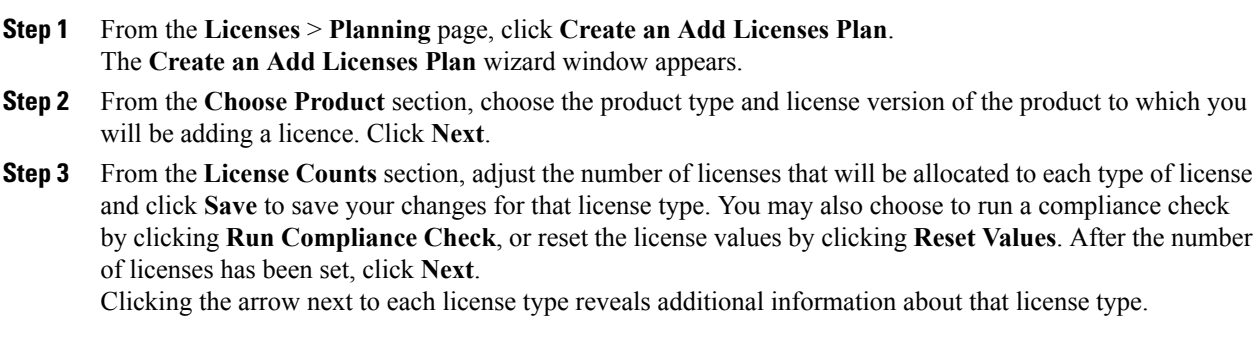

A window appears to indicate whether the compliance check passed or failed.

- **Step 4** If your compliance check fails, you can return to **License Counts**to make additional changes. If the compliance check passed, click **Continue** to move to the next section.
- **Step 5** In **Summary and Next Steps** section, you can view and save a summary of the changes you made. You can also enter your own summary name and description.
- **Step 6** To view the summary, click **View Summary**. The **Save Summary in Cisco Prime License Manager** option is selected by default. A default name for the summary also appears in the **Name** field using the format <product-type>-add-<date-time-stamp> format. Instructionsfor placing your order and fulfilling your licenses also appear in this section.
- **Step 7** Click **Finish**

### **What to Do Next**

- **1 Place your order**: Purchase your licenses or use your service contract to get a PAK.
- **2 Fulfill your licenses**: Enter your PAK into the License Fulfillment screen of Cisco Prime License Manager and, through the e-Fulfillment process, fulfill your licenses. Cisco Prime License Manager communicates with Cisco licensing servers and your new licenses will be installed and ready to use.

### **Use Electronic Fulfillment to Add Licenses**

Complete the following procedure to electronically fulfill your licenses.

#### **Before You Begin**

Create a licenses plan.

- **Step 1** From the Cisco Prime License Manager main menu, choose **Licenses** > **Fulfillment**. The License Fulfillment page opens.
- **Step 2** In eFulfillment mode, click **Fulfill Licenses from PAK**. The Fulfill Licenses from PAK window appears.
- **Step 3** Choose **Add licenses from a new PAK** and enter the Product Authorization Key (PAK) code. If you have previously entered PAKs in Cisco Prime License Manager, choose **Add licenses from an already-installed PAK that supports partial fulfillment** and select the existing PAK code from the drop-down list.
- **Step 4** Click **Next**.
- **Step 5** If prompted for your Cisco.com account information, enter the username and password you entered when you registered at Cisco.com.
- **Step 6** Click **OK**. If there are licenses remaining to be fulfilled (and the PAK username and password are validated), the **Fulfill Licenses** section appears.
- **Step 7** The licenses within the PAK are listed by SKU name. The numbers of each license are categorized under a number of headings to indicate how many have been fulfilled and how many are remaining.

You can specify the number of licenses you want to fulfill by selecting **Fulfill** in the **Actions** column for that license type.

The Fulfill Licenses window appears.

- **Step 8** Specify the count in the **Fulfill** column, and click **Save**
- **Step 9** Click **OK** to close the window.
	- PAKs that are not eligible for partial fulfillment are packaged together, so they can only be fulfilled at a single Cisco Prime License Manager. For example, an NFR (not-for-resale) order is sold as a package with 20 CUWL Pro Cisco Unified Communications Manager and Unity Connection licenses and five TelePresence Room licenses. **Important**
		- The updated count now appears in the Fulfill column of the Fulfill Licenses table.
- **Step 10** After you have fulfilled your licenses, you may choose to **Run Compliance Check** to ensure that you are in compliance.
- **Step 11** Click **Next** to review your changes. If you are not satisfied with your changes, click **Previous** to return to the **Fulfill Licenses** section.
- **Step 12** If you are satisfied with your changes, click **Next** in the Fulfill Licenses section.
- **Step 13** In the **Transaction Options and License Agreement**section, enter a description (optional). You can associate this transaction with a saved license summary by selecting that option and then selecting the name of the license summary from the drop-down list.
- **Step 14** Indicate that you accept the conditions of the **End User License Agreement**.
- **Step 15** Click **Finish**.

Upon successful completion of the e-Fulfillment process, the new fulfillment appearsin the **License Fulfillment** table.

## **Upgrade Existing Licenses**

There are three types of license upgrades:

- License feature upgrades
- License version upgrades
- License feature and version upgrades

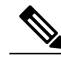

**Note** The content of the PAK determines whether a license can be upgraded by feature or version.

Use the following procedure to fulfill a major version upgrade using eFulfillment.

- **Step 1** From the Cisco Prime License Manager main menu, select **Licenses > Fulfillment**. The License Fulfillment page opens.
- **Step 2** In eFulfillment mode, click the **Fulfill Licenses from PAK** button. The Fulfill Licenses from PAK window appears.
- **Step 3** Select the **Add licenses from a new PAK** option and enter the Product Authorization Key (PAK) code.

If you have previously entered PAKs in Cisco Prime License Manager, you may select the second option, "Add licenses from an already-installed PAK that supports partial fulfillment". Once you have selected that option, select the existing PAK code from the drop-down menu.

- **Step 4** Click the **Next** button. If prompted for your Cisco.com account information, enter the username and password you entered when you registered at Cisco.com.
- **Step 5** Click the **Ok** button. If there are licenses remaining to be fulfilled (and the PAK username and password are validated), the Fulfill Licenses section appears.
- **Step 6** The licenses within the PAK are listed by SKU name. The numbers of each license are categorized under a number of headings to indicate how many have been fulfilled and how many are remaining. You can specify the number of licenses you want to fulfill by selecting **Fulfill** in the Actions column for that license type. The Fulfill Licenses window appears. In this window you can specify the license version, feature, or both, and click **Save** then click **OK** to close the window. The updated count now appears in the Fulfill column of the Fulfill Licenses table.
	- Some PAKs are not eligible for partial fulfillment. These PAKs are packaged together, so they can only be fulfilled at a single Cisco Prime License Manager. For example, an NFR (not-for-resale) order issold as a package with 20 CUWL Pro Unified CM and Unity Connection licenses and five TelePresence Room licenses. **Important**
	- If licenses are listed as "Fulfilled" (under "Before Fulfillment" in the Fulfill Licenses table), those licenses have been fulfilled by this or another Cisco Prime License Manager. **Note**
	- Once you have fulfilled your licenses asselected, you may wish to click the **Run Compliance Check** button to ensure that you are in compliance. **Note**
- **Step 7** Click the **Next** button to review your changes. If you are not satisfied with your changes, click **Previous** to return to the Fulfill Licenses section. If you are satisfied with the changes, click **Next** to move to the next section.
- **Step 8** Clicking Next in the Fulfill Licenses section opens the Transaction Options and License Agreement section. In this section, you may enter a description (optional). You may also associate this transaction with a saved license summary by selecting that option and then selecting the name of the license summary from the drop-down list.
- **Step 9** Select the checkbox to accept the conditions of the End User License Agreement.
- **Step 10** Click the **Finish** button.
- **Step 11** Upon successful completion of the e-Fulfillment process, the new fulfillment appears in the License Fulfillment table.

## **Other Fulfillment Options**

Next to the Fulfill Licenses from PAK option on the License Fulfillment page, there is another option entitled "Other Fulfillment Options".

In Manual Fulfillment mode, selecting the drop-down arrow under this option reveals only one option: Generate License Request.

In eFulfillment mode, selecting the drop-down arrow under this option reveals three options:

- Fulfill Licenses from File
- Generate License Request
- Retrieve Fulfilled Licenses

### **Fulfill Licenses From File**

To fulfill licenses from a file on your computer:

- **1** Select **Other Fulfillment Options > Fulfill Licenses from File**.
- **2** The Install License File window opens. Click the **Browse** button to locate the file on your computer. Select the file and click **Open**.
- **3** You can add a description and associate the transaction with a saved license plan (optional).
- **4** Click the **Install** button to install the license file.

#### **Generate License Request**

To obtain a new license (using Manual fulfillment), you must first generate a license request through the Licenses > Fulfillment page, and then use the information generated to submit a request. You will then receive your license file via email. Use the following procedure to generate a license request.

- **1** Log in to Cisco Prime License Manager.
- **2** From the Licenses > Fulfillment page, select **Generate License Request** from the drop-down list under Other Fulfillment Options.
- **3** The License Request and Next Steps window appears. Copy the selected text to your clipboard or click **Save it to a file on your PC**.

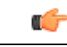

#### **Remember**

Once you have your license request information saved either to your clipboard or to your computer, you need to access the Cisco License Registration site and paste it into the appropriate field. When you receive your license file via email, install your new license file in Cisco Prime License Manager using the [New](#page-41-0) License Planning and [Fulfillment,](#page-41-0) on page 36 procedure.

### **Retrieve Fulfilled Licenses**

The "Retrieve Fulfilled Licenses" option is exclusive to e-Fulfillment. This feature connects to the Cisco licensing servers to retrieve and install the licenses that have been fulfilled for this Prime License Manager. This feature is useful if you wish to synchronize your Cisco Prime License Manager with the Cisco back office with regard to licenses that have been fulfilled.

Use the following procedure to retrieve fulfilled licenses:

- **1** Log in to Cisco Prime License Manager.
- **2** Select **Licenses > Fulfillment.**
- **3** If not already selected, click the **Enable** button to enable e-Fulfillment.
- **4** Under Other Fulfillment Options, select **Retrieve Fulfilled Licenses**. The Retrieve Fulfilled Licenses window appears.
- **5** Enter your Cisco Username and Password. You can add a description (optional) in the Transaction Description field.
- **6** Click the **Retrieve and Install Licenses** button.
- **7** Your Cisco Prime License Manager is synchronized with the Cisco back office and all licenses currently fulfilled are installed.

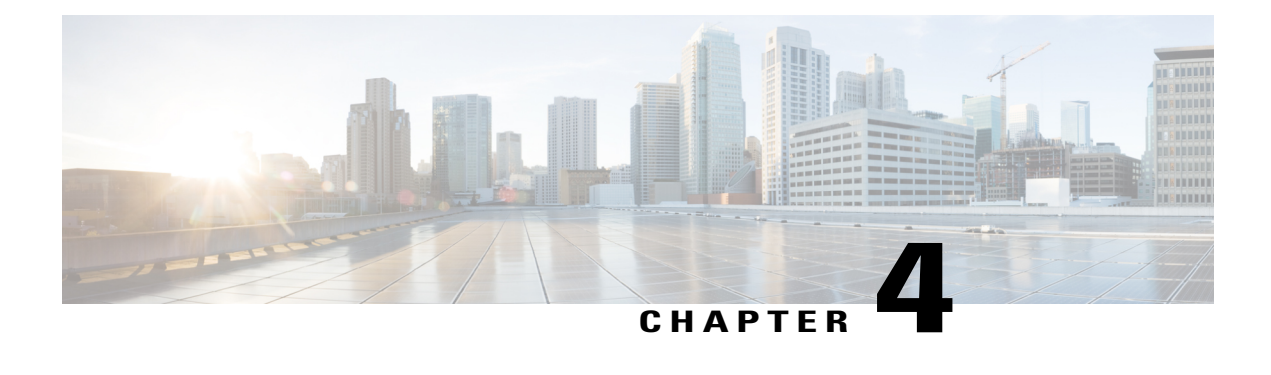

# **Administration**

The following sections provide information on using the Cisco Prime License Manager administrative tools.

- [Backup/Restore,](#page-46-0) page 41
- License [Definitions,](#page-47-0) page 42
- Security [Updates,](#page-47-1) page 42
- [License](#page-48-0) Rehost, page 43
- Accessing [Diagnostic](#page-49-0) Logs, page 44
- Administrator Account [Configuration,](#page-49-1) page 44

## <span id="page-46-0"></span>**Backup/Restore**

Use the following procedure to perform a backup and restore of Cisco Prime License Manager. We recommend that you perform a backup immediate before and after a successful upgrade.

### **Procedure**

- **Step 1** From the main menu, select **Administration > Backup/Restore**.
- **Step 2** The Backup/Restore page opens. Enter the following information:
	- IP Address/Hostname
	- Username
	- Password
	- Directory
	- **Note** At this point, you can click the **Test Connection** button to test your connection.
- **Step 3** To perform a backup, click the **Run Backup** button.

**Note** A maximum of two backups are stored. Creating a third backup will overwrite the oldest backup.

**Step 4** To restore, select the file you wish to restore and click the **Run Restore** button.

## <span id="page-47-0"></span>**License Definitions**

License definitions contain information about the license types managed by Cisco Prime License Manager. These definitions should be updated prior to upgrading any of your product instances to a new version or before adding a product instance of a new type. The Administration > License Definitions page provides the following information for the currently installed license definition file:

- File name
- Version
- Date Installed

You can click the **Check for Latest Version** link to access the Download Software site. From this site, you can locate the latest release and download it.

Once downloaded, the new license definition file can be installed using the following procedure:

#### **Procedure**

- **Step 1** Accessthe License Definitions page from the main menu by selecting **Administration > License Definitions**.
- **Step 2** Click the **Install New License Definition File** button. The Install License Definitions window appears.
- **Step 3** Click the **Browse** button to select the license definition file you just downloaded, then click **Install**.

## <span id="page-47-1"></span>**Security Updates**

Security updates may be required at Cisco Prime License Manager periodically to permit electronic operations with the Cisco License Office.

Security updates will be available at the Cisco Software Download Center: <http://software.cisco.com>.

Use the following procedure to perform security updates through CLI:

### **Procedure**

**Step 1** Enter the **license management security update** command.

**Step 2** Enter **Directory**, **Server**, **User Name**, and **Password** information when prompted, as shown in the following example:

#### **Example:**

Directory: /users/bsmith/security\_update/update

Server: se032c-94-61

User Name: bsmith

Password: \*\*\*\*\*\*\*\*

**Step 3** You are then asked to select the security update from those available in the target directory, as shown in the following example:

#### **Example:**

Available options for security update in "se032c-94-61:/users/bsmith/security\_update/update":

1) SecUpd\_v1.upd

q) quit

**Step 4** Select the appropriate file from the list to download the security update. The following messages appear:

### **Example:**

Installing security update...

Continue (y/n)?

**Step 5** Select **y** to continue the security update. When the update is complete, the following message appears:

Security update installed.

## <span id="page-48-0"></span>**License Rehost**

Licenses are fulfilled to a specific Cisco Prime License Manger. If you require licenses to be moved to a new Cisco Prime License Manager, they will be need to be rehosted.

A rehost may be required if:

- A hardware failure occurred and new hardware is required for Cisco Prime License Manager
- Multiple Cisco Prime License Managers are desired and a subset of fulfillment licenses need to be moved to a new Cisco Prime License Manager

License rehosts or transfers can be requested at [www.cisco.com/go/license](http://www.cisco.com/go/license) and do not require Global Licensing Operations (GLO) support.

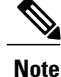

In order to use the rehost portal, you must use the same Cisco.com user ID that initially ordered or fulfilled the licenses.

To perform a rehost, the license registration from the source machine as well as license request or license registration from the target machine is required.

Use the following procedure to perform a license rehost.

### **Procedure**

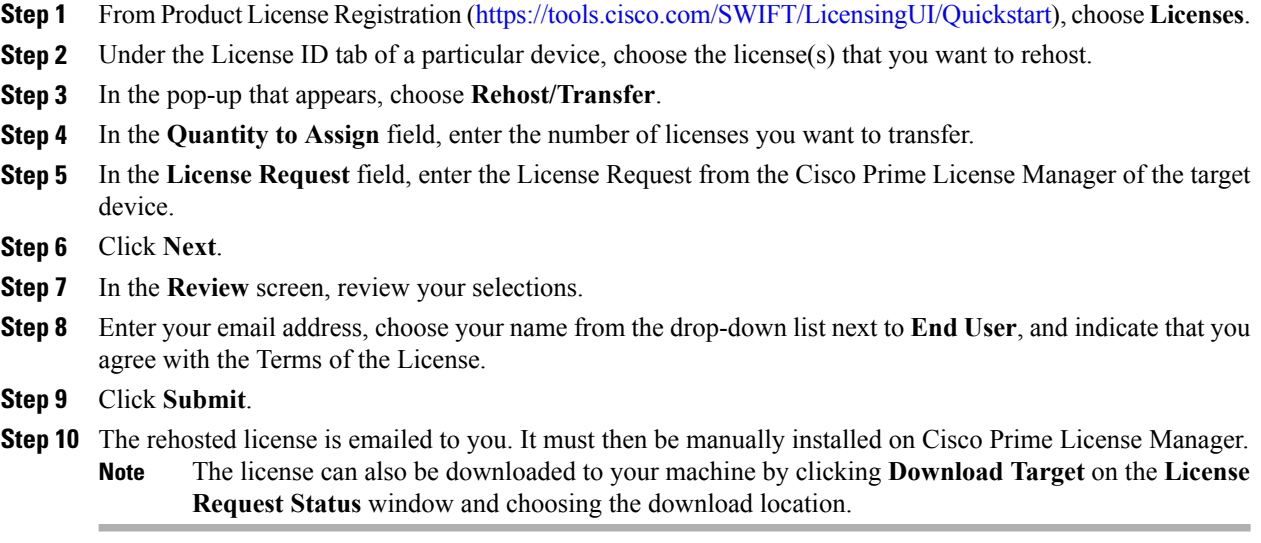

## <span id="page-49-0"></span>**Accessing Diagnostic Logs**

Use the following procedure to run diagnostic logs in Cisco Prime License Manager.

### **Procedure**

- **Step 1** From the main menu in Cisco Prime License Manager, select **Administration > Diagnostic Logs**.
- **Step 2** The Diagnostic Logs screen appears. Under the Log Settings tab, set the log level to **Debug** for both "Cisco Prime License Manager core services: and "Communication with product instances". Click **Save** to save your changes.
- **Step 3** Select the **Download Logs** tab and select the date and time range to include in your log file (the time period during which the issue occurred). Click the **Generate Log File** button.
- <span id="page-49-1"></span>**Step 4** The link to the log file appears below the Generate Log File button. Click the link to download the log file to your computer and then send the log file to Cisco: [licensing@cisco.com](mailto: licensing@cisco.com)

## **Administrator Account Configuration**

### **Reset OS Administrator and Security Passwords**

To reset a password, you must connect to the system through the system console. You cannot reset a password when you connect to the system through a secure shell session.

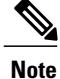

During this procedure, you must remove and then insert a valid CD or DVD in the disk drive to prove that you have physical access to the system.

### **Procedure**

**Step 1** Log in to the system with the following username and password:

• Username: pwrecovery

• Password: pwreset The **Welcome to platform password reset** window appears.

- **Step 2** Press any key to continue.
- **Step 3** If you have a CD or DVD in the disk drive, remove it now.
- **Step 4** Press any key to continue. The system tests to ensure that you removed the CD or DVD from the disk drive.
- **Step 5** Insert a valid CD or DVD into the disk drive.
	- For this test, you must use a data CD, not a music CD. The system tests to ensure that you have inserted the disk. **Note**
- **Step 6** After the system verifies that you have inserted the disk, you are prompted to enter one of the following options to continue:
	- Enter **a** to reset the Administrator password.
	- Enter **s** to reset the security password.
	- Enter **q** to quit.
- **Step 7** Enter a new password of the type that you chose.

### **Step 8** Reenter the new password. The password must contain at least six characters. The system checks the new password for strength. If the password does not pass the strength check, you are prompted to enter a new password.

**Step 9** After the system verifies the strength of the new password, the password is reset. You are prompted to press any key to exit the password reset utility.

### **Add Administrator Account**

During installation, the first account that is created is the Master Account. The Master Account has special privileges:

- It is the only account that can create or delete administrator accounts.
- It is the only account that can modify the credential policy.

Follow the steps below to add a new administrator account.

ι

### **Procedure**

- **Step 1** From the main menu in Cisco Prime License Manager, select **Administration** > **Administrator Accounts**.
- **Step 2** Select **Add Administrator**.
- **Step 3** Optionally add a name or description in the **Name/Description** field. Make sure you enter a name or description that is intuitive. This will help you distinguish between multiple accounts.
- **Step 4** Enter a username.
- **Step 5** Enter and confirm your password. The system will evaluate the strength of the password.

### **User Credential Configuration Settings**

The following table describes credential settings for each user.

### **Table 3: User Credential Settings**

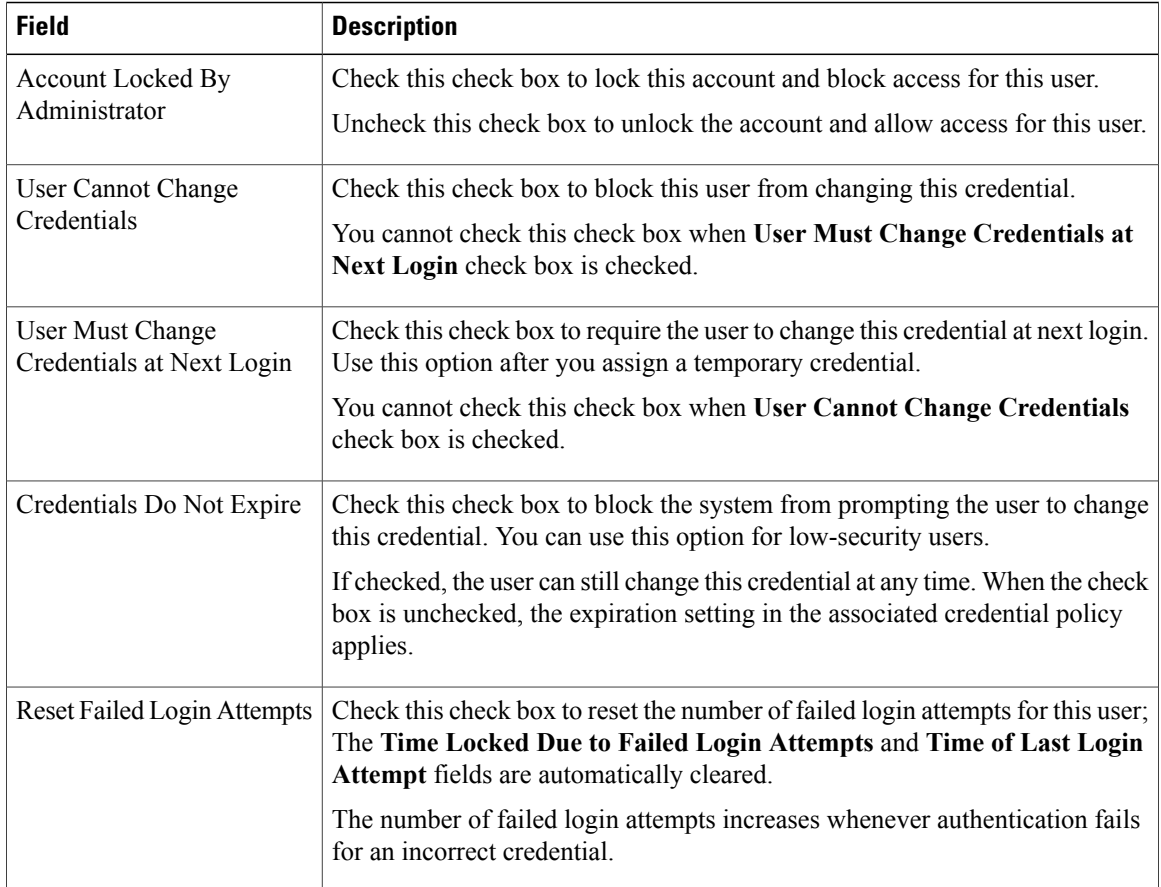

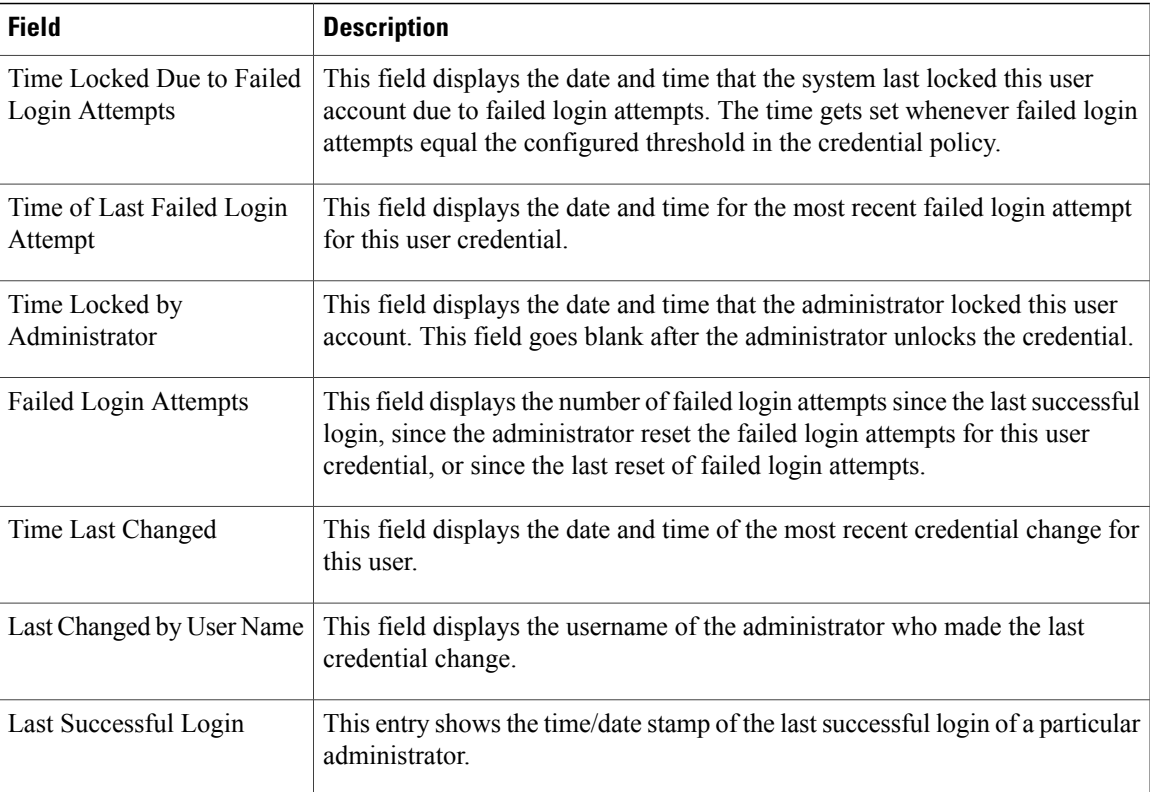

### **Credential Policy Configuration**

### **Configure the Credential Policy**

A credential policy defines password requirements and account lockouts for administrator accounts in Cisco Prime License Manager. The policy contains settings for failed login resets, lockout durations, expiration periods, and credential requirements. The **Credential Policy Configuration** window allows the Master Account to modify the existing credential policy for your system or site.

Passwords can contain any alphanumeric ASCII character and all ASCII special characters. A non-trivial password meets the following criteria:

- Must contain at least one uppercase character, one lowercase character, one number (0-9), and one special character.
- Must not contain the username.
- Must not contain only consecutive characters or numbers (for example, 654321 or ABCDEFG).

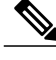

**Note** You cannot create or delete credential policies.

I

### **Procedure**

- **Step 1** From the main menu in Cisco Prime License Manager, choose **Administration** > **Administrator Accounts**.
- **Step 2** Choose **Credential Policy**.
- **Step 3** Modify the **Credential Policy Configuration** settings. The system provides trivial credential checks to disallow credentials that are easily accessed. Enable trivial credential checks by checking the **Check for Trivial Credentials** check box in the **Credential Policy Configuration** dialog box.

### **Credential Policy Configuration Settings**

The following table describes the credential policy settings.

#### **Table 4: Credential Policy Settings**

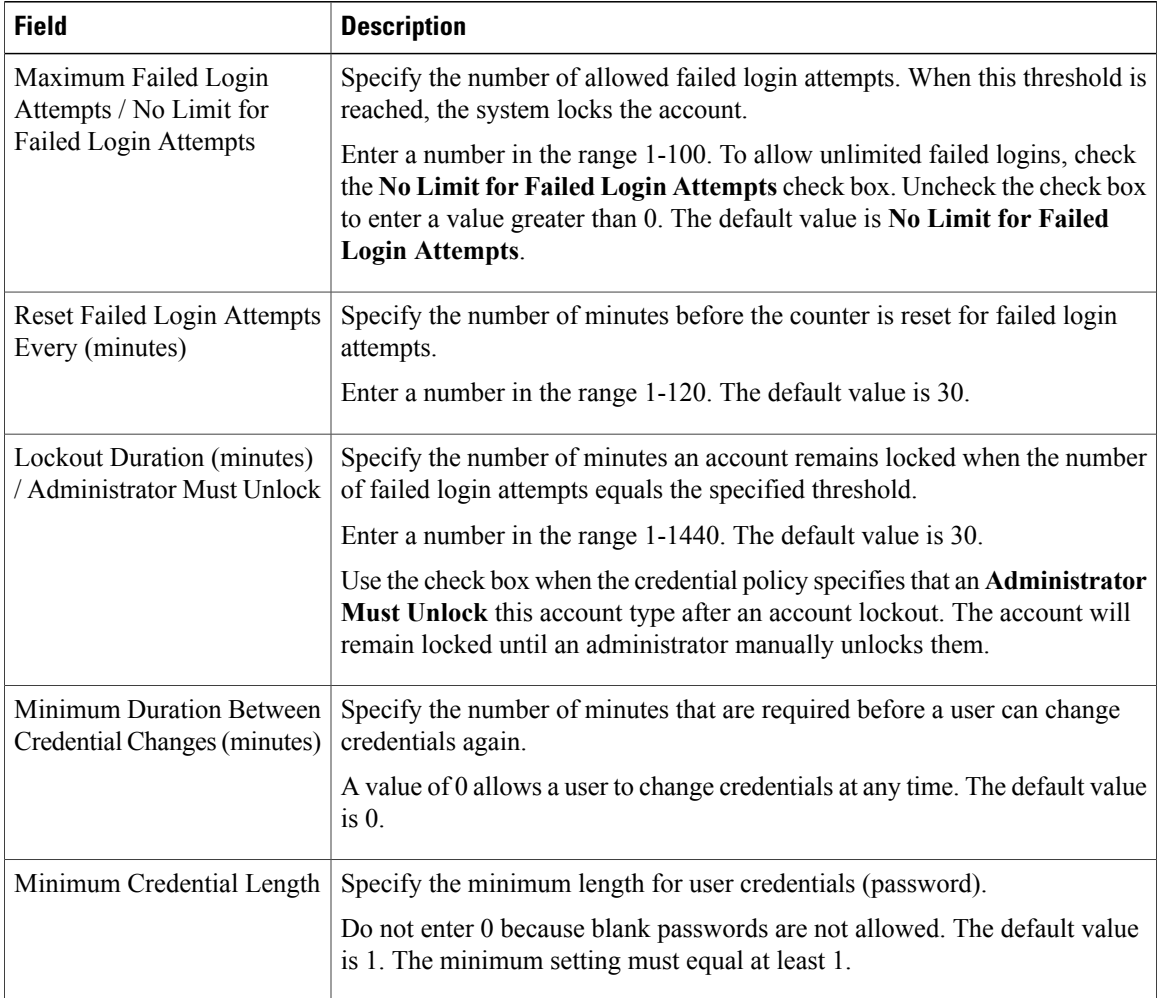

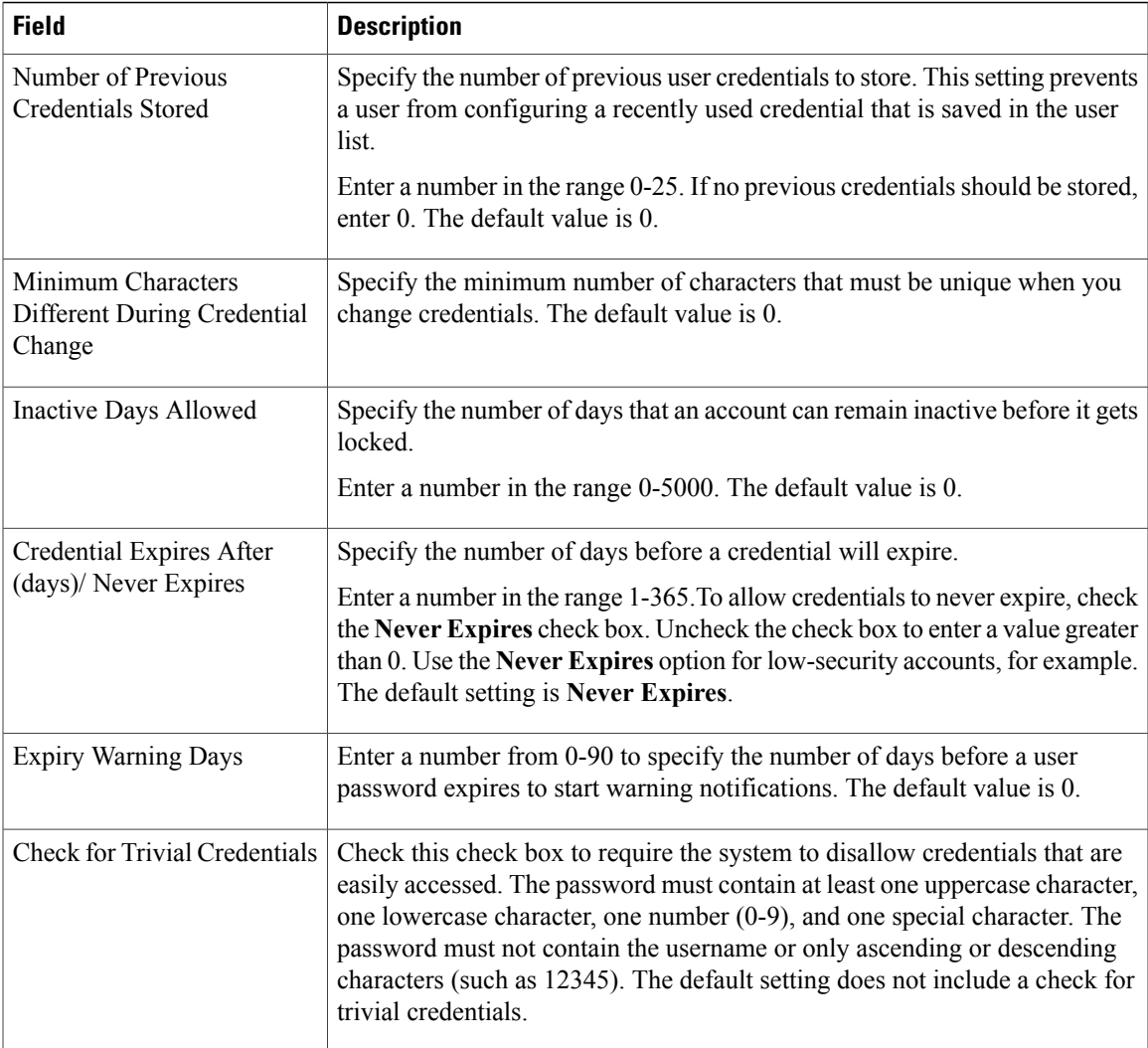

 $\overline{\phantom{a}}$ 

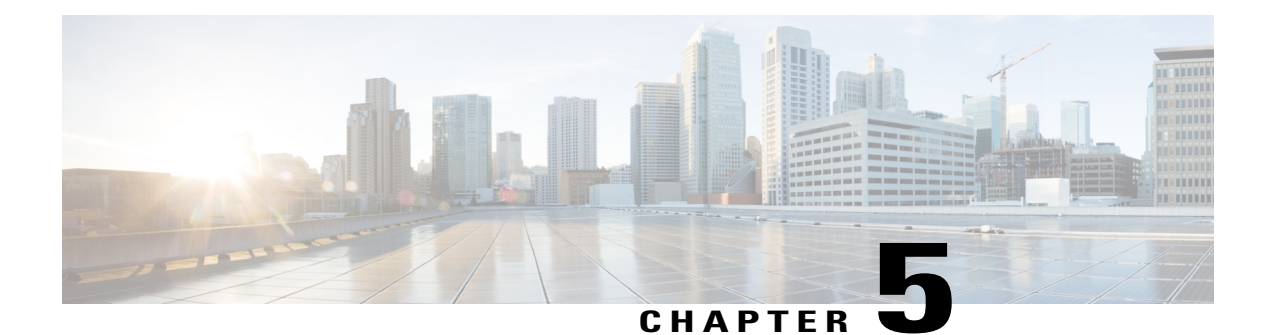

# **Setup**

- About [Window,](#page-56-0) page 51
- [Dashboard](#page-57-0) View Settings, page 52
- [Licenses](#page-58-0) View Settings, page 53
- License Usage Page [Settings,](#page-58-1) page 53
- License [Planning](#page-60-0) Page Settings, page 55
- License [Fulfillment](#page-61-0) Page Settings, page 56
- Product [Instances](#page-70-0) View Settings, page 65
- [Administration](#page-73-0) View Settings, page 68

# <span id="page-56-0"></span>**About Window**

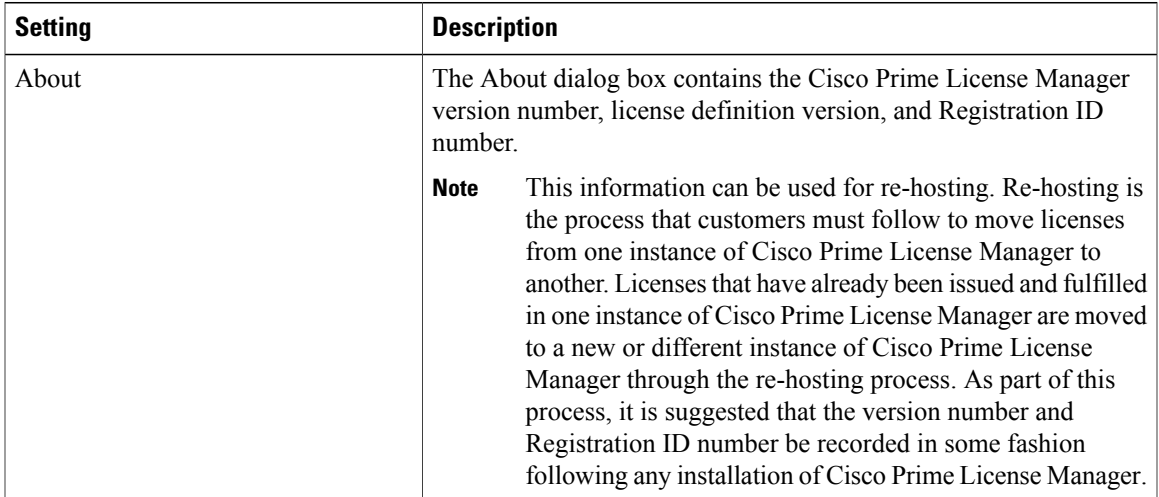

T

# <span id="page-57-0"></span>**Dashboard View Settings**

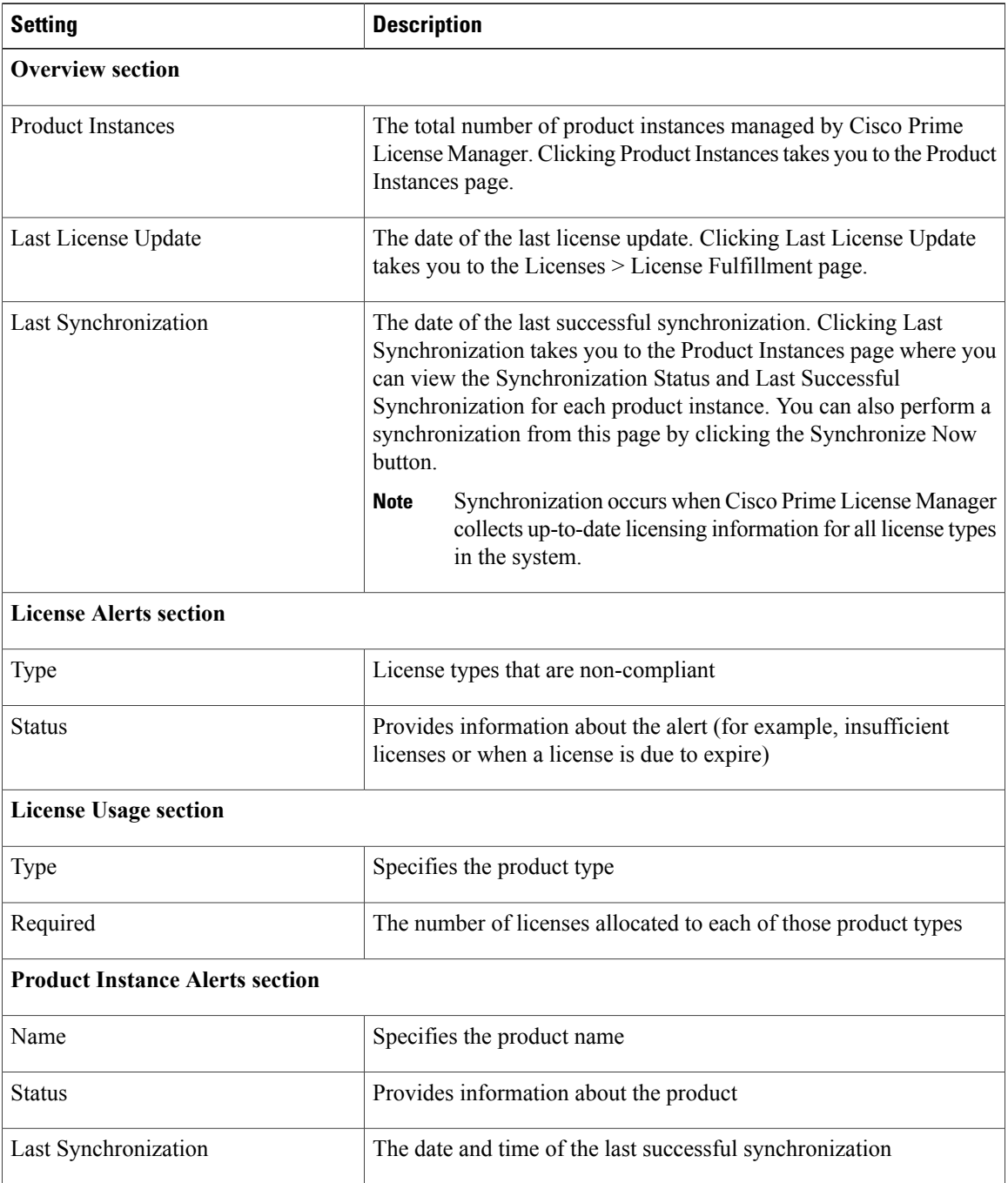

## <span id="page-58-0"></span>**Licenses View Settings**

The Licenses view contains three pages that allow you to view licensing information and configure product licenses:

- License Usage Page [Settings](#page-58-1), on page 53
- License [Planning](#page-60-0) Page Settings, on page 55
- License [Fulfillment](#page-61-0) Page Settings, on page 56

# <span id="page-58-1"></span>**License Usage Page Settings**

The License Usage page provides three distinct views of how licenses are being used:

- Table View
- Chart View
- History

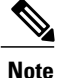

I

In both Table and Chart views, you have the option of synchronizing the licenses by clicking**Synchronize Now**.

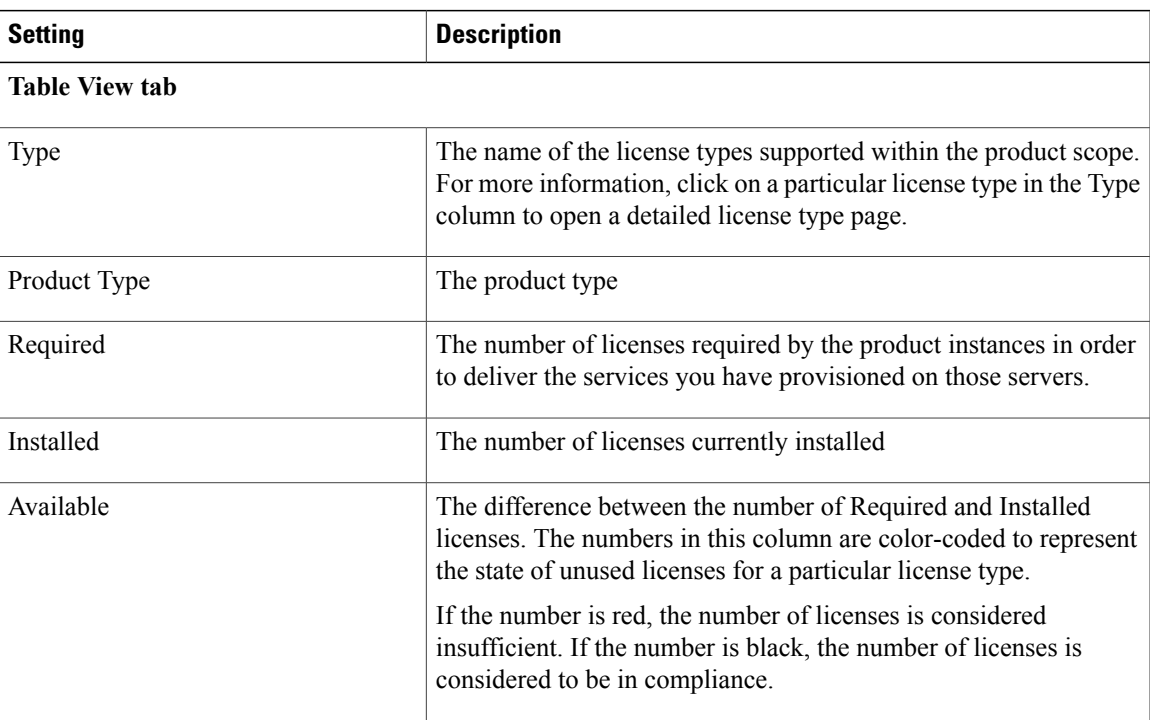

 $\mathbf l$ 

I

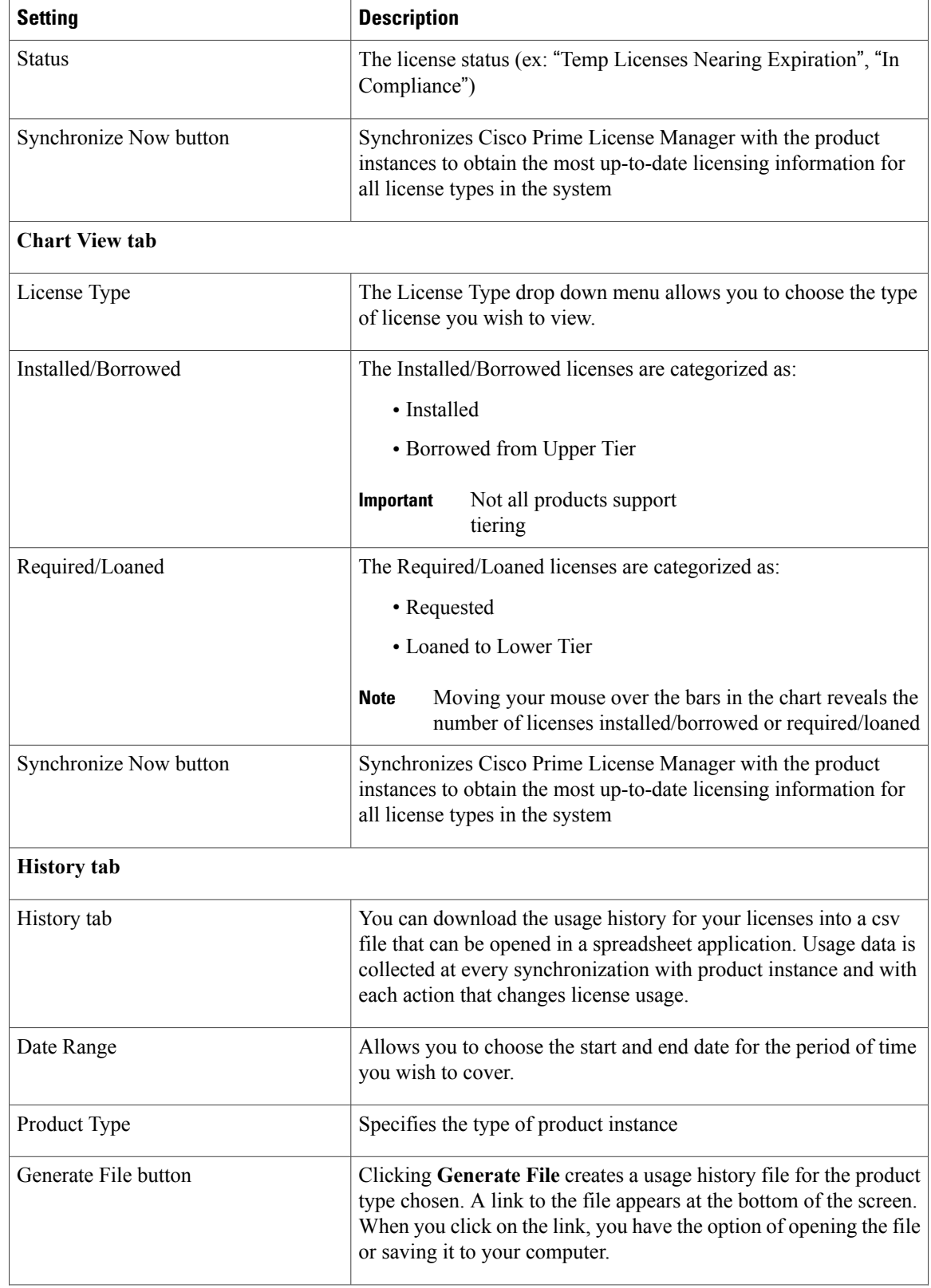

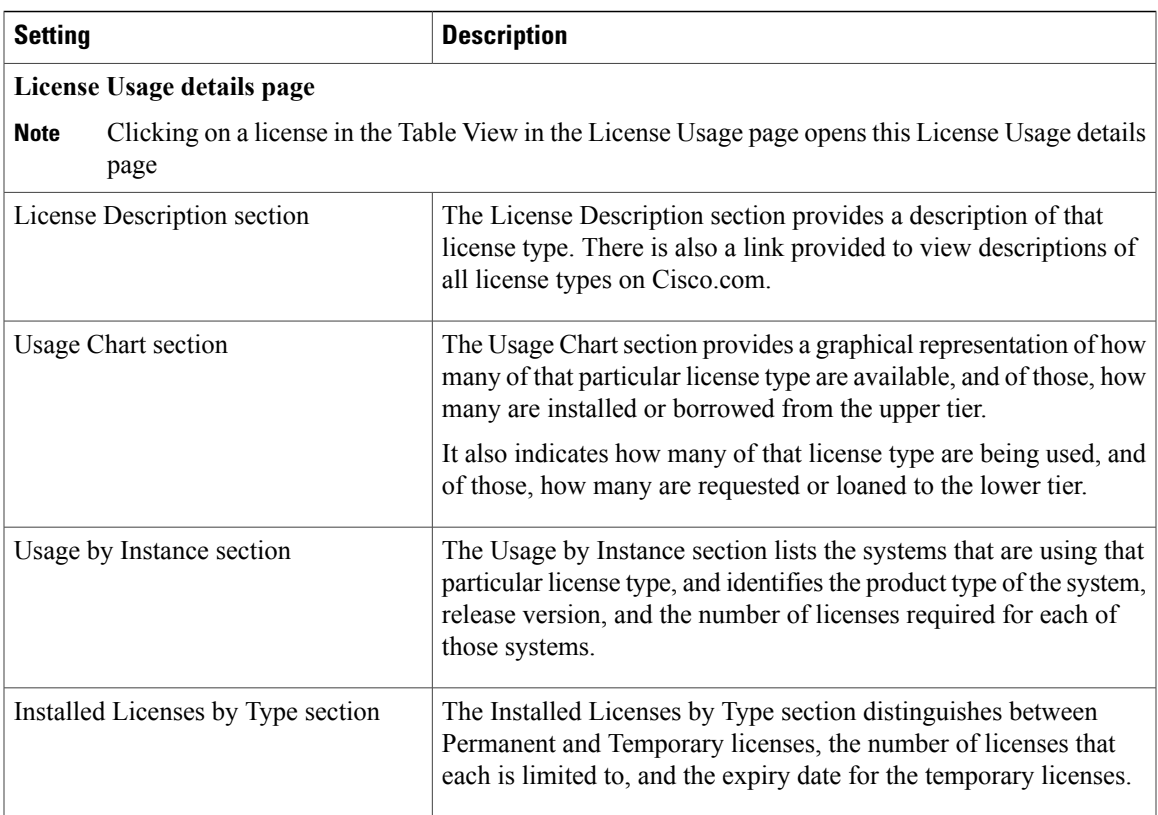

# <span id="page-60-0"></span>**License Planning Page Settings**

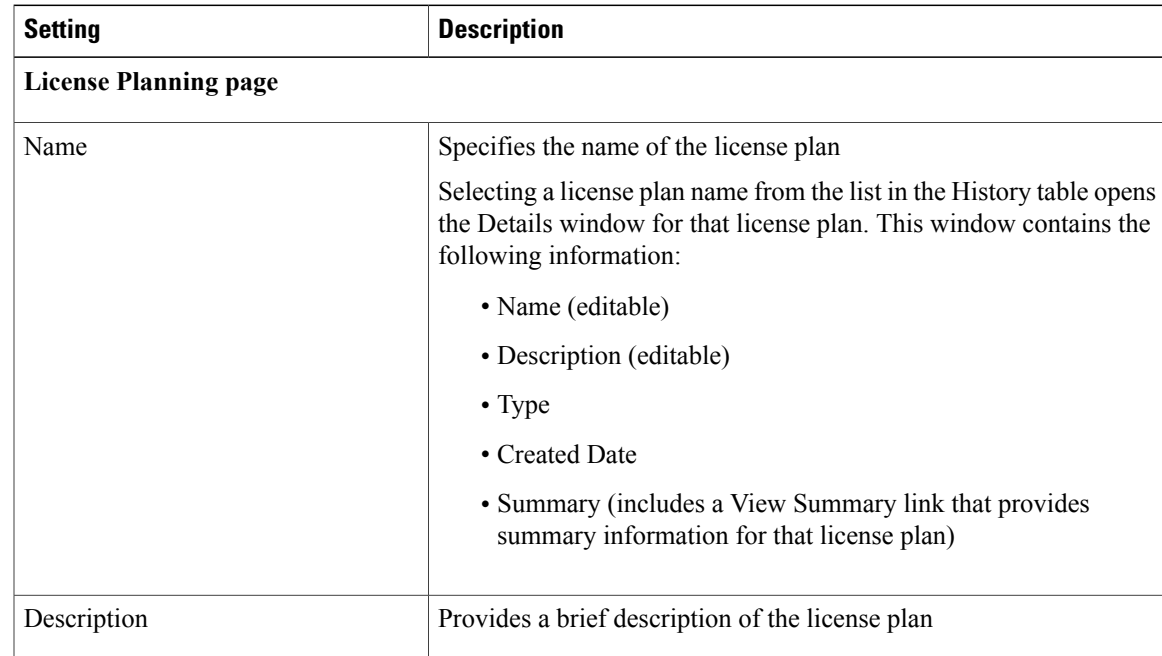

 $\mathbf I$ 

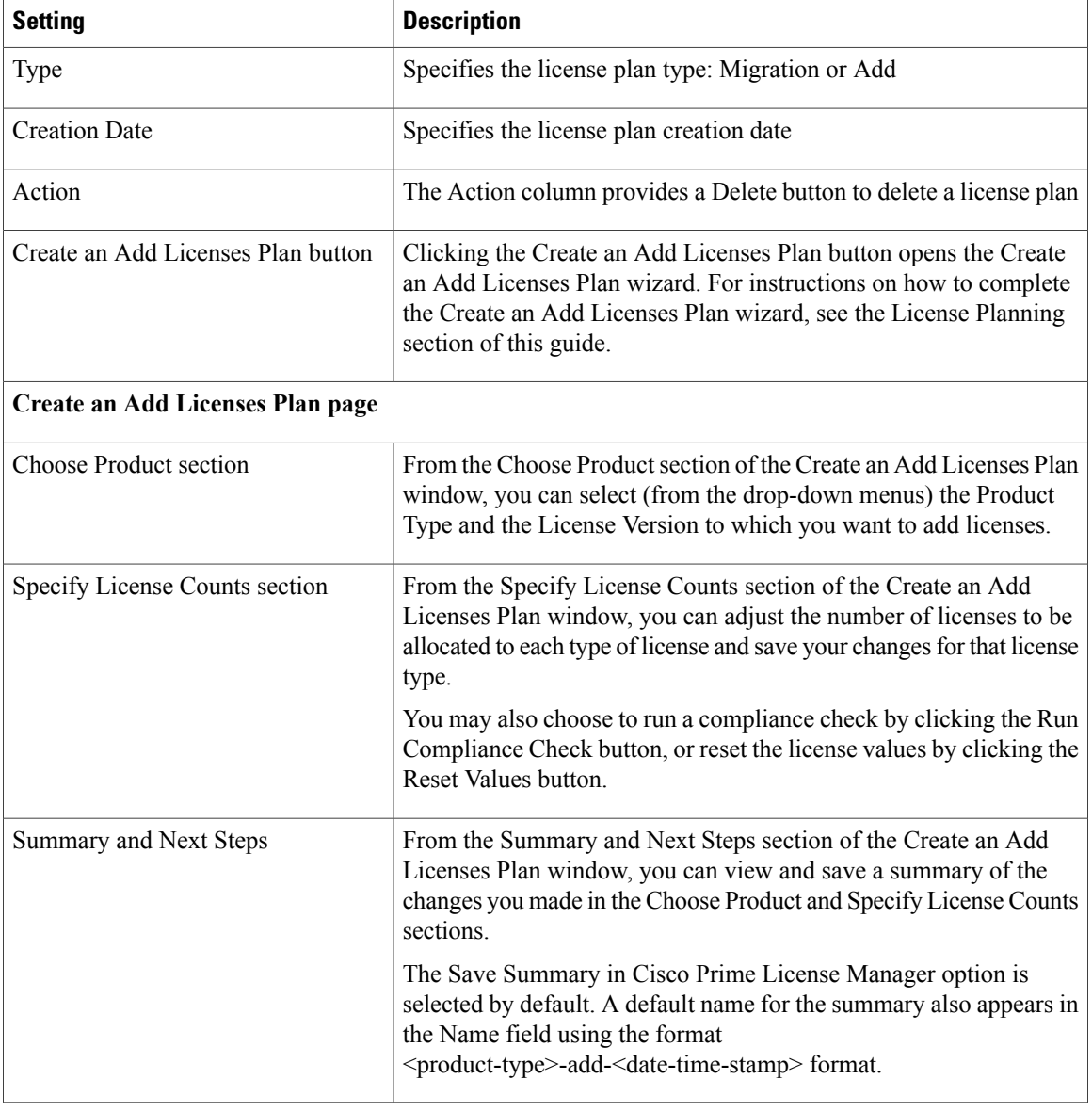

# <span id="page-61-0"></span>**License Fulfillment Page Settings**

### **Table 5: License Fulfillment Page**

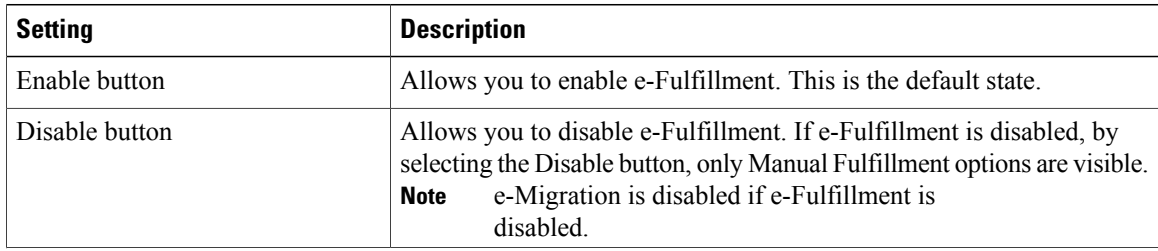

Clicking the Other Fulfillment Options drop-down menu, visible when

Only the Generate License Request and Migrate License

options are available under Manual fulfillment. The Fulfill Licenses from File option opens the Install License File

The Generate License Request option opens the License Request and

The Migrate License option opens the Migrate Licenses to Cisco Prime

e-Fulfillment is enabled, allows you to select:

• Fulfill Licenses from File • Generate License Request

• Retrieve Fulfilled Licenses

• Migrate Licenses

Next Steps dialog box.

License Manager page.

**Note**

dialog box.

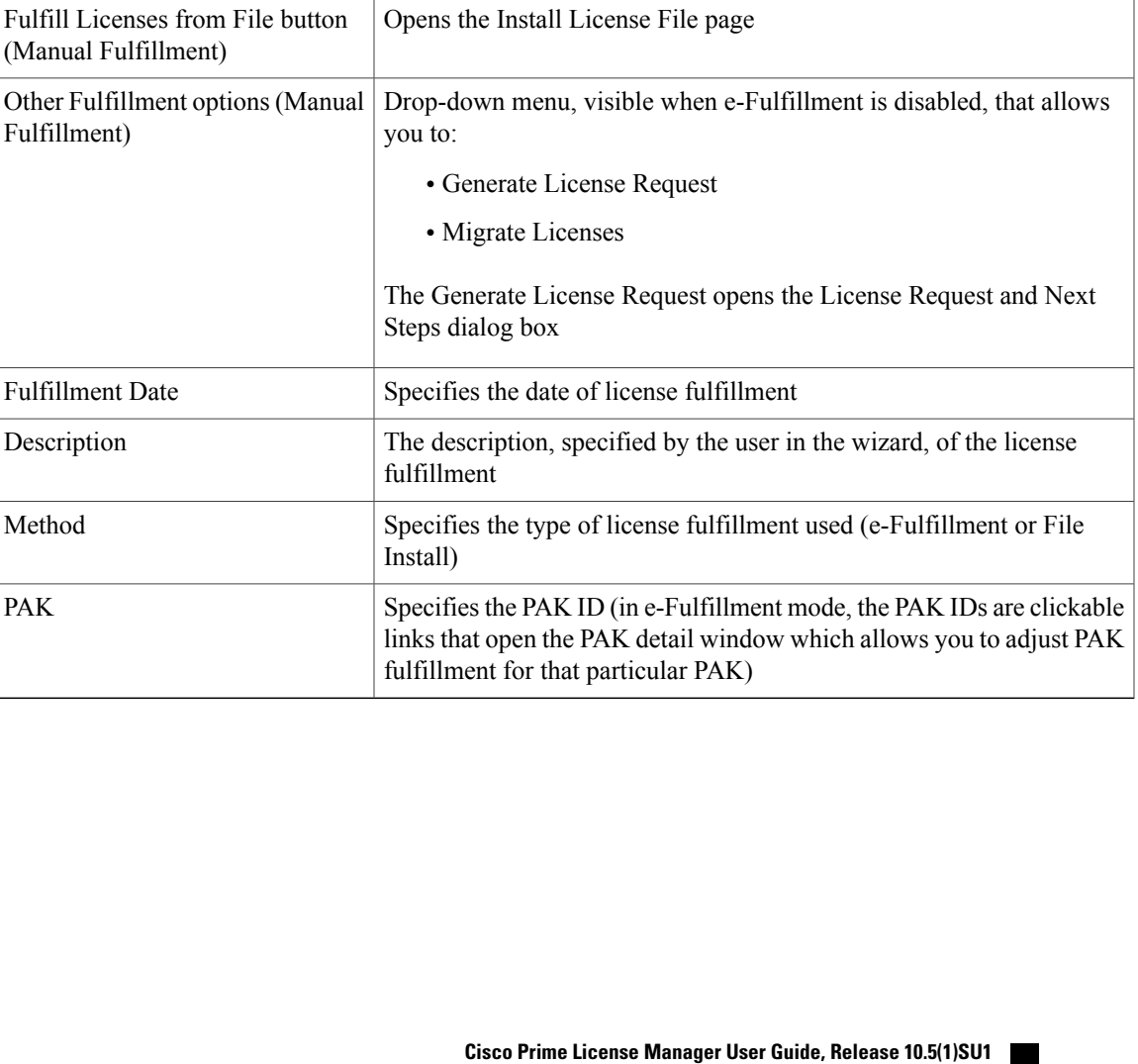

**Setup**

**Setting Description**

(e-Fulfillment)

(e-Fulfillment)

Fulfillment

Method

PAK

Other Fulfillment options

Fulfill Licenses from PAK button  $\vert$  Opens the Add/Install Licenses wizard (e-Fulfillment)

 $\overline{\phantom{a}}$ 

I

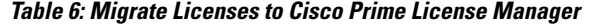

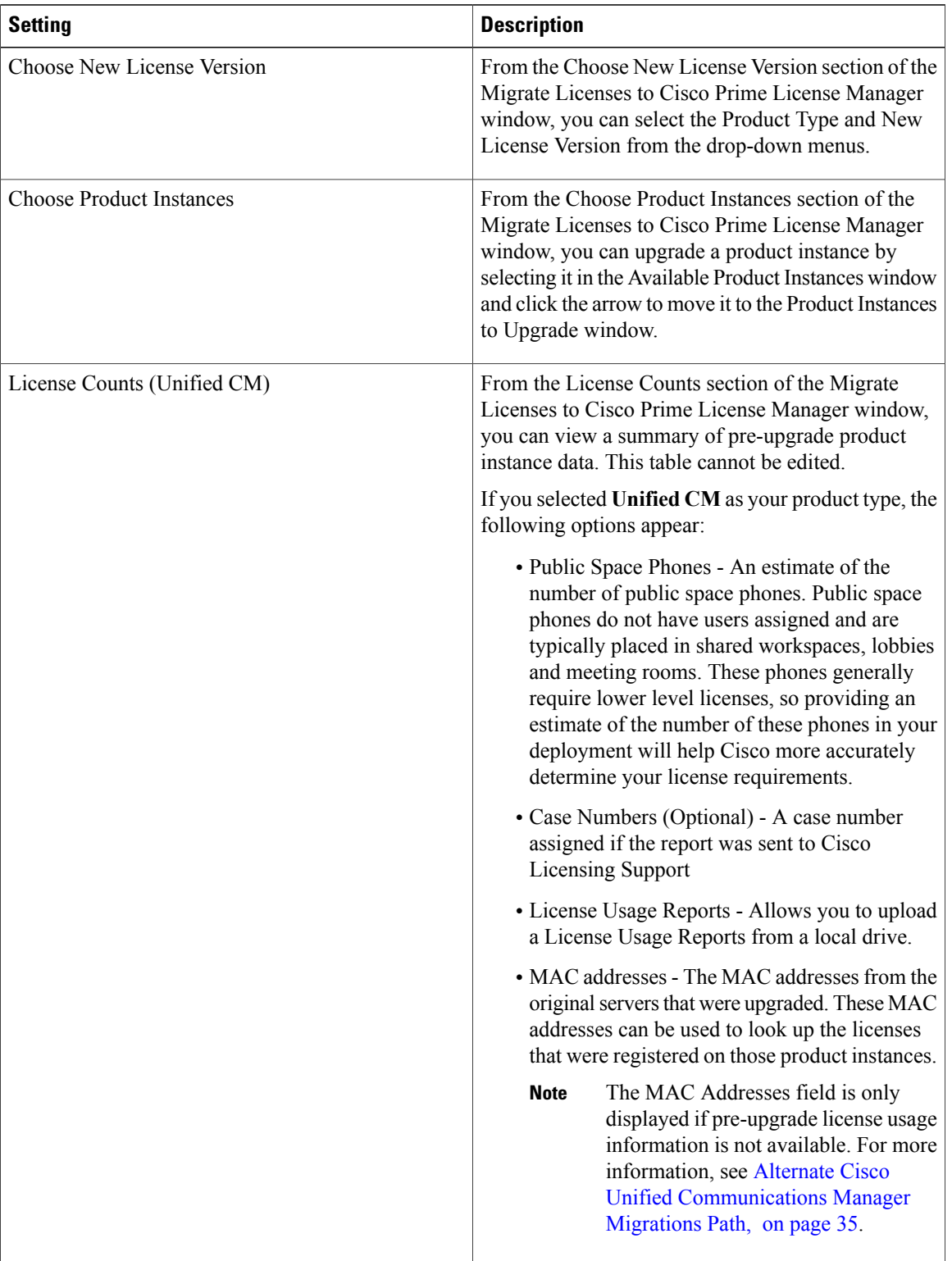

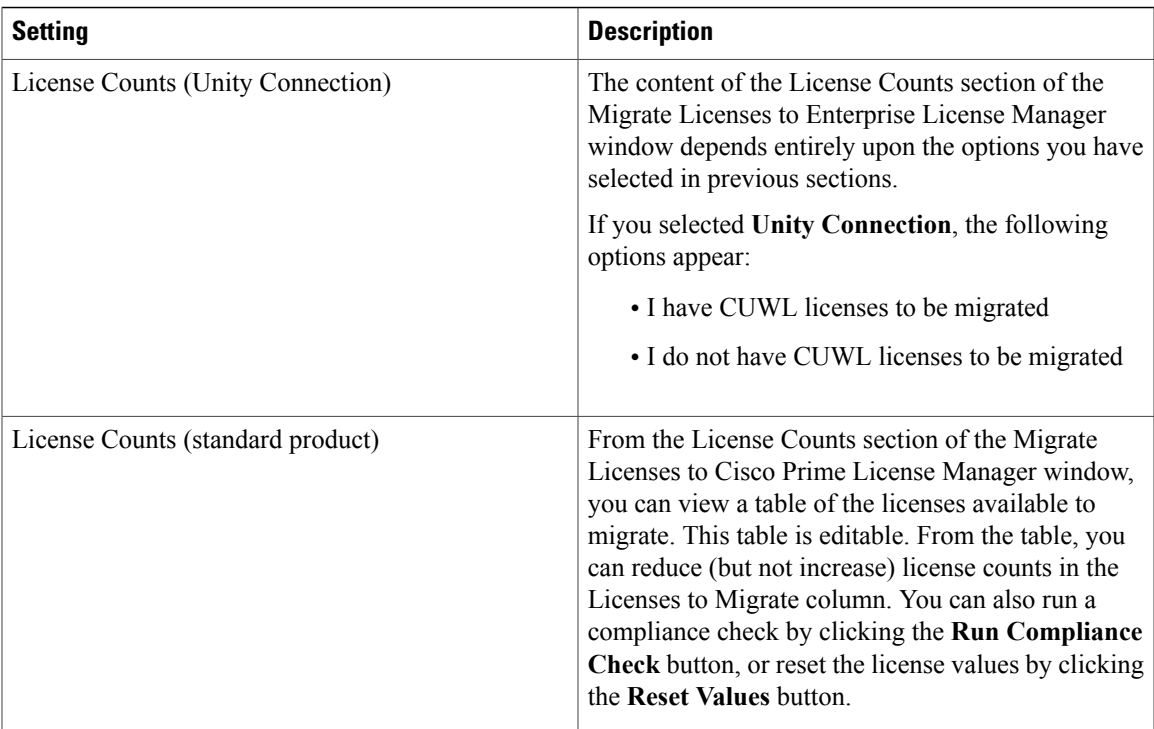

 $\overline{\phantom{a}}$ 

I

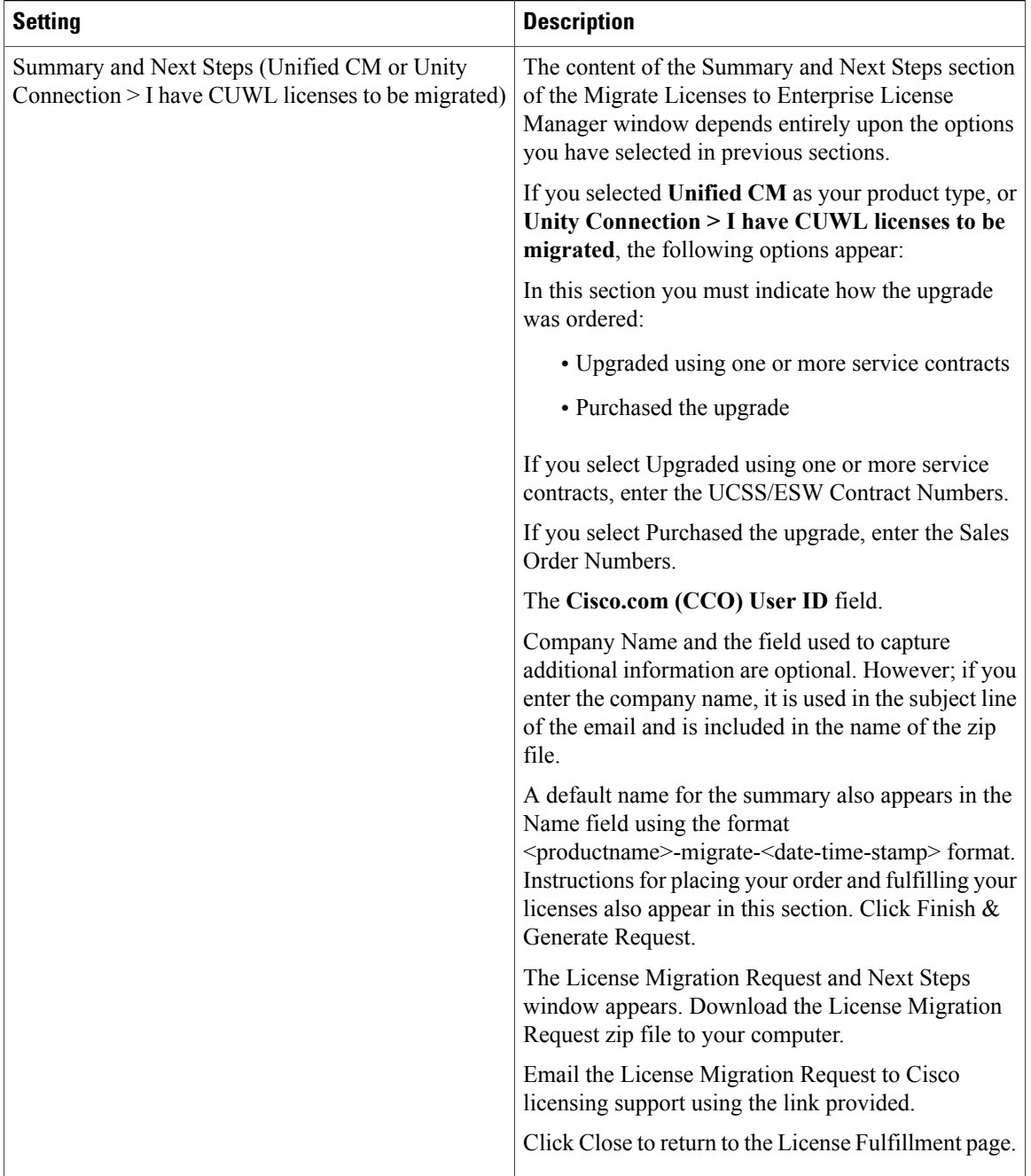

 $\overline{\phantom{a}}$ 

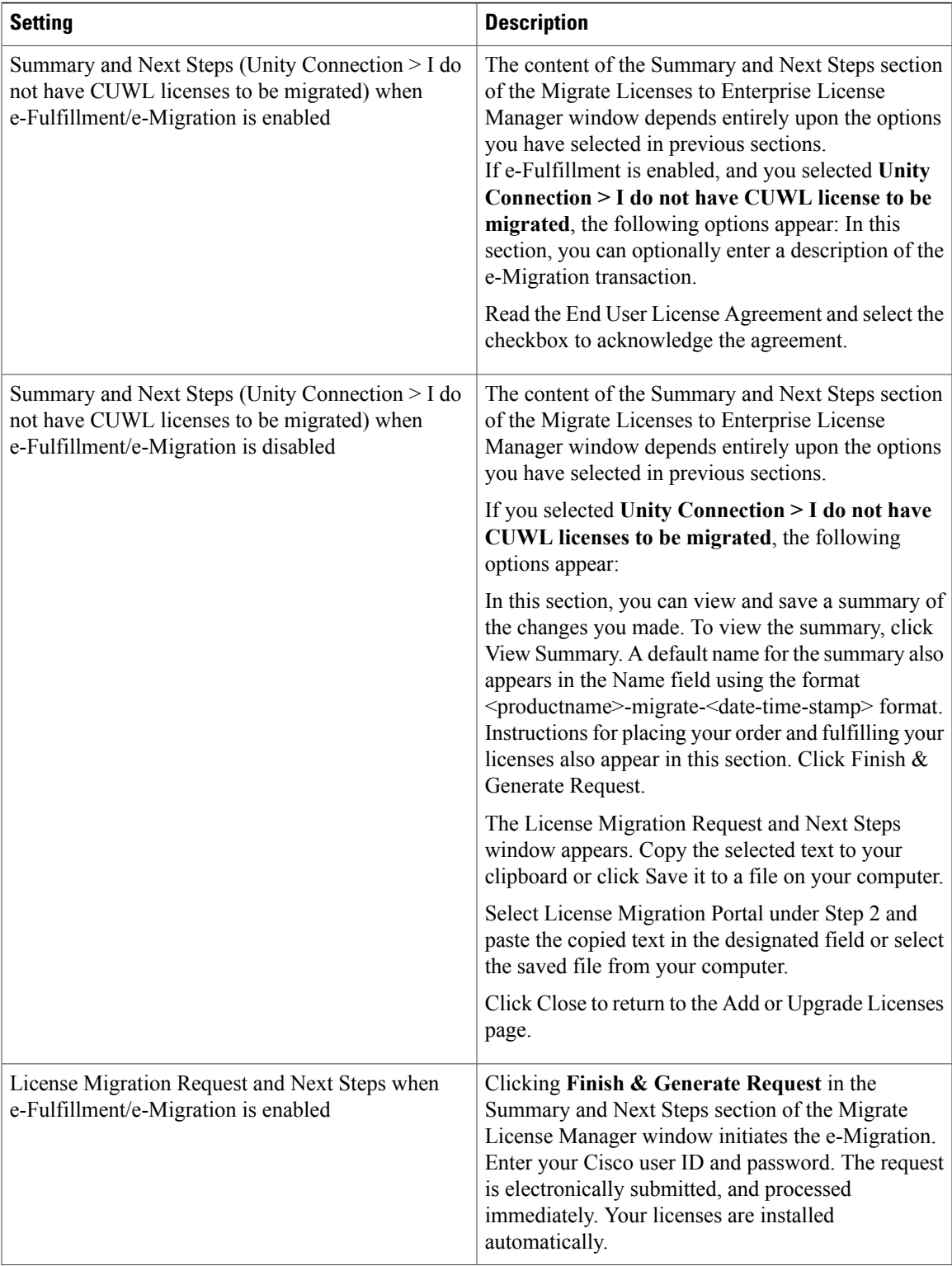

 $\mathbf I$ 

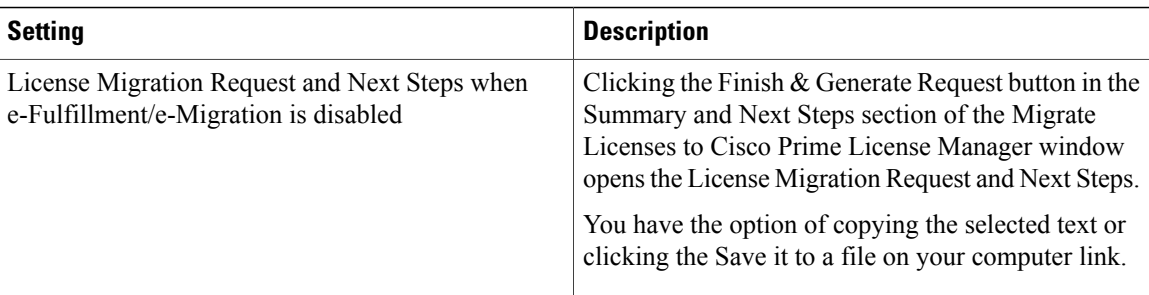

### **Table 7: Add/Install Licenses Wizard**

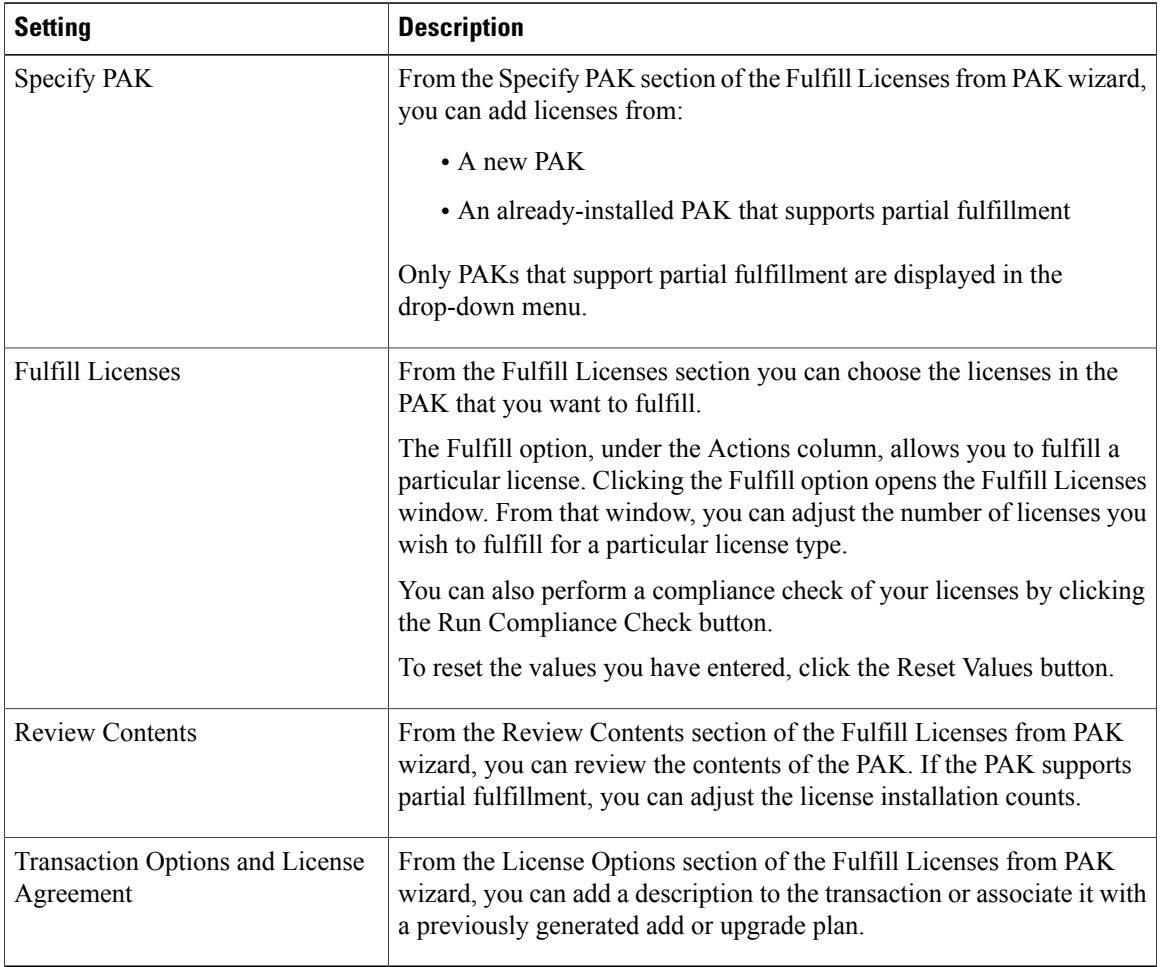

### **Table 8: Install License File Dialog Box**

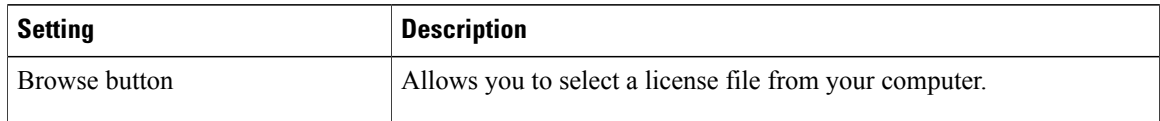

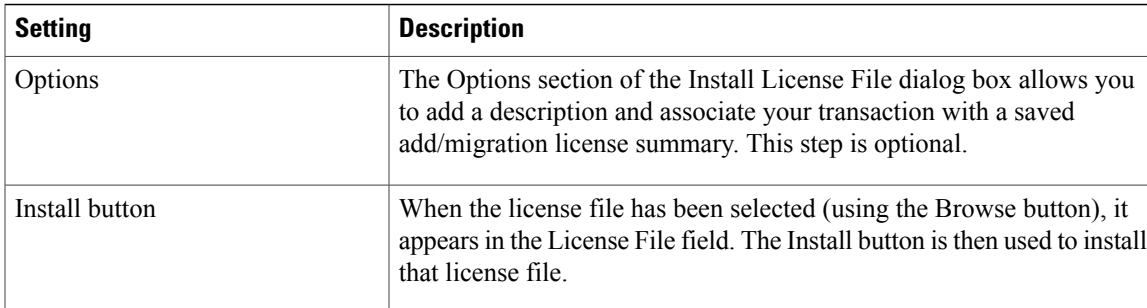

### **Table 9: License Request and Next Steps Dialog Box**

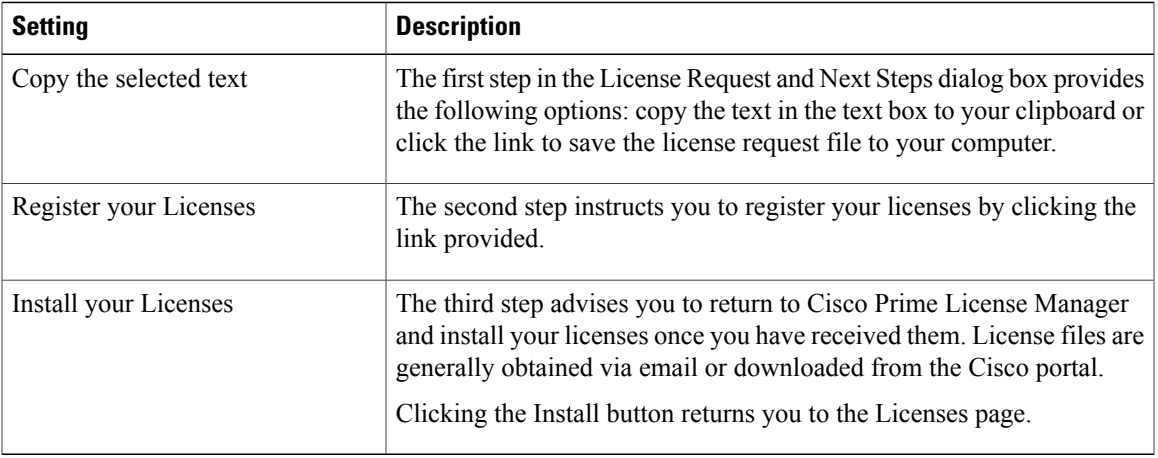

### **Table 10: PAK Details Page**

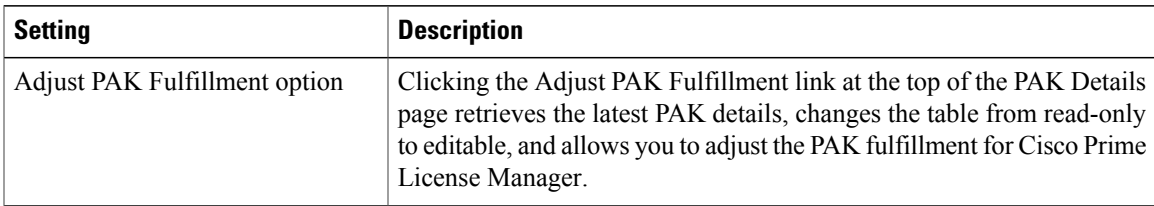

T

| <b>Setting</b>     | <b>Description</b>                                                                                        |
|--------------------|----------------------------------------------------------------------------------------------------|
| PAK Contents table | The PAK Contents table contains the following columns:                                                    |
|                    | <b>SKU Name</b>                                                                                           |
|                    | specifies the name of a license contained in the file                                                     |
|                    | <b>Type</b>                                                                                               |
|                    | specifies the license type (ex: Permanent, Time-limited)                                                  |
|                    | <b>Expiration</b>                                                                                         |
|                    | specifies the expiry date of time-limited licenses                                                        |
|                    | Purchased                                                                                                 |
|                    | specifies the total number of that license type in the PAK                                                |
|                    | If you select the Adjust PAK Fulfillment option, the following additional<br>columns appear in the table: |
|                    | • Before Fulfillment                                                                                      |
|                    | · Purchased                                                                                               |
|                    | · Fulfilled                                                                                               |
|                    | · Remaining                                                                                               |
|                    | · Fulfill                                                                                                 |
|                    | • Remaining                                                                                               |
|                    | • Actions                                                                                                 |
|                    |                                                                                                    |

**Table 11: View <File ID> Page**

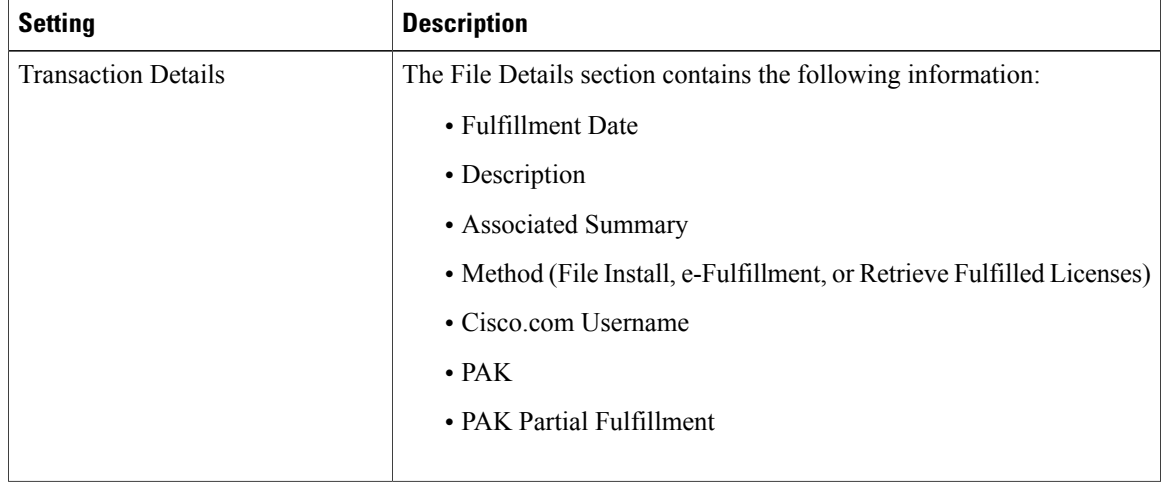

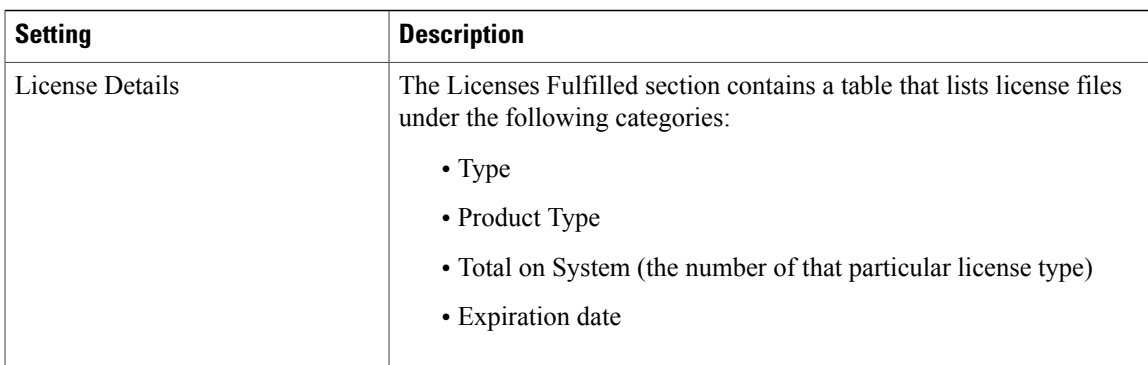

### **Table 12: Edit Transaction Details Dialog Box**

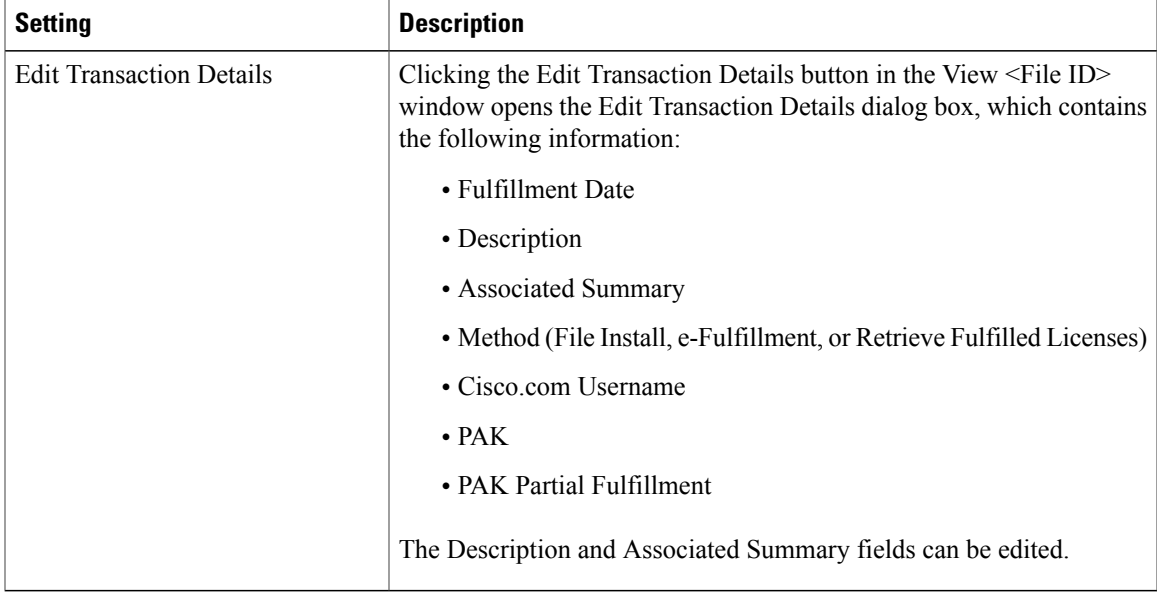

# <span id="page-70-0"></span>**Product Instances View Settings**

The Product Instances page allows you to view product license information. From this page, you can add, delete, or synchronize product instances.

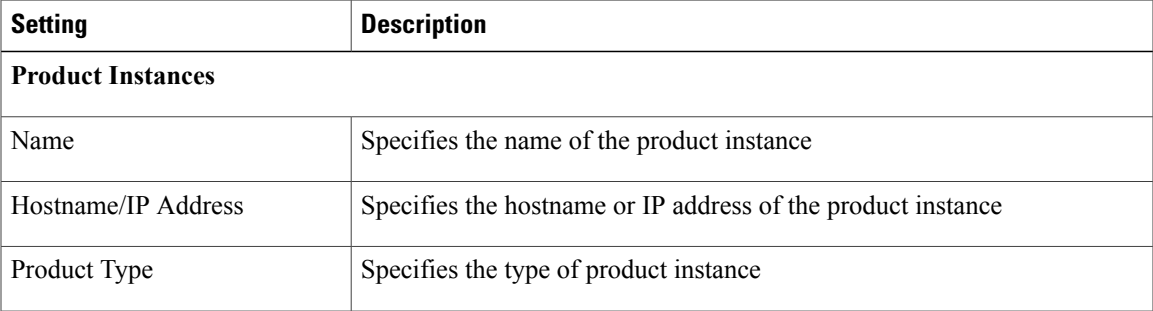

Г

 $\overline{\phantom{a}}$ 

I

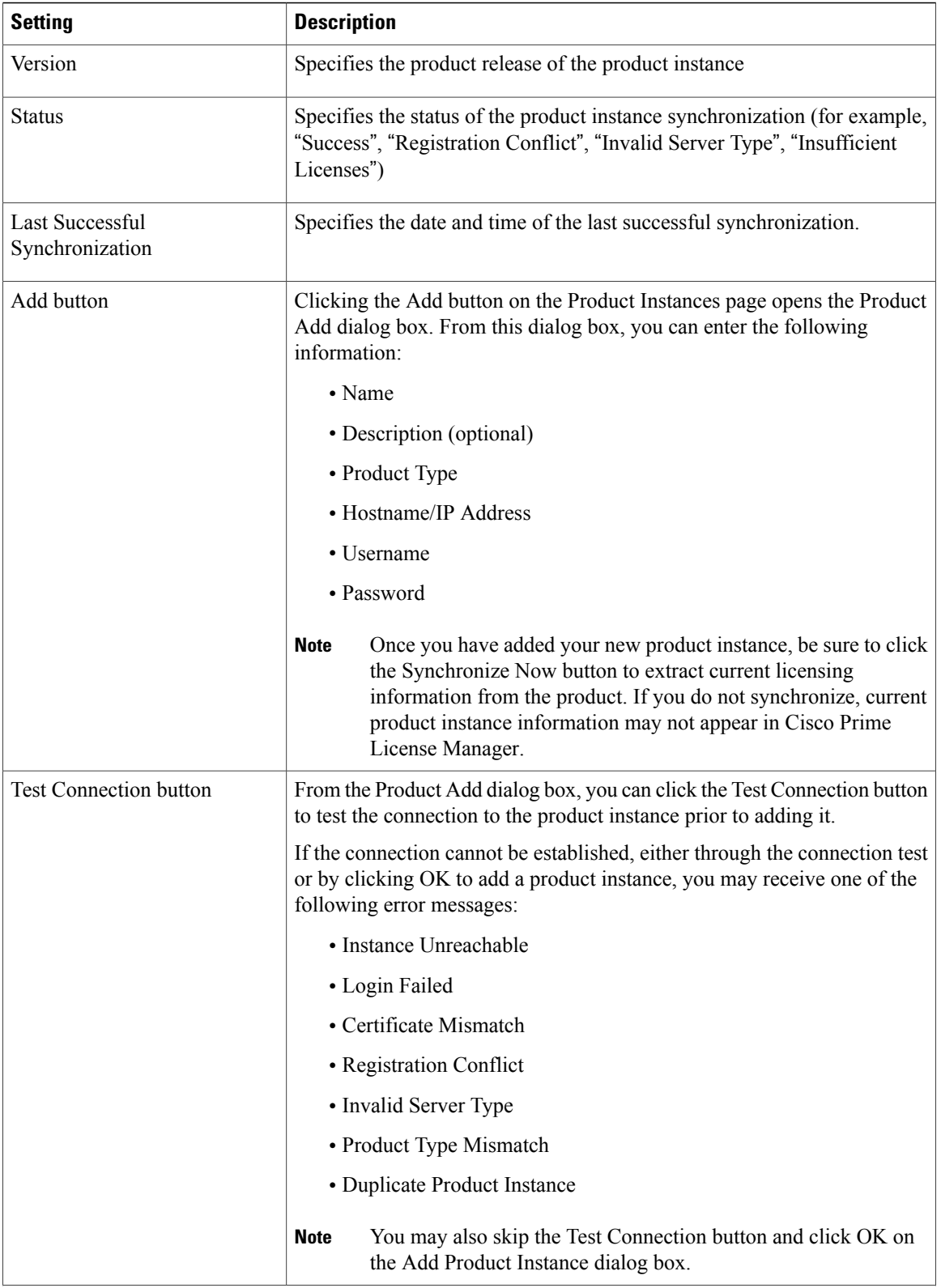
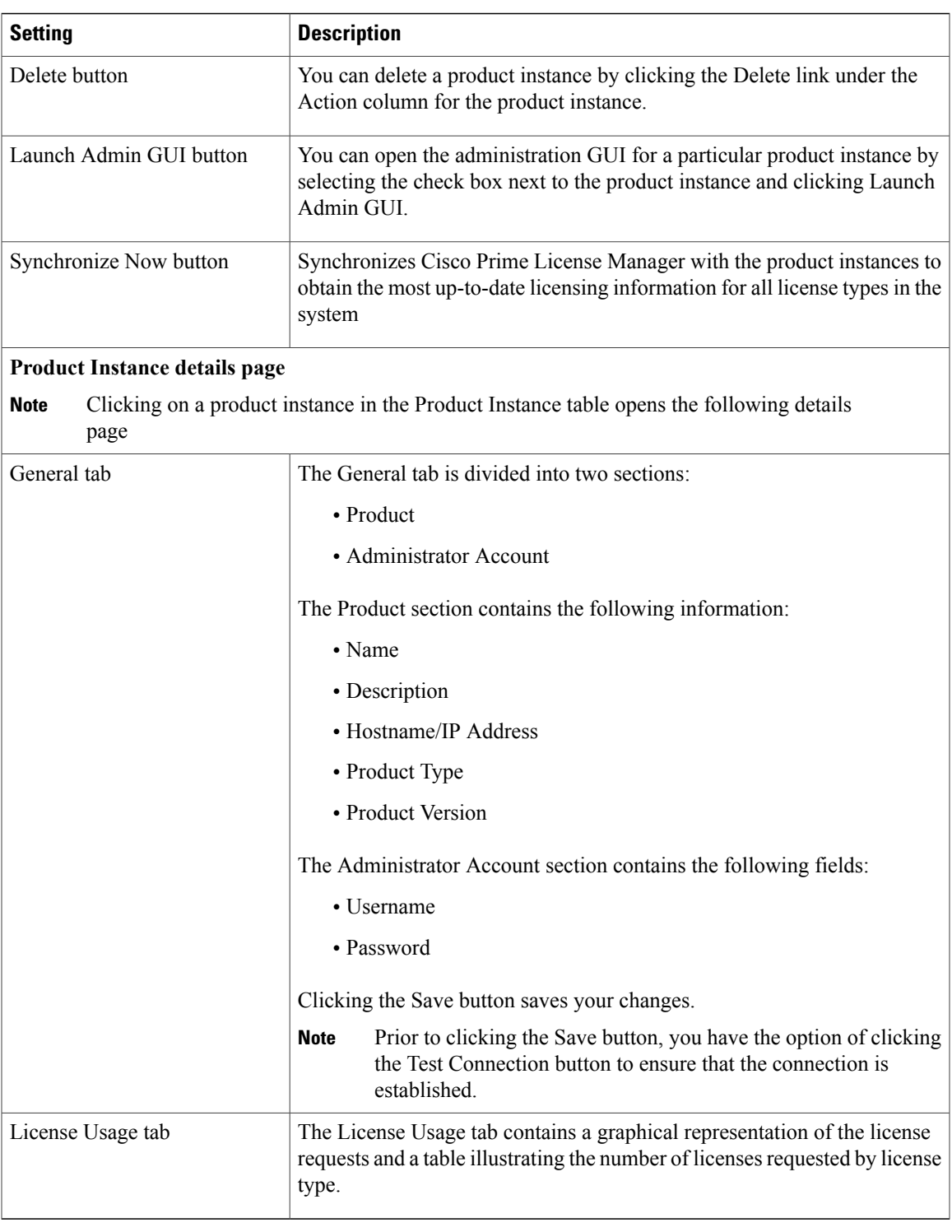

ı

## **Administration View Settings**

In a standalone deployment, the Administration view allows you to configure the following Cisco Prime License Manager settings:

- Administrator Accounts
- Backup/Restore
- Install/Upgrade
- License Definitions
- Diagnostic Logs
- Restart

A coresident deployment hassimilarsettings but backup/restore and install/upgrade options must be configured using Cisco Unified Communications Manager:

- Administrator Accounts
- OS Administration
- Disaster Recovery
- License Definitions
- Diagnostic Logs
- Restart

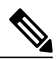

For information about OS Administration or Disaster Recovery, see the Cisco Unified [Communications](http://www.cisco.com/c/en/us/support/unified-communications/unified-communications-manager-callmanager/products-maintenance-guides-list.html) Operating System [Administration](http://www.cisco.com/c/en/us/support/unified-communications/unified-communications-manager-callmanager/products-maintenance-guides-list.html) Guide or Disaster Recovery System [Administration](http://www.cisco.com/c/en/us/support/unified-communications/unified-communications-manager-callmanager/products-maintenance-guides-list.html) Guide for Cisco Unified [Communications](http://www.cisco.com/c/en/us/support/unified-communications/unified-communications-manager-callmanager/products-maintenance-guides-list.html) Manager. **Note**

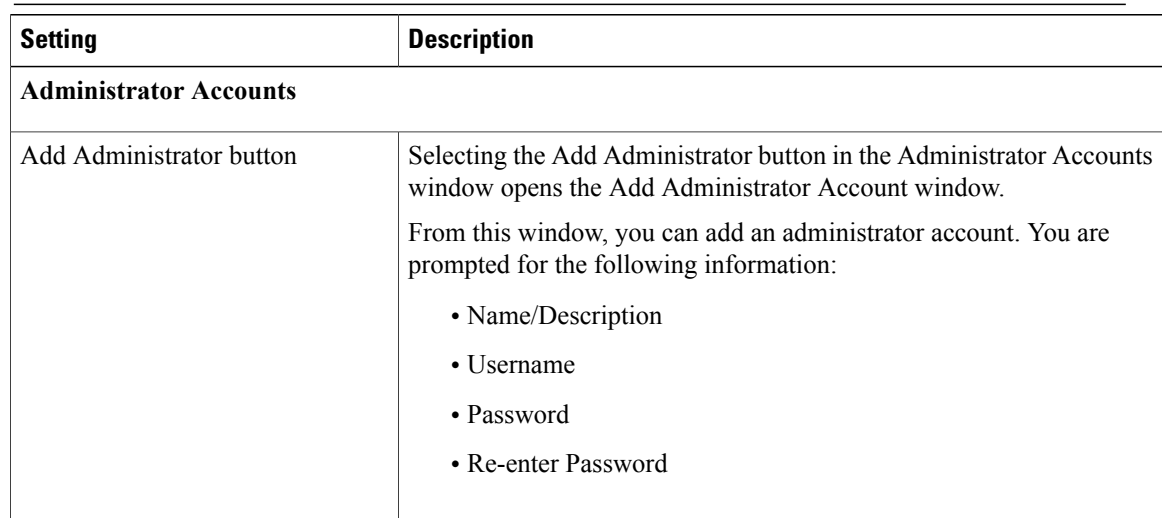

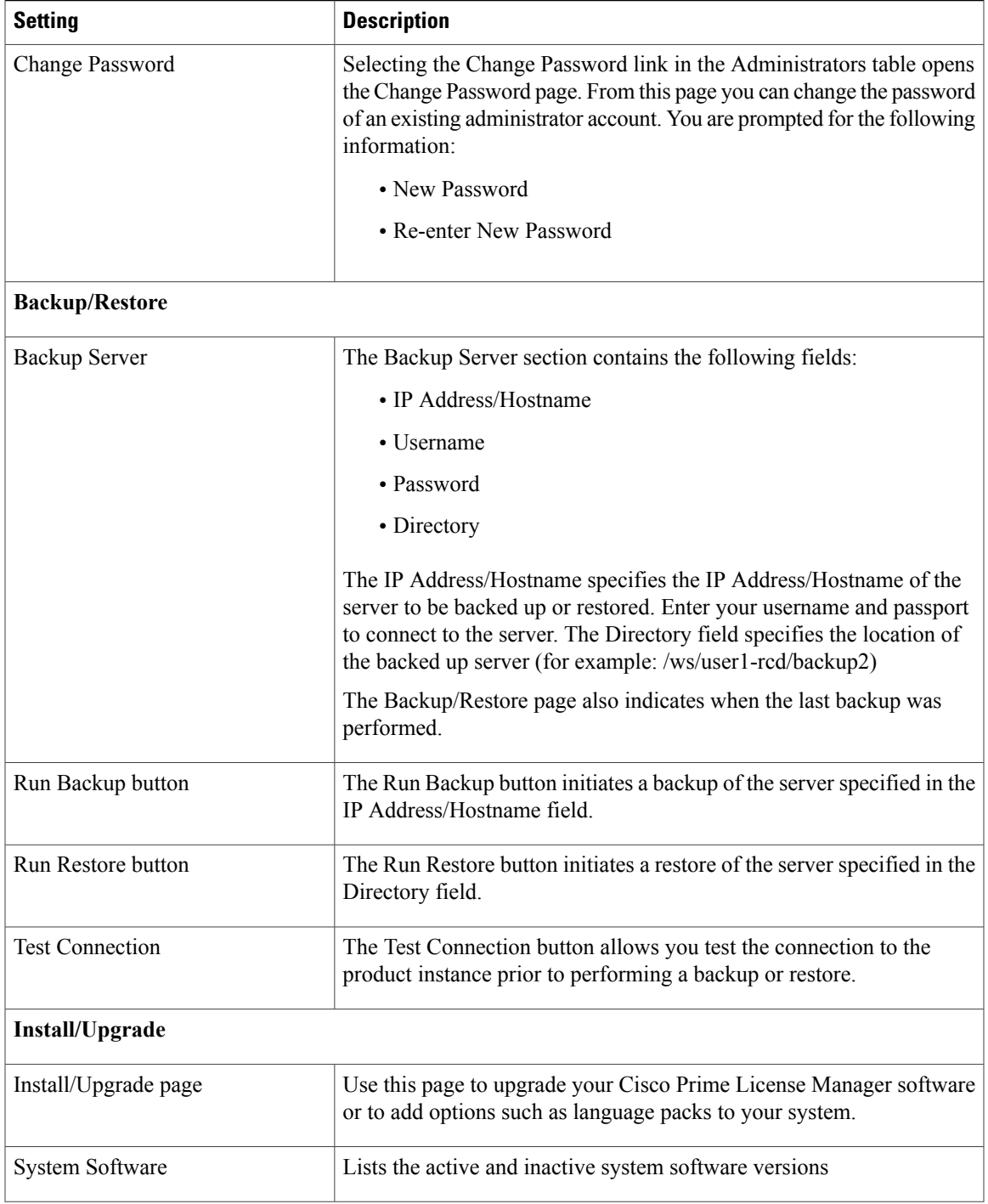

 $\overline{\phantom{a}}$ 

I

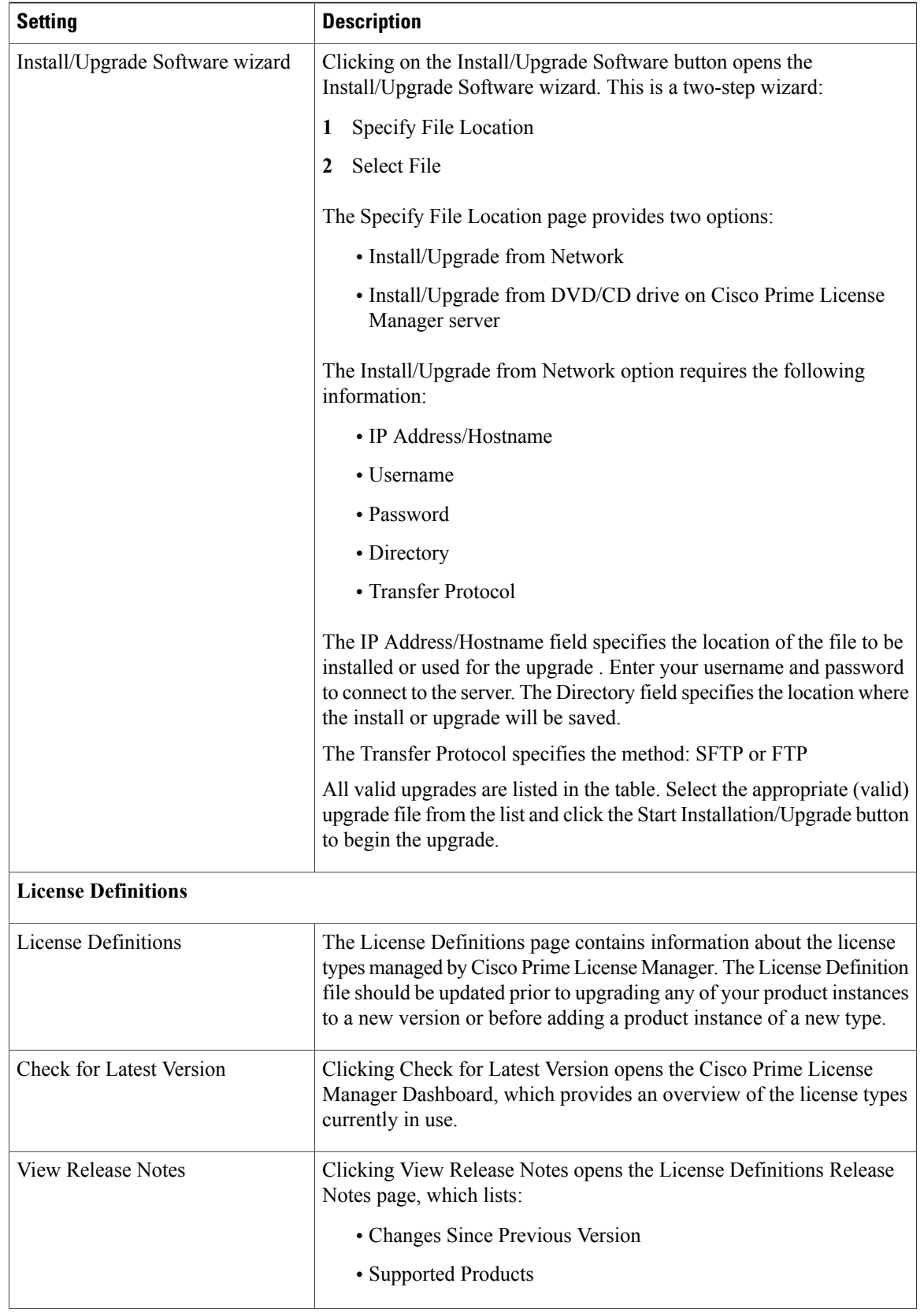

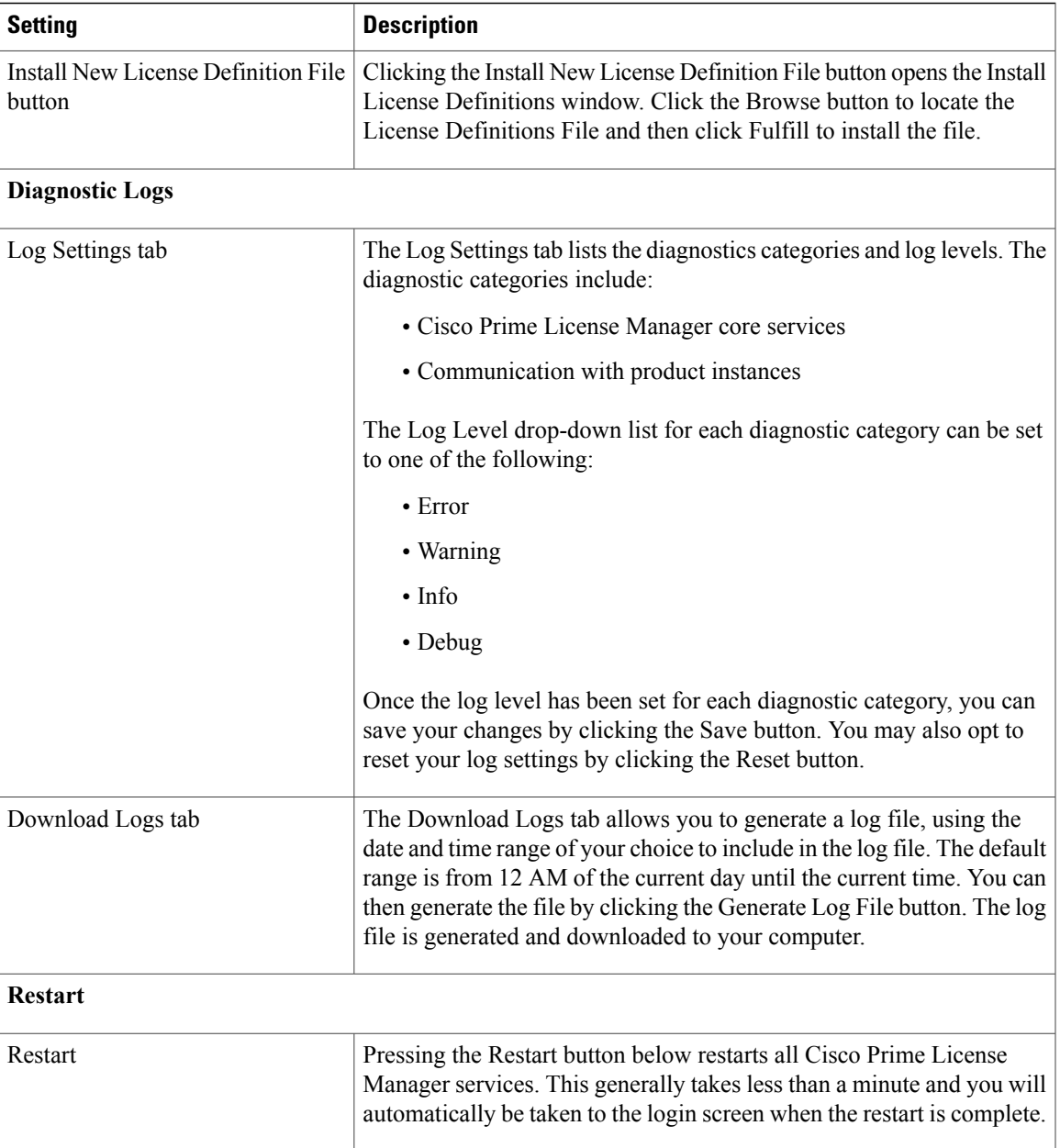

 $\overline{\phantom{a}}$ 

I

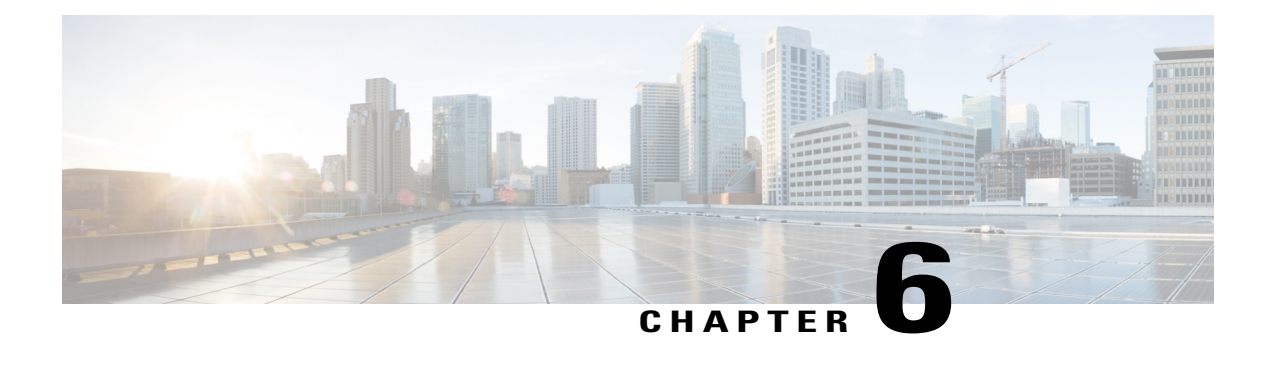

## **Troubleshooting**

The following are recommended troubleshooting steps to address common issues that may occur when using Cisco Prime License Manager:

- Unknown Username and [Password,](#page-78-0) page 73
- [Configuration](#page-79-0) Changes Are Not Appearing, page 74
- The Cause of The Error Is [Unknown,](#page-79-1) page 74
- Product [Instance](#page-79-2) was not Added, page 74
- Product Instance Was [Modified,](#page-80-0) but Changes Are Not Reflected in License Usage Data, page 75
- Product Instance Was Deleted, but Is Still [Showing](#page-80-1) Up in License Usage Data, page 75
- Product Instance Was Added and Is Not [Showing](#page-80-2) Up in License Usage Data, page 75
- License Usage Data in Product Admin GUI Does Not Match Product [Instances](#page-81-0) View, page 76
- Overage Alerts Are Not [Appearing](#page-81-1) When License Manager Goes Into Overage, page 76
- License Manager Does Not Indicate a Product [Overage,](#page-81-2) page 76
- Licenses Are Missing Following [Restoration](#page-82-0) of License Manager on a Different Server, page 77
- Cannot Bring System Into [Compliance](#page-82-1) Using the Upgrade Licenses Wizard, page 77

## <span id="page-78-0"></span>**Unknown Username and Password**

#### **Description**

I do not know the username and password of the system when it was originally installed, so I cannot log into Cisco Prime License Manager.

#### **Resolution**

Log into the platform CLI with the OS administration credentials and use the *license management list users* command to view the username to use for signing into the Cisco Prime License Manager application. If you are not sure what the password is for this username, you can use the *license management reset user password* command to change this password.

### <span id="page-79-0"></span>**Configuration Changes Are Not Appearing**

#### **Description**

I made a configuration change in my products, but I am not seeing a change in the requested licenses reflected in Cisco Prime License Manager.

#### **Resolution**

Cisco Prime License Manager synchronizes with products every 24 hours. If you wish to see the latest configuration changes, choose **Product Instances** and click **Synchronize Now**.

### <span id="page-79-1"></span>**The Cause of The Error Is Unknown**

#### **Description**

I received the following error message "The cause of the error is unknown".

#### **Resolution**

Check the Cisco Prime License Manager diagnostic log for details. To access diagnostic logs, see [Accessing](#page-49-0) [Diagnostic](#page-49-0) Logs, on page 44.

If the cause of the error is not easily identifiable from these details, please open a Service Request using the TAC Service Request Tool, <https://tools.cisco.com/ServiceRequestTool/scm/mgmt/case>, or send an email to licensing@cisco.com. Please have your valid Cisco.com user ID and password available. As an alternative, you may also call our main Technical Assistance Center at 800-553-2447.

### <span id="page-79-2"></span>**Product Instance was not Added**

#### **Description**

I tried to add a product instance for Cisco Unified Communications Manager but received a 401 error.

#### **Resolution**

Check the status of the account by executing the following CLI command: **show accountlocking**. You can only add a product instance if the account is unlocked. Disable the lock on the account using the following command: **set accountlocking disable**.

# <span id="page-80-0"></span>**Product Instance Was Modified, but Changes Are Not Reflected in License Usage Data**

#### **Description**

I modified the configuration of a product instance, but I do notsee it reflected in the license usage data reported on the Dashboard and License > Usage.

#### **Resolution**

When a product instance is added to the Cisco Prime License Manager, usage data is not available until the Cisco Prime License Manager synchronizes with the product instance. Synchronization happens once every 24 hours, or can be manually requested from Product Instances using the Synchronize Now button.

# <span id="page-80-1"></span>**Product Instance Was Deleted, but Is Still Showing Up in License Usage Data**

#### **Description**

I deleted a product instance, but I do not see it reflected in the license usage data reported on the Dashboard and Licenses > Usage.

#### **Resolution**

When a product instance is deleted from Cisco Prime License Manager, usage data is not available until the Cisco Prime License Manager synchronizes with the product instance. Synchronization happens once every 24 hours, or can be manually requested from Monitoring > License Usage using the Synchronize Now button.

## <span id="page-80-2"></span>**Product Instance Was Added and Is Not Showing Up in License Usage Data**

#### **Description**

I added a product instance, but I do not see it reflected in the license usage data in Monitoring > Dashboard and Monitoring > License Usage.

#### **Resolution**

When a product instance is added to the Cisco Prime License Manager, usage data is not available until the Cisco Prime License Manager synchronizes with the product instance. Synchronization happens once every 24 hours, or can be manually requested from Monitoring > License Usage using the Synchronize Now button.

## <span id="page-81-0"></span>**License Usage Data in Product Admin GUI Does Not Match Product Instances View**

#### **Description**

The license usage data in the administration GUI for that product (for example, when I select Product Instances > Launch Admin GUI) does not match the license usage reported at Cisco Prime License Manager in Product Instances (select Product Instance Name).

#### **Resolution**

Changes in the configuration of a product instance are not seen in the Cisco Prime License Manager until the next synchronization following the configuration change. Synchronization happens once every 24 hours, or can be manually requested from Product Instance using the Synchronize Now button.

## <span id="page-81-1"></span>**Overage Alerts Are Not Appearing When License Manager Goes Into Overage**

#### **Description**

I am not receiving any alerts when my Cisco Prime License Manager goes into overage.

#### **Resolution**

Overage alerts are generated by the product instances, not by Cisco Prime License Manager. Ensure that the product supports overage alerting. If a product supports overage alerting, it must be configured in the GUI for that product.For example, the administration interface in Cisco Unified Communications Manager allows you to specify which conditions are alerted and in what manner. Therefore, if you are notseeing overage alerts for Cisco Unified Communications Manager, you should verify that overage alerts are configured in Cisco Unified Communications Manager. If not, the alerts will be visible in the administration interface, but you will not receive those alerts via the mechanism you have selected (for example, email, SNMP, syslog).

### <span id="page-81-2"></span>**License Manager Does Not Indicate a Product Overage**

#### **Description**

My product says it is in overage, but my Cisco Prime License Manager does not show overage.

#### **Resolution**

If a product instance is unable to synchronize with its Cisco Prime License Manager, it goes into overage because it is unable to confirm that there are licenses available. Please check the last synchronization date for the product instance under Inventory > Product Instances. If synchronization is not occurring, verify that the credentials in the Cisco Prime License Manager for the product instance are accurate and that there is network connectivity between your Cisco Prime License Manager and the product instance.

# <span id="page-82-0"></span>**Licenses Are Missing Following Restoration of License Manager on a Different Server**

#### **Description**

I have restored my Cisco Prime License Manager on a different server and I do not have any licenses.

#### **Resolution**

When you move your Cisco Prime License Manager to a different virtual server, your licenses need to be rehosted to the new server and reinstalled. Please open a Service Request using the TAC Service Request Tool, <https://tools.cisco.com/ServiceRequestTool/scm/mgmt/case>, or send an email to licensing@cisco.com for next steps. Please have your valid Cisco.com user Id and password available. As an alternative, you may also call our main Technical Assistance Center at 800-553-2447.

# <span id="page-82-1"></span>**Cannot Bring System Into Compliance Using the Upgrade Licenses Wizard**

#### **Description**

In the Licenses > Planning > Create an Add Licenses Plan wizard, I am unable to bring the system into compliance.

#### **Resolution**

If, across all the product instances managed by your Cisco Prime License Manager, you are using more licenses than are already installed combined with those available from the product instances you are upgrading, you will not have sufficient licenses to upgrade to bring your Cisco Prime License Manager into compliance. You will need to purchase additional licenses to cover your needs, or reduce the number of licenses required by your product instances by changing their configuration.

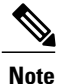

From the License Counts screen of the Create an Add Licenses Plan wizard, click the **Run Compliance Check**button to determine your license count needs. If your receive a message stating "Compliance Check Passed", you have a sufficient number of licenses and can click Next to move to the next screen in the wizard. For more information, see Create a [License](#page-41-0) Plan, on page 36

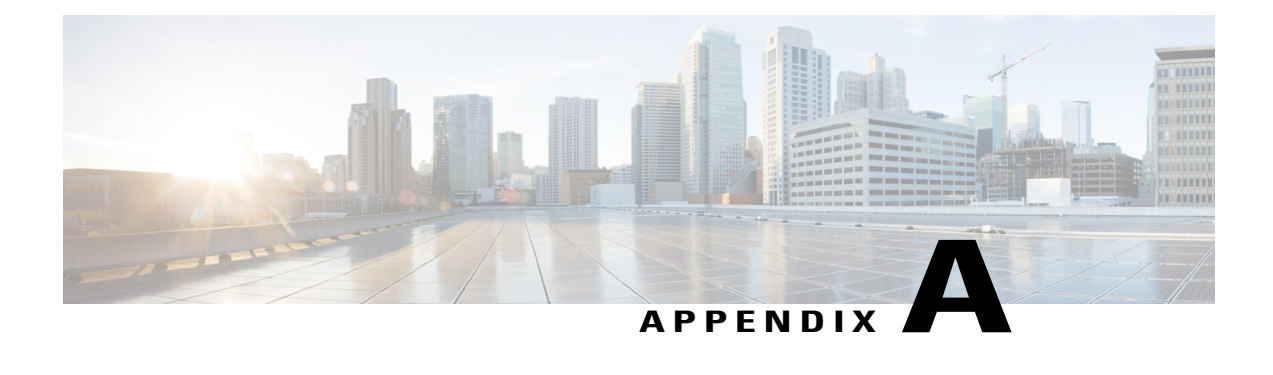

# **Cisco Prime License Manager CLI Commands**

- [Introduction,](#page-84-0) page 79
- [license](#page-84-1) file, page 79
- license [management](#page-85-0) change user name, page 80
- license [management](#page-85-1) reset user password, page 80
- license [management](#page-86-0) list users, page 81
- license [management](#page-86-1) product re-register all, page 81
- license [management](#page-87-0) reset, page 82
- license [management](#page-87-1) security update, page 82
- license [management](#page-87-2) service, page 82
- license [management](#page-88-0) show system, page 83
- license [management](#page-88-1) system remove, page 83

### <span id="page-84-1"></span><span id="page-84-0"></span>**Introduction**

The commands in this section are specific to Cisco Prime License Manager. For platform-specific commands, see the Command Line Interface Guide for Cisco Unified [Communications](http://www.cisco.com/c/en/us/support/unified-communications/unified-communications-manager-callmanager/products-maintenance-guides-list.html) Solutions.

## **license file**

This command asks to select a license file from a list.

**license file** {**diagnose| get**}

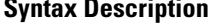

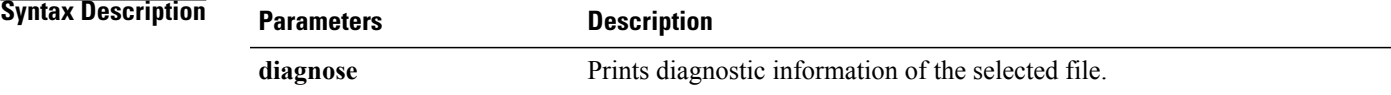

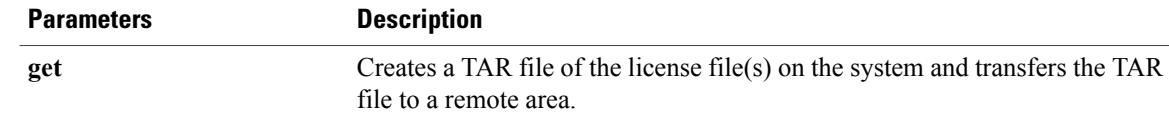

#### **Command Modes** Administrator (admin:)

#### **Requirements**

Command privilege level: 1 Allowed during upgrade: Yes Applies to: Enterprise License Manager, Cisco Prime License Manager

### <span id="page-85-0"></span>**license management change user name**

This command takes parameters interactively and changes the username of the administrator.

**license management change user** {**name**}

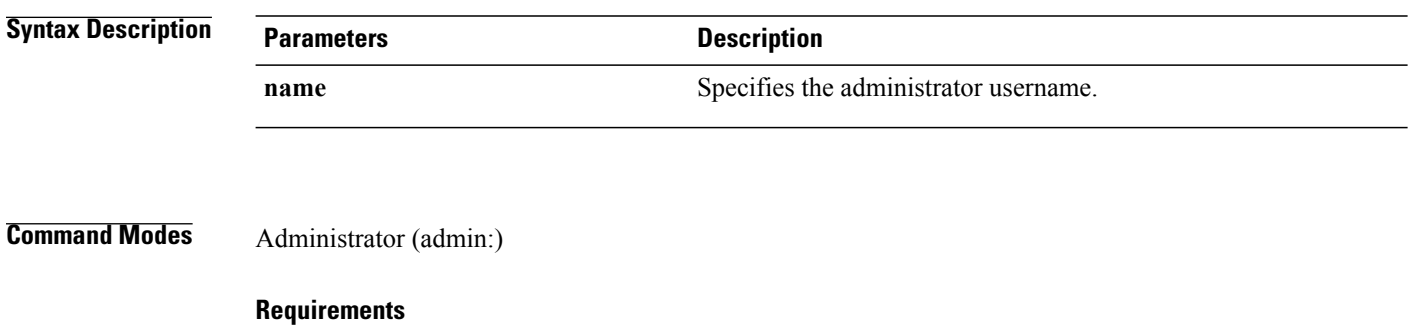

Command privilege level: 1 Allowed during upgrade: Yes Applies to: Enterprise License Manager, Cisco Prime License Manager

### <span id="page-85-1"></span>**license management reset user password**

This command takes parameters interactively and changes the username of the administrator.

**license management reset user** {**password**}

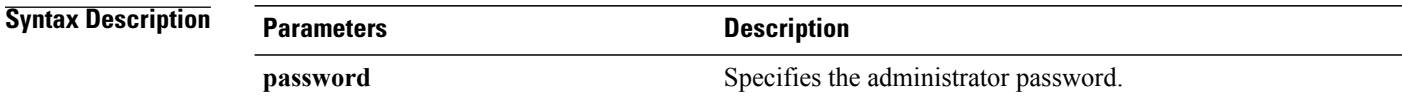

**Command Modes** Administrator (admin:)

#### **Requirements**

Command privilege level: 1 Allowed during upgrade: Yes Applies to: Cisco Prime License Manager

### <span id="page-86-0"></span>**license management list users**

This command lists the administrative users.

**license management list users**

#### **Command Modes** Administrator (admin:)

#### **Requirements**

Command privilege level: 1

Allowed during upgrade: Yes

Applies to: Enterprise License Manager, Cisco Prime License Manager

### <span id="page-86-1"></span>**license management product re-register all**

This command forces re-registration of all product instances associated with this Enterprise License Manager/Cisco Prime License Manager server. This command may take some time for re-registration and synchronization with all product instances to complete.

**license management product re-register all**

**Command Modes** Administrator (admin:)

#### **Requirements**

Command privilege level: 1 Allowed during upgrade: Yes Applies to: Enterprise License Manager, Cisco Prime License Manager

### <span id="page-87-0"></span>**license management reset**

This command resets the identity, store data, and essentially removes all the installed licenses. It also restarts the Cisco Prime License Manager server process to make the changes effective.

**license management reset** {**identity| registration**}

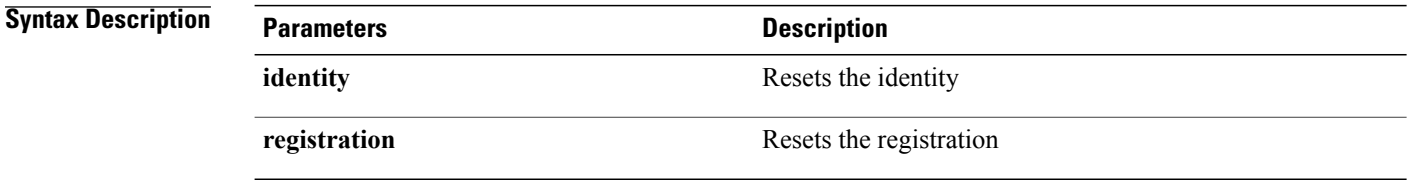

**Command Modes** Administrator (admin:)

#### **Requirements**

Command privilege level: 1 Allowed during upgrade: Yes Applies to: Enterprise License Manager, Cisco Prime License Manager

## <span id="page-87-1"></span>**license management security update**

This command downloads Cisco Prime License Manager security update from the specified remote server location and installs the contents of the specified security update file.

#### **license management security update**

#### **Requirements**

Command privilege level: 1 Allowed during upgrade: Yes Applies to: Enterprise License Manager, Cisco Prime License Manager

# <span id="page-87-2"></span>**license management service**

This command activates or deactivates a given service on the Cisco Prime License Manager server.

**license management service** {**activate| deactivate**}

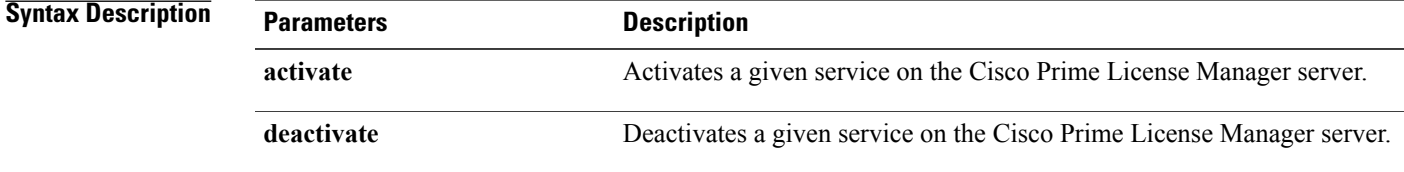

#### **Command Modes** Administrator (admin:)

#### **Requirements**

Command privilege level: 1 Allowed during upgrade: Yes Applies to: Enterprise License Manager, Cisco Prime License Manager

## <span id="page-88-0"></span>**license management show system**

This command lists the administrative users.

**license management show system**

**Command Modes** Administrator (admin:)

#### **Requirements**

Command privilege level: 1 Allowed during upgrade: Yes Applies to: Enterprise License Manager, Cisco Prime License Manager

## <span id="page-88-1"></span>**license management system remove**

This command allows you to remove an unused Cisco Prime License Manager instance from a coresident deployment.

**license management system remove**

**Command Modes** Administrator (admin:)

#### **Requirements**

Command privilege level: 0 Allowed during upgrade: Yes

I

Applies to: Cisco Prime License Manager